# Uživatelský manuál

32PFH5300 32PFT5300 40PFH5300 40PFT5300 50PFH5300 50PFT5300

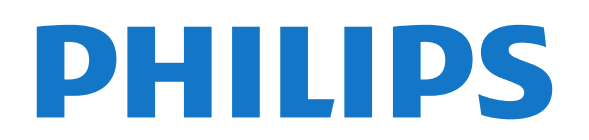

## Obsah

[1 Můj nový televizor](#page-2-0)*[3](#page-2-0)* [1.1 Smart TV](#page-2-1)*[3](#page-2-1)* [1.2 Galerie aplikací](#page-2-2)*[3](#page-2-2)* [1.3 Videa k zapůjčení](#page-2-3)*[3](#page-2-3)* [1.4 Sociální sítě](#page-2-4)*[3](#page-2-4)* [1.5 Pozastavení televize a nahrávání](#page-2-5)*[3](#page-2-5)* [1.6 EasyLink \(digitální sběrnice mezi audio video](#page-3-0)<br>zařízeními)  $4$ 

#### [2 Instalace](#page-4-0)*[5](#page-4-0)*

- [2.1 Přečtěte si bezpečnostní pokyny](#page-4-1)*[5](#page-4-1)*
- [2.2 Podstavec televizoru a montáž na zeď](#page-4-2)*[5](#page-4-2)*
- [2.3 Tipy pro umístění](#page-4-3)*[5](#page-4-3)*
- [2.4 Napájecí kabel](#page-4-4)*[5](#page-4-4)*
- [2.5 Kabel antény](#page-5-0)*[6](#page-5-0)*

#### [3 Síť](#page-6-0)*[7](#page-6-0)*

[zařízeními\)](#page-3-0)*[4](#page-3-0)*

- [3.1 Bezdrátová síť](#page-6-1)*[7](#page-6-1)*
- [3.2 Kabelová síť](#page-7-0)*[8](#page-7-0)*
- [3.3 Nastavení sítě](#page-7-1)*[8](#page-7-1)*

#### [4 Připojení](#page-9-0)*[10](#page-9-0)*

[4.1 Tipy pro připojení](#page-9-1)*[10](#page-9-1)* [4.2 EasyLink HDMI CEC](#page-10-0)*[11](#page-10-0)* [4.3 Běžné rozhraní – modul CAM](#page-11-0)*[12](#page-11-0)* [4.4 Set-top box – STB](#page-12-0)*[13](#page-12-0)* [4.5 Systém domácího kina – HTS](#page-12-1)*[13](#page-12-1)* [4.6 Přehrávač Blu-ray disků](#page-14-0)*[15](#page-14-0)* [4.7 DVD přehrávač](#page-14-1)*[15](#page-14-1)* [4.8 Herní konzola](#page-15-0)*[16](#page-15-0)* [4.9 Pevný disk USB](#page-15-1)*[16](#page-15-1)* [4.10 USB klávesnice nebo myš](#page-16-0)*[17](#page-16-0)* [4.11 Jednotka Flash USB](#page-17-0)*[18](#page-17-0)* [4.12 Fotoaparát](#page-17-1)*[18](#page-17-1)* [4.13 Videokamera](#page-18-0)*[19](#page-18-0)* [4.14 Počítač](#page-18-1)*[19](#page-18-1)* [4.15 Sluchátka](#page-19-0)*[20](#page-19-0)*

#### [5 Zapnutí](#page-20-0)*[21](#page-20-0)*

[5.1 Zapnutí nebo pohotovostní režim](#page-20-1)*[21](#page-20-1)* [5.2 Tlačítka na televizoru](#page-20-2)*[21](#page-20-2)*

#### [6 Dálkový ovladač](#page-21-0)*[22](#page-21-0)*

[6.1 Přehled tlačítek](#page-21-1)*[22](#page-21-1)* [6.2 Infračervený senzor](#page-22-0)*[23](#page-22-0)* [6.3 Baterie](#page-22-1)*[23](#page-22-1)* [6.4 Čištění](#page-22-2)*[23](#page-22-2)*

#### [7 Televizní kanály](#page-23-0)*[24](#page-23-0)*

[7.1 Sledování televizních kanálů](#page-23-1)*[24](#page-23-1)* [7.2 Nastavení předvoleb](#page-28-0)*[29](#page-28-0)*

#### [8 Hlavní nabídka](#page-33-0)*[34](#page-33-0)*

#### [9 TV průvodce](#page-34-0)*[35](#page-34-0)*

[9.1 Co je potřeba](#page-34-1)*[35](#page-34-1)* [9.2 Používání TV průvodce](#page-34-2)*[35](#page-34-2)* [9.3 Nahrávání](#page-34-3)

#### [10 Zdroje](#page-35-0)*[36](#page-35-0)*

[10.1 Seznam zdrojů](#page-35-1)*[36](#page-35-1)* [10.2 Z pohotovostního režimu](#page-35-2)*[36](#page-35-2)* [10.3 EasyLink \(digitální sběrnice mezi audio video](#page-35-3) zařízeními)  $36$ [zařízeními\)](#page-35-3)

#### [11 Časovače a hodiny](#page-37-0)*[38](#page-37-0)*

[11.1 Časovač vypnutí](#page-37-1)*[38](#page-37-1)*

- [11.2 Hodiny](#page-37-2)*[38](#page-37-2)*
- [11.3 Časovač vypnutí](#page-37-3)*[38](#page-37-3)*

#### [12 Hry](#page-38-0)*[39](#page-38-0)*

[12.1 Hraní hry](#page-38-1)*[39](#page-38-1)*

#### [13 Fotografie, videa a hudba](#page-39-0)*[40](#page-39-0)*

- [13.1 Z připojeného zařízení USB nebo počítače v síti](#page-39-1) *40*
- [13.2 Wi-Fi Miracast](#page-40-0)*[41](#page-40-0)*

#### [14 Pozastavení televizního vysílání](#page-43-0)*[44](#page-43-0)*

- [15 Nahrávání](#page-44-0)*[45](#page-44-0)*
- [15.1 Co je potřeba](#page-44-1)*[45](#page-44-1)*
- [15.2 Nahrávání programu](#page-44-2)*[45](#page-44-2)*
- [15.3 Sledování nahrávky](#page-45-0)*[46](#page-45-0)*

#### [16 Smart TV](#page-46-0)*[47](#page-46-0)*

- [16.1 Informace o službě Smart TV](#page-46-1)*[47](#page-46-1)*
- [16.2 Co je potřeba](#page-46-2)*[47](#page-46-2)*
- [16.3 Nastavení Smart TV](#page-46-3)*[47](#page-46-3)*
- [16.4 Aplikace Smart TV](#page-46-4)*[47](#page-46-4)*
- [16.5 Multi view](#page-48-0)
- [16.6 Resetování aplikace Smart TV](#page-48-1)*[49](#page-48-1)*

#### [17 Multi room](#page-50-0)*[51](#page-50-0)*

- [17.1 Informace o funkci Multi room](#page-50-1)*[51](#page-50-1)*
- [17.2 Co je potřeba](#page-50-2)*[51](#page-50-2)*
- [17.3 Používání funkce Multi room](#page-50-3)*[51](#page-50-3)*

#### [18 Nastavení](#page-52-0)*[53](#page-52-0)*

- [18.1 Nabídka Nastavení](#page-52-1)*[53](#page-52-1)*
- [18.2 Obraz](#page-53-0)*[54](#page-53-0)*
- [18.3 Sluch](#page-55-0)
- [18.4 Univerzální přístup](#page-58-0)*[59](#page-58-0)*

#### [19 Specifikace](#page-61-0)*[62](#page-61-0)*

- [19.1 Ochrana životního prostředí](#page-61-1)*[62](#page-61-1)*
- [19.2 Příjem](#page-61-2)*[62](#page-61-2)*
- [19.3 Displej](#page-62-0)*[63](#page-62-0)*
- [19.4 Spotřeba](#page-62-1)*[63](#page-62-1)*
- [19.5 Rozměry a hmotnost](#page-62-2)*[63](#page-62-2)* [19.6 Možnosti připojení](#page-62-3)*[63](#page-62-3)*
- [19.7 Multimédia](#page-63-0)*[64](#page-63-0)*

#### [20 Software](#page-64-0)*[65](#page-64-0)*

- 
- [20.1 Aktualizace softwaru](#page-64-1)*[65](#page-64-1)* [20.2 Verze softwaru](#page-64-2)
- [20.3 Software s otevřeným zdrojovým kódem](#page-64-3)*[65](#page-64-3)*

#### [21 Odstraňování problémů a podpora](#page-66-0) *[67](#page-66-0)*

- [21.1 Odstraňování problémů](#page-66-1)*[67](#page-66-1)*
- [21.2 Registrace](#page-67-0)
- [21.3 Nápověda](#page-67-1)*[68](#page-67-1)*
- [21.4 Nápověda online](#page-68-0)*[69](#page-68-0)*
- [21.5 Péče o zákazníky / Opravy](#page-68-1)*[69](#page-68-1)*
- [22 Bezpečnost a péče](#page-69-0)*[70](#page-69-0)*
- [22.1 Bezpečnost](#page-69-1)*[70](#page-69-1)*
- [22.2 Péče o obrazovku](#page-70-0)*[71](#page-70-0)*

#### 23<sub>.</sub> Podmínk<u>y p</u>oužití, autorská práva [a licence](#page-71-0)*[72](#page-71-0)*

- [23.1 Zásady použití](#page-71-1)*[72](#page-71-1)*
- [23.2 Autorská práva a licence](#page-71-2)*[72](#page-71-2)*

#### [Rejstřík](#page-74-0)*[75](#page-74-0)*

# <span id="page-2-0"></span>1 Můj nový televizor

### <span id="page-2-1"></span>1.1 Smart TV

Připojte tento Philips Smart LED TV k internetu a objevte nový televizní svět. Můžete vytvořit kabelové připojení k routeru nebo se připojit bezdrátově prostřednictvím Wi-Fi.

Když je televizor připojen k domácí síti, je možné na televizoru zobrazit fotografie z chytrého telefonu, přehrávat videa uložená v počítači nebo ovládat televizor pomocí tabletu.

Když je televizor připojen k internetu, můžete sledovat půjčené video z online video obchodu, přečíst si online TV průvodce nebo nahrát oblíbený televizní pořad na pevný disk USB.

Aplikace Smart TV poskytnou další zábavu v nejrůznějších formách a také praktické služby.

<span id="page-2-4"></span>V nabídce Nápověda stiskněte možnost – Klíčová slova a vyhledejte položku Smart TV, kde získáte další informace.

### <span id="page-2-2"></span> $\overline{12}$ Galerie aplikací

Otevřete možnost Galerie aplikací v nabídce Smart TV a budete moci procházet aplikace, sbírku přizpůsobených webových stránek pro použití v televizoru.

Můžete si vyhledat aplikaci pro videa YouTube, oblíbené noviny, online fotoalbum, Twitter a podobně.

<span id="page-2-5"></span>K dispozici jsou aplikace umožňující půjčení videa z online videoobchodu a aplikace určené ke sledování zmeškaných pořadů.

Pokud v galerii aplikací nenaleznete to, co hledáte, zkuste štěstí na síti a surfujte po internetu na televizoru.

V nabídce Nápověda stiskněte možnost - Klíčová slova a vyhledejte položku Galerie aplikací, kde získáte další informace.

### <span id="page-2-3"></span>1.3 Videa k zapůjčení

Chcete-li sledovat půjčené video, nemusíte odcházet z domu.

Jednoduše si půjčíte nejnovější film z regionálního online video obchodu.

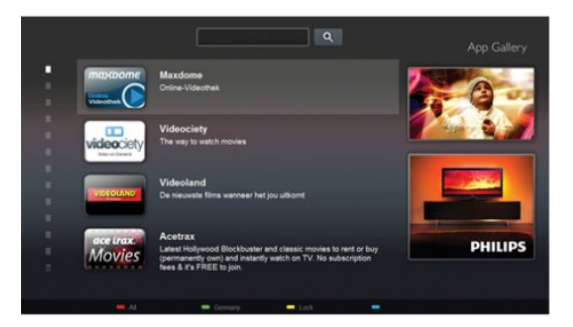

Spusťte Smart TV a přidejte aplikaci video obchodu na počáteční stránku služby Smart TV.

Otevřete aplikaci video obchodu, vytvořte svůj osobní účet, vyberte film a stiskněte tlačítko přehrávání. Žádné problémy se stahováním: film můžete sledovat okamžitě\*.

V nabídce Nápověda stiskněte možnost - Klíčová slova a vyhledejte položku Videa k zapůjčení , kde získáte další informace.

\*V závislosti na službě streamování videa zvoleného videoobchodu.

### $\overline{14}$ Sociální sítě

Pokud si chcete zkontrolovat zprávy od přátel, nemusíte vstávat a jít k počítači.

Zprávy ze sociálních sítí se vám zobrazí přímo na obrazovce televizoru a můžete na ně odpovídat z pohodlí pohovky. Aplikace Twitter se nachází přímo na kartě **» Aplikace** hlavní nabídky.

V nabídce Nápověda stiskněte možnost - Klíčová slova a vyhledejte položku Galerie aplikací, kde získáte další informace.

#### 1.5

# Pozastavení televize a nahrávání

Pokud připojíte pevný disk USB, můžete pozastavit a nahrát vysílání z digitálního televizního kanálu.

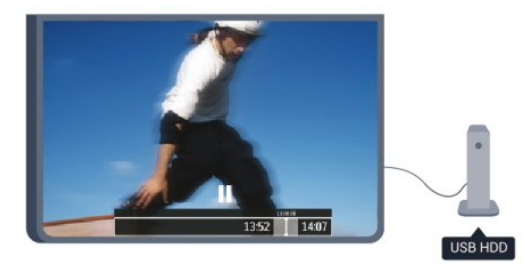

Pozastavte televizi a vezměte naléhavý hovor nebo si jednoduše dejte přestávku během sportovního zápasu. Televizor zatím uloží vysílání na pevný disk

USB a vy je můžete začít sledovat později.

Je-li připojen pevný disk USB, můžete nahrávat také digitální vysílání. Je možné nahrávat během sledování pořadu nebo naplánovat nahrávání nadcházejícího pořadu.

V nabídce Nápověda stiskněte možnost - Klíčová slova a vyhledejte položku Pozastavení televize nebo Nahrávání, kde získáte další informace.

#### <span id="page-3-0"></span>1.6

# EasyLink (digitální sběrnice mezi audio video zařízeními)

Funkce EasyLink vám umožní ovládat připojené zařízení, například přehrávač disků Blu-ray, pomocí dálkového ovladače televizoru.

Funkce EasyLink využívá ke komunikaci s připojenými zařízeními rozhraní HDMI CEC.

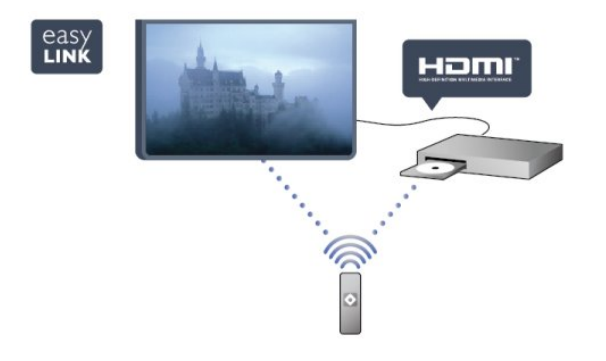

V nabídce Nápověda stiskněte možnost - Klíčová slova a vyhledejte položku EasyLink, kde získáte další informace.

4

# <span id="page-4-0"></span>2 Instalace

#### <span id="page-4-1"></span> $\overline{21}$

# Přečtěte si bezpečnostní pokyny

Před prvním použitím televizoru si přečtěte bezpečnostní pokyny.

V nabídce Nápověda přejděte do části Bezpečnost a péče > Bezpečnost.

#### <span id="page-4-2"></span> $\overline{22}$

# <span id="page-4-3"></span>Podstavec televizoru a montáž na zeď

### Podstavec pod televizor

Pokyny pro montáž podstavce televizoru naleznete ve Stručném návodu k rychlému použití, jenž byl dodán spolu s televizorem. Pokud jste tento návod ztratili, můžete si jej stáhnout z webových stránek [www.philips.com.](http://www.philips.com)

Při hledání Stručného návodu k rychlému použití ke stažení použijte typové číslo výrobku.

### Připevnění na zeď

Televizor je připraven k připevnění na držák pro montáž na zeď, který odpovídá standardu VESA (prodává se samostatně).

Při nákupu držáku pro montáž na zeď použijte následující kód VESA . . .

<span id="page-4-4"></span>Aby byl držák připevněn bezpečně, použijte šrouby v délce, jež je zobrazena na výkresu.

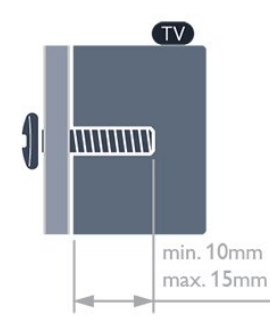

• Pro televizory řady 5300 s obrazovkou o úhlopříčce 81 cm (32") VESA MIS-F 100 x 100, M4 • Pro televizory řady 5300 s obrazovkou o úhlopříčce 102 cm (40")

VESA MIS-F 200 x 200, M4 • Pro televizory řady 5300 s obrazovkou o úhlopříčce 127 cm (50") VESA MIS-F 400 x 200, M6

#### Upozornění

Připevnění televizoru na zeď vyžaduje zvláštní dovednosti a měl by jej provést kvalifikovaný pracovník. Montáž televizoru na zeď musí splňovat bezpečnostní normy podle hmotnosti televizoru. Před umístěním televizoru si také přečtěte bezpečnostní opatření.

Společnost TP Vision Europe B.V. nenese žádnou odpovědnost za nesprávnou montáž ani za nehodu nebo úraz, k nimž může při montáži dojít.

### $\overline{23}$ Tipy pro umístění

• Umístěte televizor na místo, kde nebude na obrazovku dopadat přímé světlo.

• Televizor umístěte až 15 cm od zdi.

• Ideální vzdálenost pro sledování televize je trojnásobkem velikosti úhlopříčky obrazovky. Při sezení by měly vaše oči být v rovině se středem obrazovky.

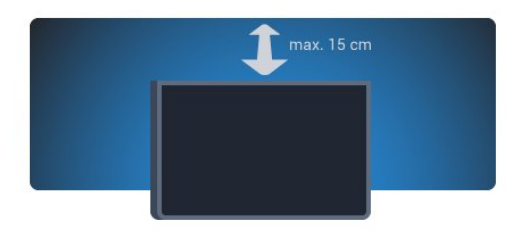

### $\overline{24}$ Napájecí kabel

- Zastrčte napájecí kabel do napájecí zásuvky POWER
- v zadní části televizoru.
- Zkontrolujte, zda je napájecí kabel pevně zasunutý do konektoru.
- Dbejte, aby byla zástrčka v elektrické zásuvce stále přístupná.
- Při odpojování napájecího kabelu tahejte vždy za zástrčku, nikdy za kabel.

Pro úhlopříčku 81/102 cm (32"/40")

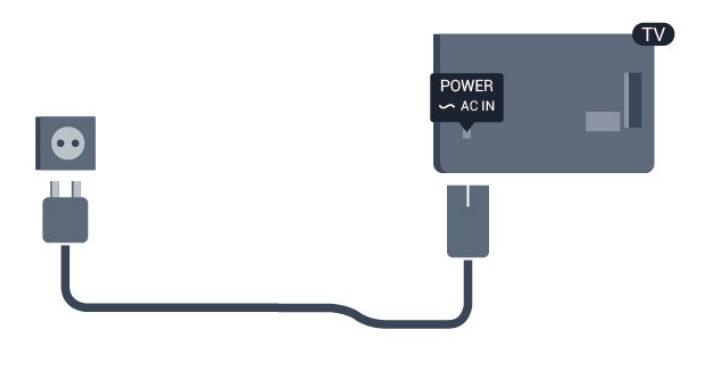

Pro úhlopříčku 127 cm (50")

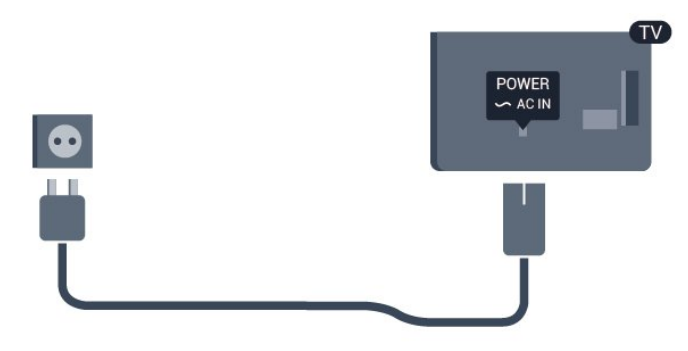

I když má tento televizor velmi nízkou spotřebu energie, pokud jej nebudete delší dobu používat, odpojte z důvodu úspory energie napájecí kabel.

V nabídce Nápověda stiskněte možnost - Klíčová slova a vyhledejte položku Zapnutí, kde získáte další informace o zapínání a vypínání televizoru.

### <span id="page-5-0"></span>2.5 Kabel antény

Zasuňte zástrčku antény pevně do zásuvky ANTENNA umístěné na zadní straně televizoru.

Můžete použít vlastní anténu nebo signál antény z anténního distribučního systému. Použijte koaxiální kabel s anténním konektorem IEC (RF) 75 ohmů.

Toto připojení antény použijte pro vstupní signály DVB-T a DVB-C.

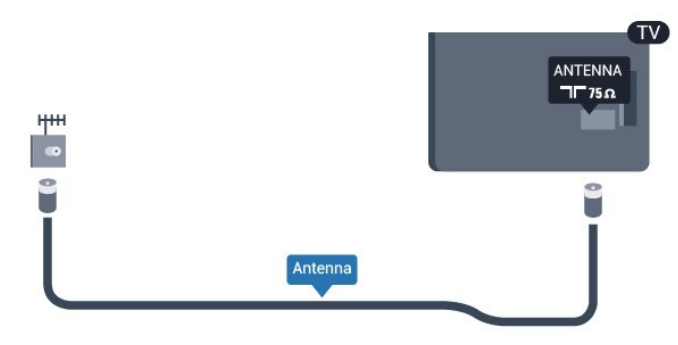

# <span id="page-6-0"></span>त्र Síť

### <span id="page-6-1"></span> $\overline{31}$ Bezdrátová síť

### Co je potřeba

Chcete-li televizor připojit k internetu bezdrátově, je třeba bezdrátový router. Použijte vysokorychlostní (širokopásmové) připojení k internetu.

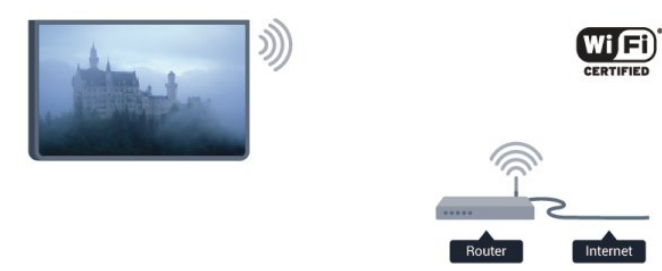

#### Síťová zařízení

Televizor je možné propojit s dalšími zařízeními ve vaší bezdrátové síti, například s počítačem nebo chytrým telefonem. Můžete použít počítač se systémem Microsoft Windows nebo Apple OS X.

#### Sdílení souborů

V televizoru můžete otevírat fotografie, hudbu a videa uložená v počítači. Použijte poslední verzi softwaru serveru médií, jako je například Philips MediaManager\*, Windows Media Player 11, Twonky™ nebo podobný software.

Nainstalujte software mediálního serveru do počítače a nastavte jej tak, aby sdílel vaše soubory médií s televizorem. Přečtete si uživatelskou příručku softwaru serveru médií, kde získáte další informace. Abyste mohli procházet nebo přehrávat soubory v televizoru, musí být tento software spuštěn v počítači.

\* Software Philips MediaManager si můžete stáhnout na stránkách podpory společnosti Philips na adrese [www.philips.com/support](http://www.philips.com/support)

### Vytvoření připojení

Postupujte podle kroků 1 až 5.

1. krok – Zkontrolujte, zda je router vaší bezdrátové sítě zapnutý.

2. krok – Stiskněte tlačítko  $\bigwedge$  a vyberte položku Nastavení. Poté stiskněte tlačítko OK.

3. krok – Vyberte možnost Připojení k síti a stiskněte tlačítko OK.

4. krok – Vyberte možnost Připojit a stiskněte tlačítko OK.

5. krok – Vyberte možnost Bezdrátové a stiskněte tlačítko OK.

6. krok – Vyberte možnost Prohledávat, jež vyhledá vaši bezdrátovou síť. Máte-li router vybavený funkcí WPS (chráněné nastavení Wi-Fi), můžete vybrat možnost WPS. Vyberte požadovanou možnost a stiskněte tlačítko OK.

#### • Funkce Prohledávání

Vyberte možnost Prohledávání, jež vyhledá vaši bezdrátovou síť (bezdrátový router). Televizor může najít několik bezdrátových sítí ve vaší blízkosti. • WPS

Je-li váš router vybaven funkcí WPS, můžete jej připojit přímo, bez prohledávání. Přejděte k routeru a stiskněte tlačítko WPS. Vyčkejte necelé dvě minuty a poté na televizoru stiskněte možnost Připojit, čímž vytvoříte připojení.

Jsou-li ve vaší bezdrátové síti zařízení využívající systém zabezpečovacího šifrování WEP, nelze použít funkci WPS.

Pokud je k připojení nutné použít Kód PIN funkce WPS, vyberte možnost Prohledávat, a nikoli možnost WPS.

7. krok – V seznamu nalezených sítí vyberte svou bezdrátovou síť a stiskněte tlačítko OK. Pokud se vaše síť v seznamu nenachází, protože její název sítě je skrytý (vypnuli jste vysílání identifikátoru SSID v routeru), vyberte možnost Ruční zápis a zadejte název sítě sami.

8. krok – Podle typu routeru nyní můžete zadat svůj šifrovací klíč (WEP, WPA nebo WPA2). Pokud jste již šifrovací klíč pro tuto síť zadávali, můžete vybrat možnost Další a vytvořit připojení okamžitě. Jestliže váš router podporuje kód PIN funkce WPS nebo WPS, můžete vybrat možnost WPS, Kód PIN funkce WPS nebo Standardní. Vyberte požadovanou možnost a stiskněte tlačítko OK.

#### • Standardní

Vyberte možnost Standardní pro zadání šifrovacího klíče (hesla nebo bezpečnostního klíče) ručně. Šifrovací klíč můžete zadat pomocí klávesnice na dálkovém ovladači. Jakmile klíč zadáte, stiskněte možnost Připojit.

• Kód PIN funkce WPS

Chcete-li vytvořit zabezpečené připojení WPS pomocí kódu PIN, vyberte možnost Kód PIN funkce WPS a stiskněte tlačítko OK. Zapište si zobrazený osmimístný kód PIN a zadejte jej v softwaru routeru v počítači. Poté na televizoru stiskněte možnost Připojit. Informace o tom, zda je třeba zadat kód PIN v softwaru routeru, naleznete v uživatelské příručce routeru.

9. krok – Je-li připojení úspěšné, zobrazí se zpráva.

#### Konfigurace sítě

Jestliže se připojení nezdaří, můžete zkontrolovat nastavení DHCP routeru. Hodnota DHCP by měla být nastavena na Zapnuto.

Případně, pokud jste pokročilý uživatel a chcete nainstalovat síť se statickou adresou IP, nastavte televizor na hodnotu Statická IP.

Chcete-li nastavit televizor na používání statické adresy IP, stiskněte tlačítko **A**, vyberte možnost Nastavení a stiskněte tlačítko OK. Vyberte možnost Nastavení sítě > Nastavení sítě > Konfigurace sítě > Statická IP . Když je v nabídce vybrána možnost Statická IP, můžete nastavit adresu IP a další potřebná nastavení pod položkou Konfigurace statické IP ve stejné nabídce.

### Problémy se sítí

#### Bezdrátová síť nebyla nalezena nebo je rušena

• Mikrovlnné trouby, telefony DECT nebo jiná zařízení Wi-Fi 802.11b/g/n v blízkosti bezdrátové sítě mohou způsobovat rušení sítě.

• Zkontrolujte, zda brány firewall v síti umožňují bezdrátový přístup k televizoru.

• Pokud vám bezdrátová síť doma nefunguje správně, zkuste nainstalovat kabelovou síť.

#### Internet nefunguje

• Je-li připojení k routeru v pořádku, zkontrolujte připojení routeru k internetu.

#### Připojení k počítači a internetu jsou pomalá

• Informace o dosahu v budově, přenosové rychlosti a jiných faktorech kvality signálu naleznete

- v uživatelské příručce bezdrátového routeru.
- Pro router použijte vysokorychlostní

(širokopásmové) připojení k internetu.

### <span id="page-7-0"></span> $\overline{3.2}$ Kabelová síť

### Co je potřeba

Chcete-li připojit televizor k internetu, potřebujete router. Použijte router s vysokorychlostním (širokopásmovým) připojením k internetu.

<span id="page-7-1"></span>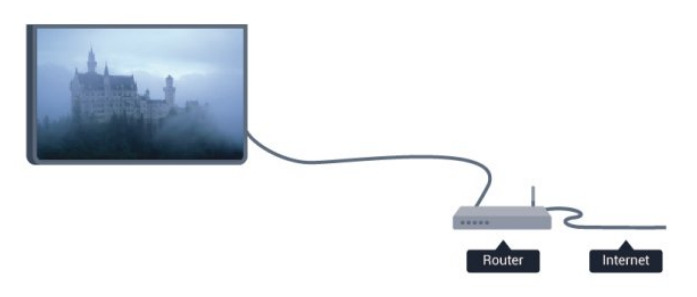

#### Sdílení souborů

V televizoru můžete otevírat fotografie, hudbu a videa uložená v počítači. Použijte poslední verzi softwaru serveru médií, jako je například Philips MediaManager\*, Windows Media Player 11, Twonky™ nebo podobný software.

Nainstalujte software mediálního serveru do počítače a nastavte jej tak, aby sdílel vaše soubory médií s televizorem. Přečtete si uživatelskou příručku softwaru serveru médií, kde získáte další informace. Abyste mohli procházet nebo přehrávat soubory v televizoru, musí být tento software spuštěn v počítači.

\* Software Philips MediaManager si můžete stáhnout na stránkách podpory společnosti Philips na adrese [www.philips.com/support](http://www.philips.com/support)

V nabídce Nápověda stiskněte možnost - Klíčová slova a vyhledejte položku Software serveru médií, podporovaný, kde naleznete přehled podporovaného softwaru serveru médií.

### Připojení routeru

Router připojíte a nastavíte podle kroků 1 až 5.

- **1** Připojte router k televizoru síťovým kabelem (kabelem sítě Ethernet\*\*).
- **2** Zkontrolujte, zda je router zapnutý.
- 3 Stiskněte tlačítko **A**, vyberte

možnost Nastavení a stiskněte tlačítko OK. **4 -** Vyberte možnost Připojení k síti a stiskněte tlačítko OK.

**5 -** Vyberte možnost Kabelové a stiskněte tlačítko OK.

Televizor neustále vyhledává síťové připojení. Až bude připojení úspěšné, zobrazí se zpráva.

#### Konfigurace sítě

Jestliže se připojení nezdaří, můžete zkontrolovat nastavení DHCP routeru. Hodnota DHCP by měla být nastavena na Zapnuto.

Případně, pokud jste pokročilý uživatel a chcete nainstalovat síť se statickou adresou IP, nastavte televizor na hodnotu Statická IP.

Chcete-li nastavit televizor na používání statické adresy IP, stiskněte tlačítko  $\bullet$ , vyberte možnost Nastavení a stiskněte tlačítko OK.

Vyberte možnost Nastavení sítě > Nastavení sítě > Konfigurace sítě > Statická IP. Když je v nabídce vybrána možnost Statická IP, můžete nastavit adresu IP a další potřebná nastavení pod položkou Konfigurace statické IP ve stejné nabídce.

\*\*Abyste vyhověli nařízením EMC, používejte stíněný kabel sítě Ethernet FTP kat. 5E.

### 3.3 Nastavení sítě

Postup otevření nastavení sítě . . .

#### 1 - Stiskněte tlačítko **A**, vyberte

možnost Nastavení a stiskněte tlačítko OK. **2 -** Vyberte možnost Nastavení sítě a stiskněte tlačítko OK.

#### • Zobrazit nastavení sítě

Zde se zobrazují všechna aktuální nastavení sítě – adresy IP a MAC, síla signálu, rychlost, způsob šifrování apod.

#### • Nastavení sítě

#### – Typ sítě

Slouží k nastavení sítě na možnost Kabelové nebo Bezdrátové.

#### – Konfigurace sítě

Slouží ke konfiguraci sítě na nastavení DHCP nebo Statická IP.

#### • Přehrávání médií Wi-Fi

Chcete-li přijímat multimediální soubory z chytrých telefonů nebo tabletů, nastavte možnost DMR na hodnotu Zapnuto.

#### • Konfigurace statické IP

Pokud v nabídce Nastavení sítě vyberete možnost Statická IP, můžete provést veškerá potřebná nastavení statické adresy IP zde.

#### • Wi-Fi Miracast

Chcete-li získat další informace o funkci Wi-Fi Miracast, stiskněte možnost – Klíčová slova a vyhledejte položku Wi-Fi Miracast™.

#### • Resetování skupiny Wi-Fi Miracast

Vymažte seznam připojených a blokovaných zařízení používaných s funkcí Miracast.

#### • Wi-Fi Smart Screen

Chcete-li získat další informace o funkci Wi-Fi Smart Screen, stiskněte možnost - Klíčová slova a vyhledejte položku Wi-Fi Smart Screen.

#### • Síťový název televizoru

Pokud se ve vaší domácí síti nachází více než jeden televizor, můžete jej zde přejmenovat.

#### • Nastavení služby Netflix

Úprava nastavení služby Netflix.

#### • Vymazat internetovou paměť

Možnost Vymazat internetovou paměť umožňuje vymazat všechny internetové soubory uložené v televizoru. Vymažete svou registraci služeb Philips Smart TV a nastavení rodičovského hodnocení, své přihlašovací údaje k aplikacím video obchodu, všechny oblíbené televizní aplikace služby Smart TV, internetové záložky a historii. Interaktivní aplikace MHEG mohou v televizoru ukládat také takzvané soubory "cookie". I tyto soubory budou vymazány.

# <span id="page-9-0"></span> $\overline{4}$ Připojení

<span id="page-9-1"></span> $\overline{41}$ 

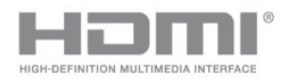

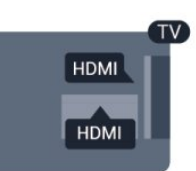

# Tipy pro připojení

### Průvodce možnostmi připojení

Zařízení vždy připojujte k televizoru pomocí konektoru nejvyšší dostupné kvality. Používejte také velmi kvalitní kabely, abyste zajistili kvalitní přenos obrazu a zvuku.

Potřebujete-li pomoc s připojením několika zařízení k televizoru, můžete navštívit Průvodce možnostmi připojení televizoru Philips. Tento průvodce nabízí informace o tom, jak vytvořit připojení a které kabely použít.

Přejděte na webové stránky www.connectivityguide.philips.com

### Anténa

Máte-li set top box (digitální přijímač) nebo rekordér, připojte kabely antény tak, aby signál antény procházel nejprve set top boxem nebo rekordérem a poté teprve vstoupil do televizoru. Takto mohou anténa a set top box odesílat případné další kanály do rekordéru k nahrávání.

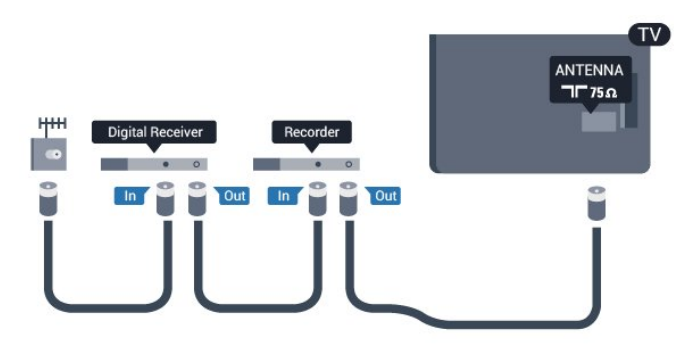

### Rozhraní HDMI

#### HDMI CEC

Nejlepší kvalitu obrazu a zvuku nabízí připojení HDMI. Jediný kabel HDMI přenáší obrazový i zvukový signál. Používejte kabel HDMI pro signály s kvalitou obrazu HD (High Definition). Pro nejlepší kvalitu přenosu použijte vysokorychlostní kabel HDMI; nepoužívejte kabel delší než 5 m.

#### EasyLink HDMI CEC

Pokud jsou zařízení připojena prostřednictvím rozhraní HDMI a jsou vybavena funkcí EasyLink, můžete je ovládat pomocí dálkového ovladače televizoru. V televizoru a připojeném zařízení musí být zapnuta funkce EasyLink HDMI CEC. Chcete-li získat další informace o používání služby EasyLink, stiskněte možnost - Klíčová slova a vyhledejte položku EasyLink CEC.

#### DVI na HDMI

Má-li vaše zařízení pouze konektor DVI, použijte adaptér DVI na HDMI. Použijte jeden z konektorů HDMI a audio kabel L/R (minikonektor 3,5 mm) připojte ke konektoru AUDIO IN na zadní straně televizoru.

#### Ochrana proti kopírování

Kabely DVI a HDMI podporují funkci HDCP (Highbandwidth Digital Content Protection). HDCP je signál ochrany proti kopírování chránící obsah disků DVD nebo Blu-ray. Označuje se také jako DRM (Digital Rights Managament).

#### HDMI ARC

Všechna připojení HDMI v televizoru mají zpětný zvukový kanál HDMI ARC (neboli Audio Return Kanál).

Pokud má zařízení, obvykle systém domácího kina (HTS neboli Home Theatre System), rovněž konektor HDMI ARC, připojte je k libovolnému konektoru HDMI na tomto televizoru. Použijete-li připojení HDMI ARC, není třeba připojovat zvláštní audio kabel, který odesílá zvuk televizního obrazu do zařízení HTS. Připojení HDMI ARC oba signály kombinuje. K připojení zařízení HTS můžete použít libovolný konektor HDMI na tomto televizoru, ale funkce ARC je k dispozici pouze pro jedno zařízení nebo připojení současně.

Pokud chcete funkci ARC u připojení HDMI vypnout, stiskněte tlačítko  $\bigwedge$ , vyberte možnost Nastavení a stiskněte tlačítko OK. Vyberte možnost Nastavení televizoru > Zvuk > Pokročilé > HDMI ARC.

### $Y$  Ph Pr – Audio LR

Komponentní video Y Pb Pr je vysoce kvalitní připojení. Připojení YPbPr lze použít pro televizní signály s vysokým rozlišením (HD). Kromě signálů Y, Pb a Pr přidejte také zvukové signály Audio L a Audio R pro přenos zvuku.

• Y sdílí konektor s konektorem kompozitního videa CVBS.

• Komponentní a kompozitní signál sdílí audiokonektory.

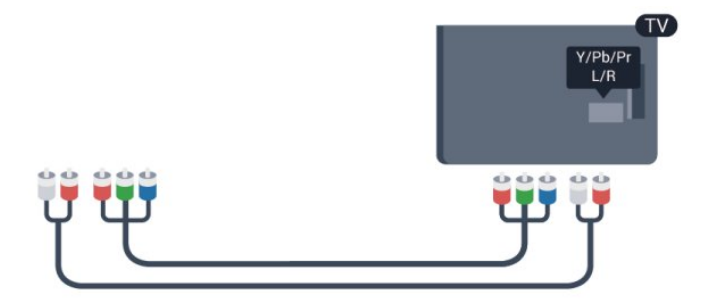

• Týká se pouze televizorů vybavených konektory komponentního videa.

### CVBS – Audio L R

CVBS – kompozitní video představuje vysoce kvalitní připojení. K signálu CVBS se přidává levý audio signál (Audio L) a pravý audio signál (Audio R) pro přenos zvuku.

• Y sdílí konektor s konektorem kompozitního videa CVBS.

• Komponentní a kompozitní signál sdílí audiokonektory.

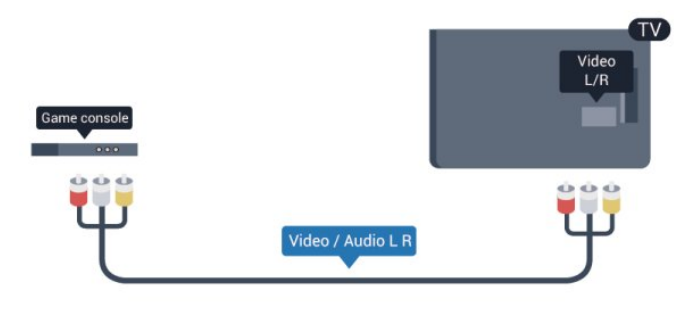

<span id="page-10-0"></span>• Týká se pouze televizorů vybavených konektory komponentního/kompozitního videa.

### Scart

SCART je připojení dobré kvality. Připojení SCART lze použít pro video signály CVBS a RGB. Nelze je však použít pro televizní signály s vysokým rozlišením (HD). Připojení SCART kombinuje video signály i audio signály.

K připojení zařízení použijte kabel adaptéru SCART.

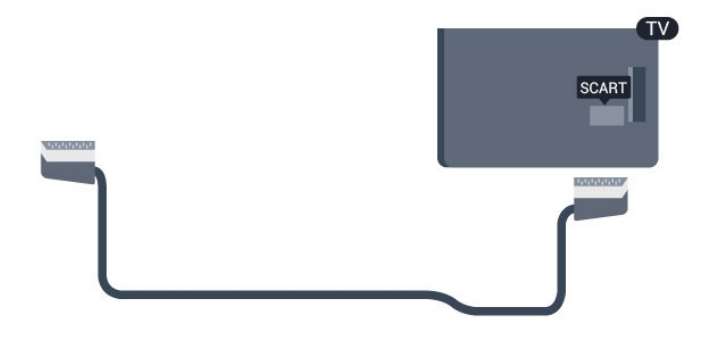

### Audio Out – optický

Audio Out – optický je vysoce kvalitní zvukové připojení. Toto optické připojení dokáže přenášet audio kanály 5.1. Pokud audio zařízení, obvykle systém domácího kina (HTS neboli Home Theatre System), nemá žádný konektor HDMI ARC, můžete tento kabel připojit ke konektoru Audio In – optický na zařízení HTS. Výstup Audio Out – optický odešle zvuk televizoru do zařízení HTS.

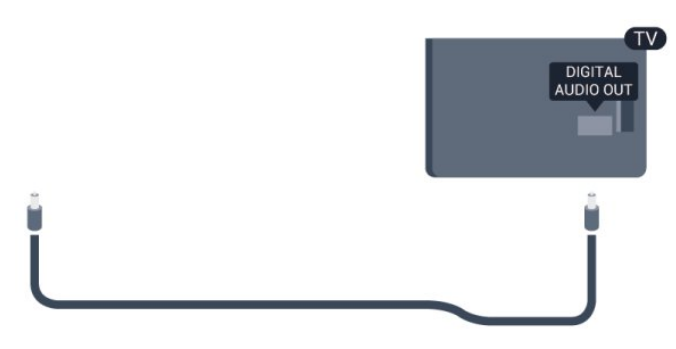

Můžete nastavit typ výstupního audio signálu tak, aby odpovídal možnostem vašeho systému domácího kina.

Chcete-li získat další informace, stiskněte tlačítko Klíčová slova a vyhledejte položku Nastavení výstupu zvuku.

Pokud zvuk neodpovídá obrazu na obrazovce, můžete upravit synchronizaci zvuku a obrazu. Chcete-li získat další informace, stiskněte tlačítko Klíčová slova a vyhledejte položku Synchronizace zvuku s obrazem .

### $\overline{42}$ EasyLink HDMI CEC

### EasyLink (digitální sběrnice mezi audio video zařízeními)

Funkce EasyLink umožňuje ovládat připojená zařízení pomocí dálkového ovladače televizoru. Funkce EasyLink využívá ke komunikaci s připojenými zařízeními funkci HDMI CEC (Consumer Electronics Control). Zařízení musejí podporovat funkci HDMI CEC a musí být připojena prostřednictvím konektoru HDMI.

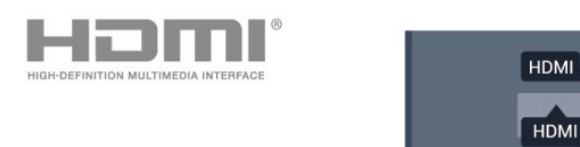

#### Nastavení funkce EasyLink

Televizor se dodává se zapnutou funkcí EasyLink. Zkontrolujte, zda je na připojených zařízeních EasyLink správné nastavení funkce HDMI-CEC. Funkce EasyLink nemusí fungovat u zařízení jiných značek.

#### HDMI-CEC u jiných značek

Funkce HDMI-CEC má u jiných značek jiné názvy, například: Anynet, Aquos Link, Bravia Theatre Sync, Kuro Link, Simplink a Viera Link. Ne všechny značky jsou s funkcí EasyLink plně kompatibilní.

Uvedené příklady značek používaných pro funkci HDMI CEC jsou majetkem jejich příslušných vlastníků.

### Ovládání zařízení

Chcete-li ovládat zařízení připojené ke konektoru HDMI a nastavit je prostřednictvím funkce EasyLink, vyberte zařízení (nebo jeho činnost) v seznamu připojení televizoru. Stiskněte tlačítko **SOURCES**, vyberte zařízení připojené ke konektoru HDMI a poté stiskněte tlačítko OK.

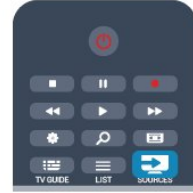

<span id="page-11-0"></span>Jakmile je zařízení vybráno, lze zařízení ovládat pomocí dálkového ovladače televizoru. Avšak tlačítka A a  $\equiv$  OPTIONS a některá jiná tlačítka pro ovládání televizoru se do zařízení nepředávají. Pokud potřebné tlačítko není na dálkovém ovladači

televizoru, můžete vybrat tlačítko v nabídce Možnosti.

Stiskněte tlačítko  $\equiv$  OPTIONS a na liště nabídek vyberte možnost Ovládací prvky. Na obrazovce vyberte požadované zařízení a stiskněte tlačítko OK. Některá velmi specifická tlačítka zařízení nemusejí být v nabídce Ovládací prvky k dispozici.

Upozornění: Na dálkový ovladač televizoru budou reagovat pouze zařízení, která podporují funkci dálkového ovládání EasyLink.

### Nastavení funkce EasyLink

Televizor se dodává se všemi nastaveními funkce EasyLink zapnutými. Je možné samostatně vypnout jakékoli nastavení funkce EasyLink.

#### EasyLink (digitální sběrnice mezi audio video zařízeními)

Postup úplného vypnutí funkce EasyLink . . .

1 - Stiskněte tlačítko **A**, vyberte

možnost Nastavení a stiskněte tlačítko OK. **2 -** Vyberte možnost Nastavení televizoru > Obecná nastavení > EasyLink a stiskněte tlačítko OK. **3 -** Vyberte možnost Vypnuto a stiskněte tlačítko OK.

**4 -** Stisknutím tlačítka (v případě potřeby opakovaným) nabídku zavřete.

#### Dálkový ovladač EasyLink

Chcete-li, aby zařízení komunikovalo, ale nechcete je ovládat pomocí dálkového ovladače televizoru, můžete dálkové ovládání EasyLink samostatně vypnout.

V nabídce nastavení funkce EasyLink vyberte možnost Dálkový ovladač EasyLink a vyberte možnost Vypnuto.

#### Pixel Plus link

Některá jiná zařízení, přehrávače disků DVD nebo Bluray mohou používat vlastní zpracování kvality obrazu. Chcete-li zabránit špatnému obrazu v důsledku interference se zpracováním obrazu v televizoru, deaktivujte zpracování obrazu v jednom z těchto zařízení. Televizor je dodáván se zapnutou funkcí připojení Pixel Plus Link a deaktivuje zpracování kvality obrazu nejnovějších zařízení Philips připojených k televizoru.

Pro vypnutí připojení Pixel Plus Link v nabídce nastavení funkce EasyLink vyberte položku Pixel Plus Link a vyberte možnost Vypnuto.

#### Automaticky vypínat zařízení

Televizor můžete nastavit tak, aby vypnul připojená zařízení HDMI-CEC, pokud nejsou aktivním zdrojem. Televizor přepne připojené zařízení do pohotovostního režimu po 10 minutách nečinnosti.

### $\overline{43}$ Běžné rozhraní – modul CAM

### $Cl+$

Tento televizor je připraven pro služby podmíněného přístupu CI+.

<span id="page-12-0"></span>Služby CI+ vám umožní sledovat prémiové programy v kvalitě HD, například filmy a sport, jež nabízejí televizní vysílací společnosti ve vašem regionu. Tyto pořady jsou kódovány televizní vysílací společností a dekódovány modulem CI+.

Vysílací společnosti zajišťující digitální televizní vysílání vám poskytnou tento modul CI+ (Conditional Access Module – modul podmíněného přístupu neboli CAM), když si předplatíte jejich prémiové programy. Tyto programy se vyznačují vysokou úrovní ochrany proti kopírování.

Další informace o podmínkách vám poskytne vysílací společnost zajišťující digitální televizní vysílání.

Chcete-li získat další informace o připojení modulu CAM, stiskněte tlačítko - Klíčová slova a vyhledejte položku Běžné rozhraní – modul CAM .

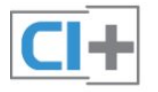

#### sledovat televizní vysílání. Vložený modul CAM je určen výhradně pro váš televizor.

#### Nastavení služby CAM

Chcete-li nastavit hesla nebo kódy PIN pro televizní vysílání služby CAM TV, stiskněte tlačítko , vyberte možnost Nastavení a stiskněte tlačítko OK. Vyberte možnost Nastavení kanálů > Běžné rozhraní. Vyberte televizní vysílací společnost zajišťující služby CAM a stiskněte tlačítko OK.

### $\overline{44}$ Set-top box – STB

Pomocí dvou kabelů antény připojte anténu k set top boxu (digitálnímu přijímači) a k televizoru.

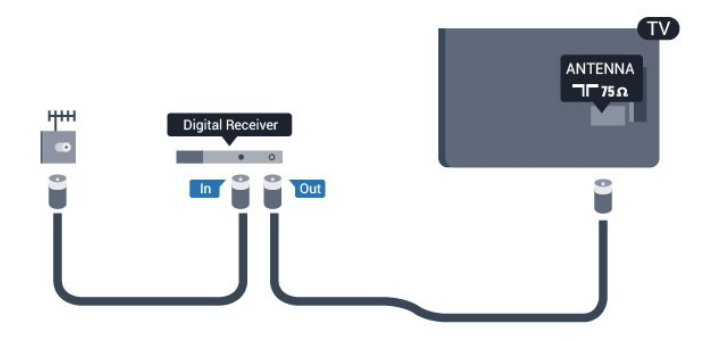

Kromě připojení antény přidejte kabel HDMI a připojte set-top box k televizoru.

Případně můžete použít kabel SCART, pokud set-top box není vybaven konektorem HDMI.

### CAM

#### Vložení modulu CAM

Před vložením modulu CAM vypněte televizor. Správný směr vložení zjistíte pohledem na modul CAM. Nesprávným vložením můžete poškodit modul CAM a televizor.

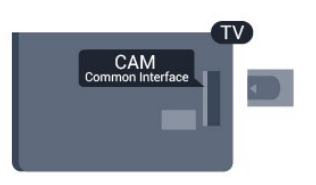

Vložte kartu CAM do slotu Common interface (běžného rozhraní) televizoru.

Otočte kartu CAM tak, aby její přední strana směřovala směrem k vám, a opatrně ji zasuňte až na doraz.

Ponechte kartu trvale ve slotu.

Aktivace modulu CAM může trvat několik minut. Vyjmutím modulu CAM služby televizního vysílání deaktivujete.

<span id="page-12-1"></span>Pokud je vložen modul CAM a je uhrazeno předplatné (způsoby připojení se mohou lišit), můžete

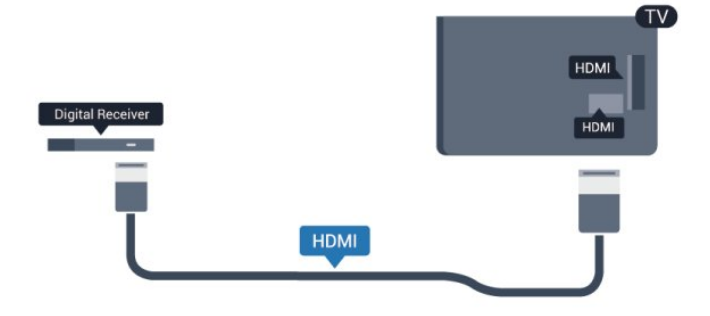

### Časovač vypnutí

Tento automatický časovač vypnutí vypněte, pokud používáte pouze dálkový ovladač set top boxu. Tímto způsobem zabráníte automatickému vypnutí televizoru po uplynutí 4 hodin, během nichž nebylo stisknuto tlačítko na dálkovém ovladači televizoru.

Chcete-li časovač vypnutí vypnout, stiskněte tlačítko  $\bigwedge$ , vyberte možnost Nastavení a stiskněte tlačítko OK.

Vyberte možnost Nastavení televizoru > Obecná nastavení > Časovač vypnutí a přesuňte posuvník na hodnotu Vypnuto.

### Připojení systému domácího kina

Systém domácího kina (HTS) připojte k televizoru pomocí kabelu HDMI. Můžete připojit zařízení Philips Soundbar nebo systém HTS s vestavěným přehrávačem disků.

Případně můžete použít kabel SCART, pokud zařízení není vybaveno konektorem HDMI.

#### HDMI ARC

Je-li váš systém domácího kina vybaven konektorem HDMI ARC, můžete pro připojení použít libovolný konektor HDMI na televizoru. Použijete-li připojení HDMI ARC, není třeba připojovat další audio kabel. Připojení HDMI ARC oba signály kombinuje. Všechny konektory HDMI na televizoru mohou poskytnout signál zpětného zvukového kanálu (ARC). Jakmile však systém domácího kina připojíte, televizor může odesílat signál ARC pouze do tohoto konektoru HDMI.

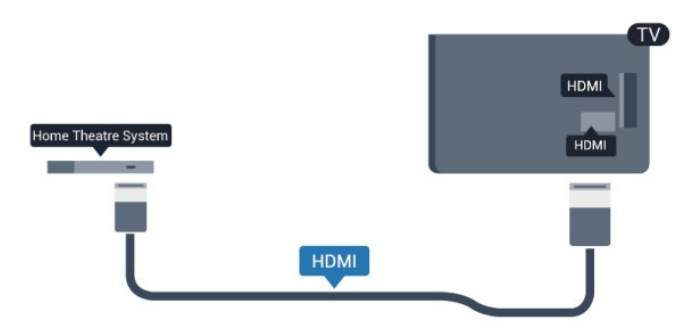

Jestliže systém domácího kina není vybaven konektorem HDMI ARC, přidejte optický audio kabel pro odesílání zvuku (Toslink) k televiznímu obrazu do systému domácího kina.

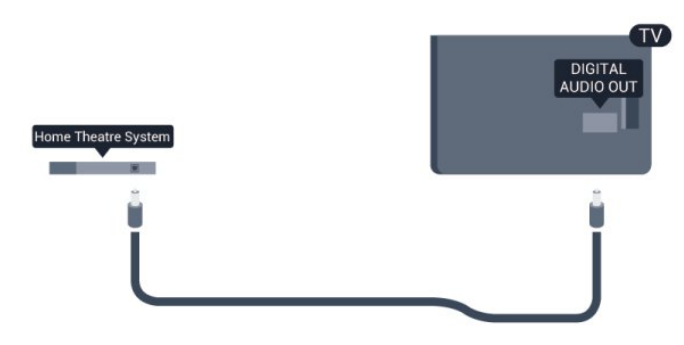

#### Synchronizace zvuku s obrazem (synchr.)

Pokud zvuk neodpovídá obrazu na obrazovce, můžete u většiny systémů domácího kina nastavit prodlevu, aby si zvuk a obraz odpovídaly.

Chcete-li získat další informace, stiskněte tlačítko Klíčová slova a vyhledejte položku Synchronizace zvuku s obrazem .

### Nastavení výstupu zvuku

#### Zpoždění zvukového výstupu

Je-li k televizoru připojen systém domácího kina (HTS), obraz na televizoru a zvuk z domácího kina by měly být synchronizovány.

#### Automatická synchronizace zvuku s obrazem

U nejnovějších systémů domácího kina Philips se zvuk s obrazem synchronizují automaticky a jsou vždy v pořádku.

#### Prodleva synchronizace zvuku

U některých systémů domácího kina může být třeba upravit zpoždění výstupu zvuku, aby došlo k synchronizaci zvuku a obrazu. Zvyšujte hodnotu zpoždění v systému domácího kina, dokud si obraz a zvuk nebudou odpovídat. Může být vyžadováno nastavení hodnoty zpoždění 180 ms. Přečtěte si uživatelskou příručku systému domácího kina. Je-li nastavena hodnota zpoždění v systému domácího kina, je třeba vypnout Zpoždění výstupu zvuku v televizoru.

Postup vypnutí zpoždění audio výstupu . . .

1- Stiskněte tlačítko **A**, vyberte možnost Nastavení a stiskněte tlačítko OK. **2 -** Vyberte možnost Nastavení televizoru > Zvuk > Pokročilé > Zpoždění zvukového výstupu. **3 -** Vyberte možnost Vypnuto a stiskněte tlačítko OK.

**4 -** Stisknutím tlačítka (v případě potřeby opakovaným) nabídku zavřete.

#### Synchronizace audio výstupu

Pokud nelze nastavit zpoždění v systému domácího kina, můžete nastavit synchronizaci zvuku v televizoru. Je možné nastavit zpoždění, která vyrovnává čas, jenž systém domácího kina potřebuje ke zpracování zvuku a obrazu na televizoru. Hodnotu lze nastavit v krocích po 5 ms. Maximální nastavení je -60 ms. Možnost Zpoždění výstupu zvuku by měla být zapnuta.

Postup synchronizace zvuku v televizoru . . .

1- Stiskněte tlačítko **A**, vyberte

možnost Nastavení a stiskněte tlačítko OK. **2 -** Vyberte možnost Nastavení televizoru > Zvuk > Pokročilé > Synchronizace zvukového výstupu.

**3 -** Pomocí posuvníku nastavte zpoždění zvuku a stiskněte tlačítko OK.

**4 -** Stisknutím tlačítka (v případě potřeby opakovaným) nabídku zavřete.

#### Formát výstupu zvuku

Máte-li systém domácího kina (HTS neboli Home Theatre System) vybavený funkcemi pro zpracování vícekanálového zvuku, jako je například Dolby Digital, DTS® nebo podobné systémy, nastavte možnost Formát výstupu zvuku na možnost Vícekanálový. Je-li nastavena hodnota Vícekanálový, televizor může odesílat komprimovaný signál vícekanálového zvuku z televizního kanálu nebo připojeného přehrávače do systému domácího kina. Máte-li systém domácího kina bez funkce zpracování vícekanálového zvuku, vyberte možnost Stereo.

Postup nastavení formátu výstupu zvuku . . .

- 1 Stiskněte tlačítko **A**, vyberte
- možnost Nastavení a stiskněte tlačítko OK.

<span id="page-14-0"></span>**2 -** Vyberte možnost Nastavení televizoru > Zvuk > Pokročilé > Formát výstupu zvuku.

**3 -** Vyberte možnost Vícekanálový nebo Stereo. **4 -** Stisknutím tlačítka (v případě potřeby opakovaným) nabídku zavřete.

#### Vyrovnání výstupu zvuku

Nastavení položky Vyrovnání výstupu zvuku slouží k nastavení úrovně hlasitosti televizoru a systému domácího kina, když mezi nimi přepínáte. Rozdíly v hlasitosti mohou být způsobeny rozdíly ve zpracování zvuku.

Postup vyrovnání rozdílu hlasitosti . . .

- 1 Stiskněte tlačítko , vyberte
- možnost Nastavení a stiskněte tlačítko OK. **2 -** Vyberte možnost Nastavení televizoru > Zvuk > Pokročilé > Vyrovnání výstupu zvuku.
- **3** Pokud je rozdíl v hlasitosti značný, vyberte možnost Více. Pokud je rozdíl v hlasitosti malý, vyberte možnost Méně.

**4 -** Stisknutím tlačítka (v případě potřeby opakovaným) nabídku zavřete.

<span id="page-14-1"></span>Vyrovnání výstupu zvuku ovlivňuje zvukové signály z konektorů Audio Out – optický a HDMI ARC.

### Problémy se zvukem systému domácího kina

#### Zvuk s hlasitým šumem

Pokud sledujete video ze zapojené jednotky USB Flash nebo počítače, zvuk z vašeho systému domácího kina může být zkreslený. Tento šum se vyskytuje v případě, že má audio- nebo videosoubor zvuk DTS, avšak systém domácího kina není vybaven funkcí zpracování zvuku DTS. Tento problém lze vyřešit nastavením položky Formát výstupu zvuku televizoru na možnost Stereo.

Stiskněte tlačítko  $\bigwedge$  a vyberte možnost Nastavení > Nastavení televizoru > Zvuk > Pokročilé > Formát výstupu zvuku.

#### Žádný zvuk

Pokud není slyšet zvuk televizoru ze systému domácího kina, zkontrolujte následující položky . . .

• Zkontrolujte, zda jste připojili kabel HDMI ke konektoru HDMI ARC na systému domácího kina. Všechny konektory HDMI na televizoru jsou konektory typu HDMI ARC.

• Zkontrolujte, zda je nastavení HDMI ARC televizoru na hodnotě Zapnuto.

Stiskněte tlačítko  $\bigwedge$  a vyberte možnost Nastavení > Nastavení televizoru > Zvuk > Pokročilé > HDMI ARC.

#### 4.6

# Přehrávač Blu-ray disků

Přehrávač Blu-ray disků připojte k televizoru pomocí vysokorychlostního kabelu HDMI.

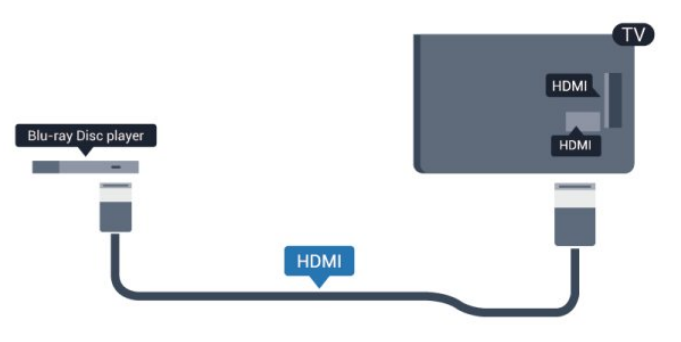

Pokud je přehrávač Blu-ray disků vybaven rozhraním EasyLink HDMI CEC, můžete jej ovládat pomocí dálkového ovladače televizoru.

Chcete-li získat další informace o službě EasyLink, stiskněte možnost - Klíčová slova a vyhledejte položku EasyLink HDMI CEC.

### $\overline{47}$ DVD přehrávač

DVD přehrávač připojte k televizoru pomocí kabelu HDMI.

Případně můžete použít kabel SCART, pokud zařízení není vybaveno konektorem HDMI.

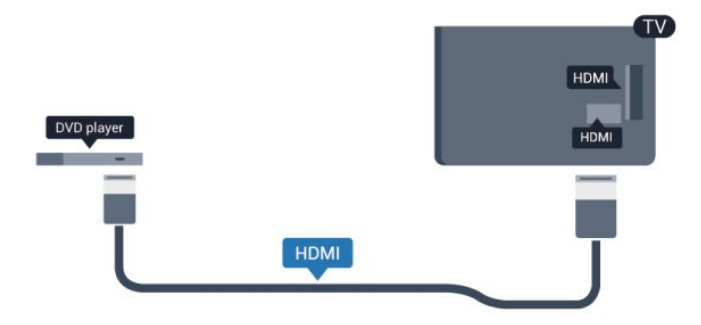

Je-li DVD přehrávač připojen pomocí kabelu HDMI a je vybaven rozhraním EasyLink CEC, můžete jej ovládat pomocí dálkového ovladače televizoru.

 Chcete-li získat další informace o službě EasyLink, stiskněte možnost - Klíčová slova a vyhledejte položku EasyLink HDMI CEC.

#### <span id="page-15-0"></span> $\overline{48}$

# Herní konzola

### Rozhraní HDMI

Nejlepší kvality dosáhnete, pokud herní konzolu připojíte ke konektoru na televizoru pomocí vysokorychlostního kabelu HDMI.

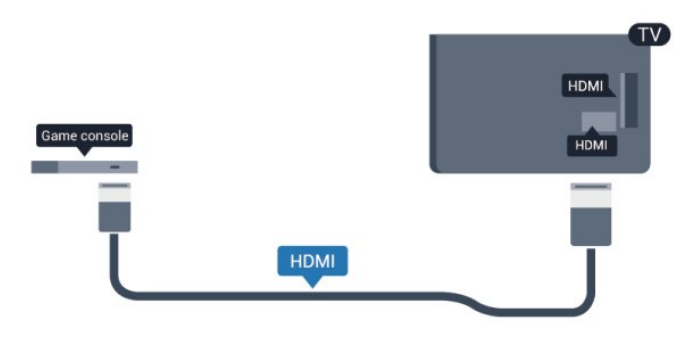

### Y Pb  $Pr -$  Audio LR

Připojte herní konzoli k televizoru kabelem komponentního videa (Y Pb Pr) a audiokabelem L/R.

<span id="page-15-1"></span>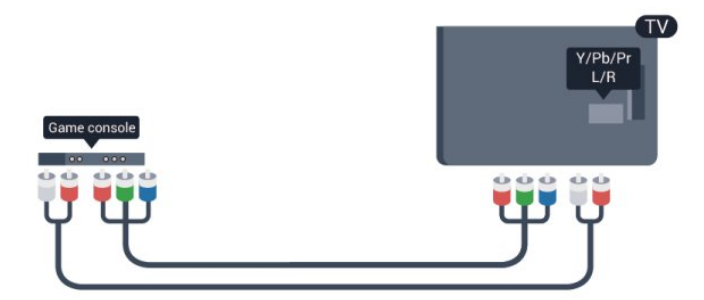

• Y sdílí konektor s konektorem kompozitního videa **CVBS** 

• Komponentní a kompozitní signál sdílí

audiokonektory.

### CVBS – Audio L R / Scart

Připojte herní konzoli k televizoru kabelem kompozitního videa (CVBS) a kabelem Audio L/R.

Pokud je herní konzole vybavena pouze výstupem videa (CVBS) a výstupem audia L/P, připojte zařízení do konektoru SCART pomocí adaptéru video audio L/P na SCART.

Upozornění: Adaptér CVBS na SCART není součástí balení televizoru.

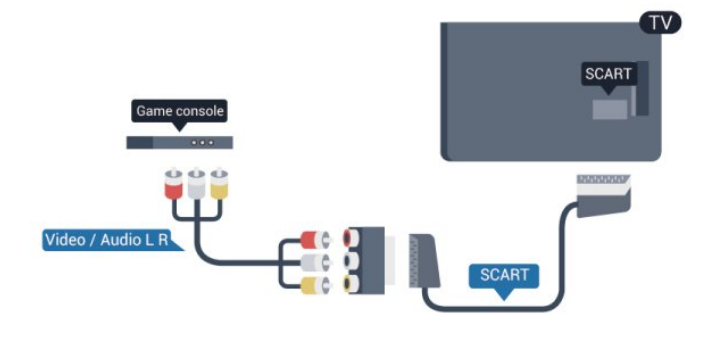

### CVBS – Audio L R

Připojte herní konzoli k televizoru kabelem kompozitního videa (CVBS) a kabelem Audio L/R.

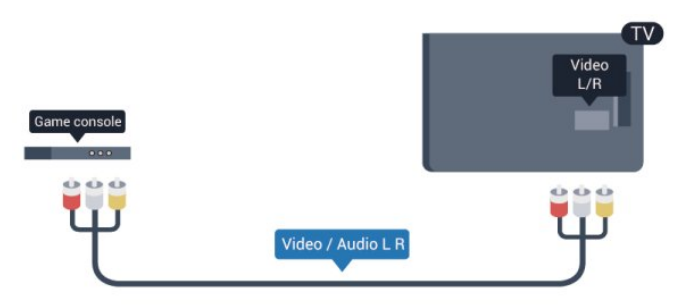

• Y sdílí konektor s konektorem kompozitního videa **CVBS** 

• Komponentní a kompozitní signál sdílí audiokonektory.

### 4.9 Pevný disk USB

### Co je potřeba

Pokud připojíte pevný disk USB, můžete pozastavit nebo nahrávat televizní vysílání. Televizní vysílání musí být digitální (vysílání DVB nebo podobně).

#### Pozastavení

Abyste mohli vysílání pozastavit, je nutné používat pevný disk kompatibilní s rozhraním USB 2.0 s minimální kapacitou 32 GB.

#### Nahrávání

Chcete-li pozastavit nebo nahrávat vysílání, je nezbytný pevný disk s alespoň 250 GB volného místa.

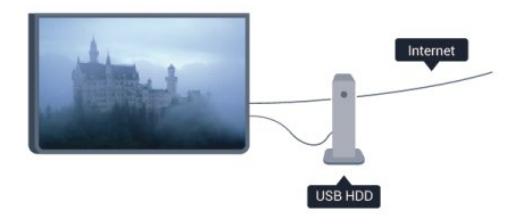

#### <span id="page-16-0"></span>TV průvodce

Než se rozhodnete zakoupit pevný disk USB pro nahrávání, můžete si prověřit, zda lze ve vaší zemi nahrávat digitální televizní kanály.

Stiskněte tlačítko **II** TV GUIDE na dálkovém ovladači. Je-li na stránce TV průvodce k dispozici tlačítko Nahrávání, můžete nahrávat.

Chcete-li získat další informace o postupu instalace pevného disku USB, stiskněte tlačítko - Klíčová slova a vyhledejte položku Pevný disk USB, instalace.

### Instalace

Před pozastavením nebo nahráváním vysílání musíte připojit a naformátovat pevný disk USB. Pokud chcete nahrávat vysílání s daty TV průvodce z internetu, musíte mít v televizoru před instalací pevného disku USB nainstalováno připojení k internetu. Formátováním budou z pevného disku USB odebrány všechny soubory.

**1 -** Připojte pevný disk USB k jednomu z portů USB na televizoru. Během formátování nepřipojujte žádné jiné zařízení USB do ostatních portů USB.

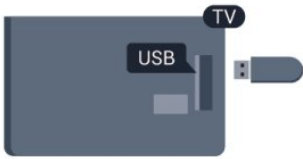

**2 -** Zapněte pevný disk USB a televizor.

**3 -** Když je televizor naladěn na digitální televizní kanál, stiskněte tlačítko **II** (Pozastavit). Pokus o pozastavení spustí formátování.

Postupujte podle instrukcí na obrazovce.

Během formátování pevný disk USB neodpojujte. Když je pevný disk USB naformátován, nechte jej trvale připojený.

#### Varování

Pevný disk USB je zformátován výhradně pro tento televizor. Uložené nahrávky nelze použít na jiném televizoru nebo na počítači. Nahrávané soubory na pevném disku USB nekopírujte a neměňte žádnou počítačovou aplikací. Můžete je tak poškodit. Pokud naformátujete jiný pevný disk USB, bude obsah na něm ztracen. Pevný disk USB nainstalovaný v televizoru musíte před použitím s počítačem znovu naformátovat.

Chcete-li získat další informace, stiskněte tlačítko - Klíčová slova a vyhledejte položku Pozastavení televize nebo Nahrávání.

### $\overline{410}$ USB klávesnice nebo myš

### USB klávesnice

Připojte USB klávesnici (typu USB-HID) pro zadávání textu v televizoru.

Můžete připojit klávesnici a myš k televizoru. Připojte je do jednoho z konektorů USB.

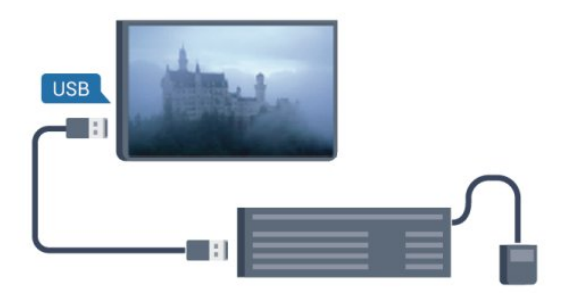

#### Instalace klávesnice

Chcete-li nainstalovat klávesnici USB, zapněte televizor a připojte klávesnici USB k jednomu z konektorů USB na televizoru. Když televizor poprvé rozpozná klávesnici, můžete vybrat své rozvržení klávesnice a svou volbu vyzkoušet. Pokud jako první vyberete azbuku nebo řeckou klávesnici, můžete vybrat sekundární rozložení klávesnice s latinkou.

Postup změny rozložení klávesnice později, po provedení prvotního nastavení…

1 - Stiskněte tlačítko **A**, vyberte

možnost Nastavení a stiskněte tlačítko OK. **2 -** Vyberte možnost Nastavení televizoru > Obecná nastavení > Nastavení klávesnice USB a stiskněte tlačítko OK.

Tlačítko pro přejmenování kanálů

- Tlačítko Enter = OK
- Backspace = odstranění znaku před kurzorem
- Kurzorové klávesy = procházení textovým polem

• Chcete-li přepnout mezi rozložením klávesnice v případě, že je nastaveno sekundární rozložení, stiskněte současně klávesy Ctrl + Shift. Klávesy pro aplikace Smart TV a internetové

#### stránky

- Shift + Tab = Další a předchozí
- Home = přechod na začátek stránky
- End = přechod na konec stránky
- Page Up = přechod o jednu stránku nahoru
- Page Down = přechod o jednu stránku dolů
- <span id="page-17-0"></span>• + = zvětšení o jeden krok
- - = zmenšení o jeden krok
- \* = přizpůsobení webové stránky šířce obrazovky.

### USB myš

#### Připojení USB myši

Pro procházení stránek na internetu je možné připojit USB myš (typu USB-HID).

Na internetové stránce můžete snadno vybírat položky a klikat na odkazy.

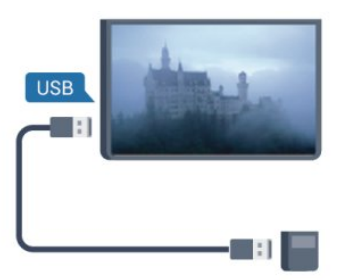

#### Připojení myši

Zapněte televizor a připojte USB myš k jednomu z konektorů USB na televizoru. USB myš můžete připojit také k připojené USB klávesnici.

#### <span id="page-17-1"></span>Kliknutí myší

• Kliknutí levým tlačítkem = OK

Rolovací kolečko můžete používat k posouvání stránek nahoru a dolů.

Chcete-li získat další informace o připojení klávesnice, stiskněte možnost - Klíčová slova a vyhledejte položku Klávesnice USB.

#### Rychlost myši

Můžete nastavit rychlost myši pohybující se na obrazovce.

Postup nastavení rychlosti . . .

1 - Stiskněte tlačítko **A**, vyberte

možnost Nastavení a stiskněte tlačítko OK.

**2 -** Vyberte možnost Nastavení TV a stiskněte tlačítko OK.

**3 -** Vyberte možnost Obecná nastavení > Ukazatel / nastavení myši a stiskněte tlačítko OK.

4 - Pomocí šipek ▲ (nahoru) a ▼ (dolů) zvyšte nebo snižte rychlost.

**5 -** Stisknutím tlačítka OK uložte a ukončete nastavení.

**6 -** Stisknutím tlačítka (v případě potřeby opakovaným) nabídku zavřete.

### 4.11

# Jednotka Flash USB

Můžete zobrazit fotografie nebo přehrávat hudbu z připojené jednotky USB Flash.

Když je televizor zapnutý, připojte jednotku USB Flash do jednoho z konektorů USB na televizoru.

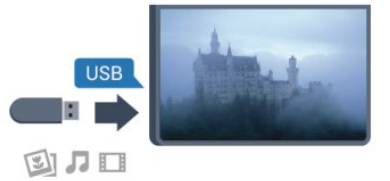

Televizor jednotku USB Flash rozpozná a otevře seznam s jejím obsahem.

Pokud se seznam obsahu nezobrazí automaticky, stiskněte tlačítko **SS** SOURCES, vyberte možnost USB a stiskněte tlačítko OK.

Chcete-li přestat sledovat obsah jednotky USB Flash, stiskněte tlačítko **v** EXIT nebo vyberte jinou činnost. Chcete-li jednotku USB Flash odpojit, můžete ji kdykoli vysunout.

Chcete-li získat další informace o sledování nebo přehrávání obsahu z jednotky USB Flash, stiskněte možnost Klíčová slova a vyhledejte položku Vaše fotografie, videa a hudba.

### 4.12 Fotoaparát

Chcete-li zobrazit fotografie uložené v digitálním fotoaparátu, můžete fotoaparát připojit přímo k televizoru.

Připojte jej k jednomu z konektorů USB konektorů na televizoru. Po vytvoření připojení zapněte fotoaparát.

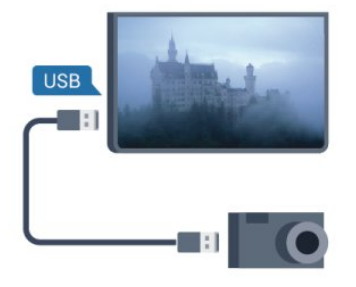

Pokud se seznam obsahu nezobrazí automaticky, stiskněte tlačítko **SS** SOURCES, vyberte možnost USB a stiskněte tlačítko OK.

Pravděpodobně bude třeba nastavit fotoaparát pro přenos obsahu pomocí protokolu PTP (Obraz Transfer Protocol). Přečtěte si uživatelskou příručku digitálního fotoaparátu.

Chcete-li získat další informace o prohlížení fotografií, stiskněte tlačítko - Klíčová slova a vyhledejte položku Vaše fotografie, videa a hudba.

### CVBS – Audio L R / Scart

K připojení videokamery můžete použít konektor HDMI, YPbPr nebo SCART. Je-li vaše videokamera vybavena pouze výstupem Video (CVBS) a Audio L/R, použijte pro připojení ke konektoru SCART adaptér Video Audio L/R na SCART.

Upozornění: Adaptér CVBS na SCART není součástí balení televizoru.

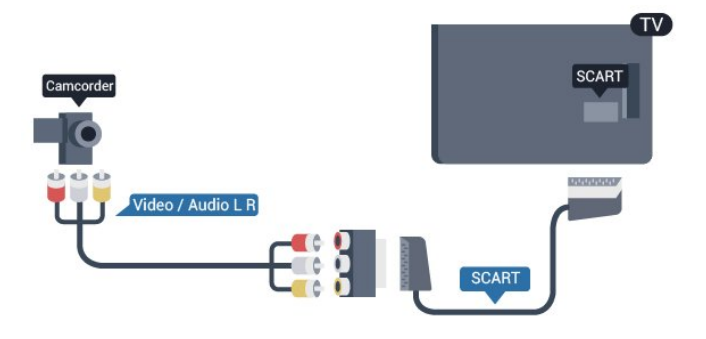

#### Ultra HD v zařízení USB

Můžete prohlížet fotky v rozlišení Ultra HD z připojeného zařízení USB nebo jednotky flash. Pokud je rozlišení fotky vyšší, televizor sníží rozlišení na Ultra HD. Nelze přehrávat nativní Ultra HD video přes připojení USB.

### <span id="page-18-0"></span> $\overline{413}$ Videokamera

### Rozhraní HDMI

Nejlepší kvality dosáhnete, pokud videokameru připojíte k televizoru pomocí kabelu HDMI.

<span id="page-18-1"></span>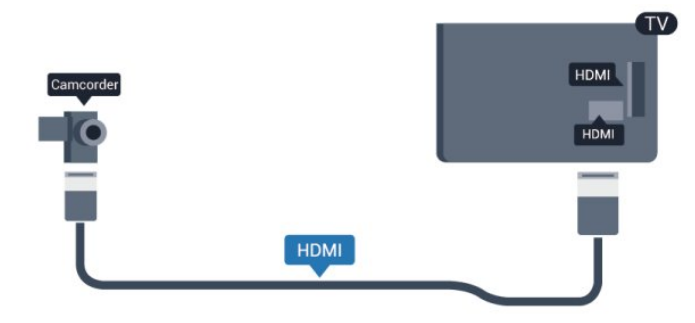

### CVBS – Audio L R

Pro připojení videokamery k televizoru použijte kabely Video Audio L/R.

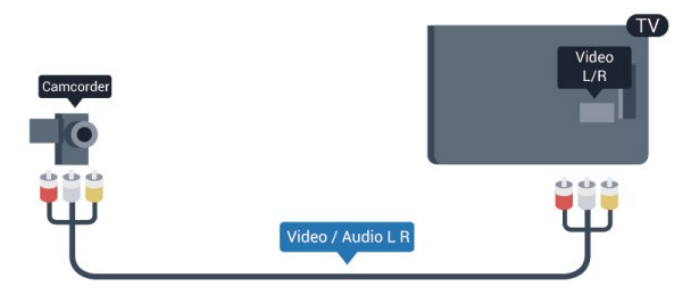

- Y sdílí konektor s konektorem kompozitního videa **CVBS**
- Komponentní a kompozitní signál sdílí audiokonektory.

### $4.14$ Počítač

### Připojení

K televizoru můžete připojit počítač a používat televizor jako počítačový monitor.

#### Pomocí konektoru HDMI

Počítač připojte k televizoru pomocí kabelu HDMI.

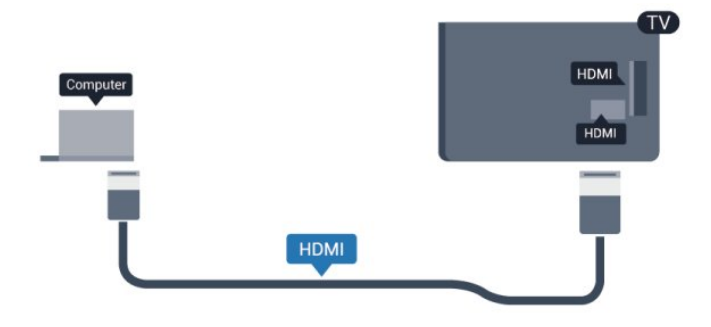

#### Pomocí adaptéru DVI na HDMI

Případně můžete použít adaptér DVI na HDMI a připojit počítač ke konektoru HDMI a audio kabel L/R (stereofonní minikonektor 3,5 mm) připojit ke vstupu AUDIO IN – L/R na zadní straně televizoru.

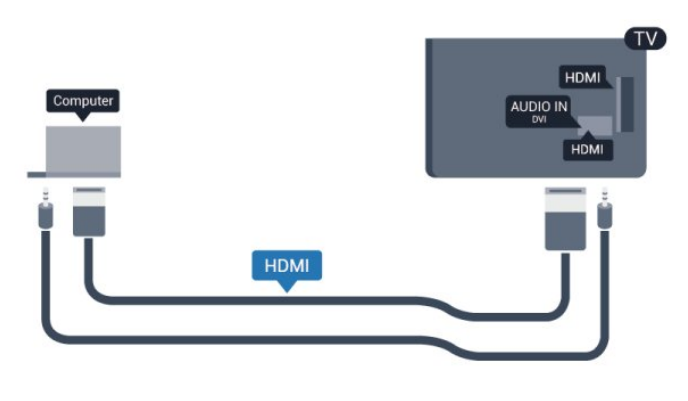

### $4.15$ Sluchátka

Sluchátka můžete připojit ke konektoru  $\Omega$  na televizoru. Jedná se minikonektor 3,5 mm. Hlasitost sluchátek lze nastavit samostatně.

Postup nastavení rychlosti . . .

1 - Stiskněte tlačítko **A**, vyberte

možnost Nastavení a stiskněte tlačítko OK. **2 -** Vyberte možnost Nastavení televizoru > Zvuk >

Hlasitost sluchátek a stiskněte tlačítko OK.

3 - Pomocí tlačítek **(nahoru) nebo** ▼ (dolů) upravte hlasitost.

**4 -** Stisknutím tlačítka (v případě potřeby opakovaným) nabídku zavřete.

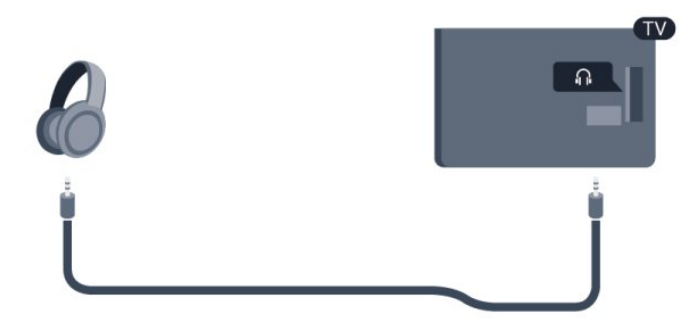

### Nastavení

Ideální nastavení monitoru

Je-li váš počítač přidán jako typ zařízení Počítač v nabídce Zdroj (seznam připojení), televizor automaticky přejde na ideální nastavení pro Počítač.

Pokud používáte počítač ke sledování filmů nebo k hraní her, pravděpodobně budete chtít nastavit televizor zpět na hodnoty ideální pro sledování televize nebo hraní.

Ideální nastavení televizoru ručně . . .

1 - Stiskněte tlačítko **A**, vyberte možnost Nastavení a stiskněte tlačítko OK. **2 -** Vyberte možnost Nastavení televizoru > Obraz > Upřesnit > Styl aktivity a stiskněte tlačítko OK.

**3 -** Vyberte možnost Hra (pro hraní) nebo vyberte možnost Počítač (pro sledování filmu) a stiskněte tlačítko OK.

**4 -** Stisknutím tlačítka (v případě potřeby opakovaným) nabídku zavřete.

<span id="page-19-0"></span>Nezapomeňte po skončení hraní hry vrátit nastavení Hra nebo počítač zpět na hodnotu Počítač.

# <span id="page-20-0"></span> $\overline{5}$ Zapnutí

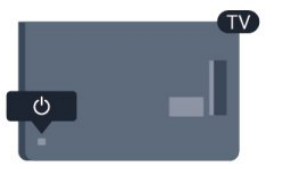

### <span id="page-20-1"></span> $\overline{51}$ Zapnutí nebo pohotovostní režim

Než televizor zapnete, zkontrolujte na jeho zadní straně, zda je připojen do sítě.

Je-li červená kontrolka zhasnutá, stiskněte joystick na pravé nebo na zadní straně televizoru a přepněte televizor do pohotovostního režimu (červená kontrolka se rozsvítí).

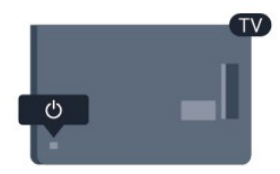

Když je televizor v pohotovostním režimu, stisknutím tlačítka **O** na dálkovém ovladači televizor zapnete.

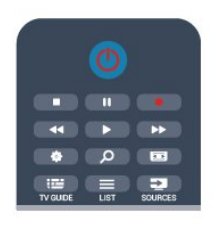

#### Přepnutí do pohotovostního režimu

Chcete-li televizor přepnout do pohotovostního režimu, stiskněte tlačítko **o** na dálkovém ovladači.

#### Vypnutí

Chcete-li televizor vypnout, stiskněte joystick na pravé nebo na zadní straně televizoru. Červená kontrolka zhasne. Televizor je stále připojen do elektrické sítě, ale spotřebovává minimum energie. Pokud chcete televizor vypnout úplně, odpojte zástrčku napájení z elektrické zásuvky. Při odpojování zástrčky vždy tahejte za zástrčku, nikdy ne za kabel. Zajistěte, aby zástrčka, napájecí kabel i zásuvka byla neustále zcela přístupná.

### <span id="page-20-2"></span> $\overline{52}$ Tlačítka na televizoru

Je-li aktivní zobrazení údajů na obrazovce, stisknutím joysticku zobrazíte nabídku.

• Pomocí kurzorových nebo navigačních kláves se můžete pohybovat nahoru, dolů, doleva a doprava.

• Stisknutím joysticku potvrdíte výběr nebo

# <span id="page-21-0"></span> $\overline{6}$ Dálkový ovladač

### <span id="page-21-1"></span> $\overline{61}$ Přehled tlačítek

### Horní

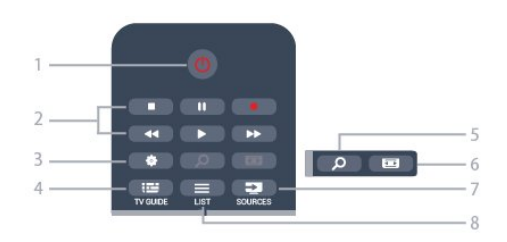

#### 1 – **O** Pohotovostní režim / Zapnuto

Slouží k zapnutí televizoru nebo pro návrat do pohotovostního režimu.

- 2 tlačítka pro přehrávání a nahrávání
- · Přehrávání », pro přehrávání.
- · Pozastavení II, pro pozastavení přehrávání
- Zastavení ", pro zastavení přehrávání
- · Posun zpět <, pro rychlý posun dozadu
- Rychlý posun vpřed », pro rychlý posun dopředu
- Nahrávání , pro okamžité spuštění nahrávání

#### 3 – Nastavení

Otevře nabídku Nastavení.

 $4 - \frac{1}{2}$  TV GUIDE

Otevře nebo zavře TV průvodce.

#### 5 – C SEARCH

Otevře stránku nejoblíbenějších vyhledávaných výrazů.

#### $6 -$ **Formát** obrazu

Otevře nebo zavře nabídku Formát obrazu.

#### 7 – **Ex** SOURCES

Otevře nebo zavře nabídku Zdroje – seznam připojených zařízení.

#### $8 - \equiv$  LIST

Otevře nebo zavře přehled kanálů.

### Střed

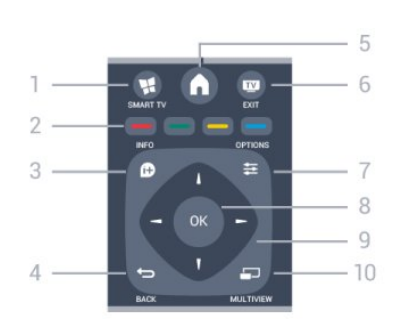

#### $1 -$  **N** SMART TV

Otevře úvodní stránku služby Smart TV.

#### 2 – Barevná tlačítka

Postupujte podle pokynů na obrazovce. Modré tlačítko **-** otevře Nápovědu.

#### $3 - 1$  INFO

Otevře nebo zavře informace o pořadech.

#### $4 - \leftarrow$  BACK

Přechod na předchozí zobrazený kanál. Zavře nabídku bez změny nastavení. Návrat na předchozí stránku služby Smart TV.

#### $5 - A$  HOME

Otevře nebo zavře výchozí nabídku.

#### $6 -$  **TV** EXIT

Přepne zpět na sledování televize.

#### $7 -$   $\equiv$  OPTIONS

Slouží k otevření nebo zavření nabídky možností.

### $8 - OK$

Potvrzení výběru nebo nastavení.

#### 9 – Kurzorová / navigační tlačítka

Slouží k procházení nahoru, dolů, vlevo nebo vpravo.

#### 10 – C MULTIVIEW

Otevře malou doplňkovou obrazovku.

### Spodní část

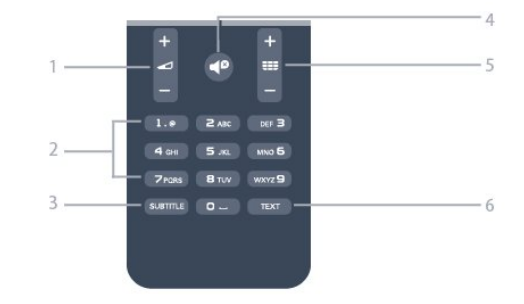

#### 1 – **⊿** Hlasitost

Slouží k úpravě úrovně hlasitosti.

#### 2 – Číselná tlačítka a textová klávesnice

Slouží k přímému výběru televizního kanálu nebo k zadávání textu.

#### 3 – SUBTITLE

Nastaví titulky: Zapnout, Vypnout, Automatické.

#### 4 – **<sup>o</sup>** Ztlumení

Slouží k vypnutí nebo obnovení zvuku.

#### $5 - \equiv$  Kanál

Přepnutí na další nebo předchozí kanál v seznamu kanálů.

Otevření další nebo předchozí stránky teletextu nebo spuštění následující nebo předchozí kapitoly na disku.

#### $6 - TEXT$

Otevření nebo zavření funkce Teletext.

### <span id="page-22-0"></span> $\overline{62}$ Infračervený senzor

Televizor může přijímat příkazy z dálkového ovladače využívajícího k odesílání příkazů infračervené signály (IR neboli infrared). Pokud používáte tento typ dálkového ovladače, vždy dbejte na to, abyste dálkovým ovladačem mířili na infračervený snímač na přední části televizoru.

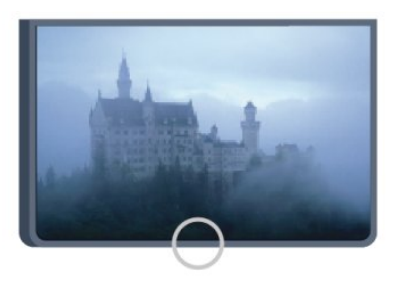

### <span id="page-22-1"></span> $\overline{63}$ Baterie

**1 -** Posuňte kryt prostoru na baterie ve směru, který ukazuje šipka.

**2 -** Vyměňte staré baterie za dvě 1,5V baterie typu AAA-R03. Dbejte na to, aby byly póly + a - baterie zarovnány správně.

**3 -** Vložte zpět kryt prostoru na baterie a zasuňte jej, až zacvakne.

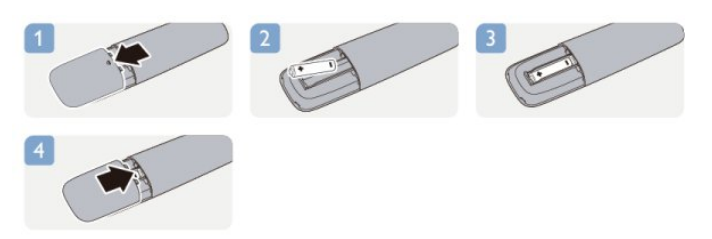

Pokud dálkový ovladač delší dobu nepoužíváte, vyjměte baterie.

Staré baterie zlikvidujte v souladu s pokyny o likvidaci.

<span id="page-22-2"></span>Chcete-li získat další informace, stiskněte tlačítko Klíčová slova a vyhledejte položku Likvidace produktu.

### $\overline{64}$ Čištění

Dálkový ovladač je opatřen povrchovou vrstvou odolnou vůči poškrábání.

Dálkový ovladač čistěte měkkým navlhčeným hadříkem. K čištění dálkového ovladače nepoužívejte alkohol, chemické látky ani čisticí prostředky pro domácnost.

# <span id="page-23-0"></span>7 Televizní kanály

#### <span id="page-23-1"></span>7.1

# Sledování televizních kanálů

### Přepínání kanálů

Chcete-li sledovat TV kanály, stiskněte tlačítko **w**. Televizor se naladí na naposledy sledovaný TV kanál.

Případně můžete stisknutím tlačítka n otevřít nabídku Domů, vybrat možnost Sledovat TV a poté stisknout tlačítko OK.

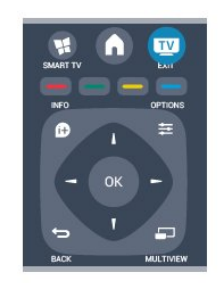

Chcete-li přepínat kanály, stiskněte tlačítko **:::** + nebo **::** -. Znáte-li číslo kanálu, zadejte číslo číselnými tlačítky. Po zadání čísla kanálu na něj přepnete stisknutím tlačítka OK.

Chcete-li přepnout zpět na předchozí naladěný kanál, stiskněte tlačítko <del>.</del>

#### Přepnutí na kanál ze seznamu kanálů

Během sledování TV kanálu stiskněte tlačítko LIST a otevřete seznamy kanálů.

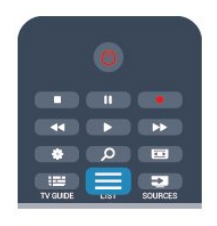

Seznam kanálů může obsahovat několik stránek s kanály. Chcete-li zobrazit další nebo předchozí stránku, stiskněte tlačítko **:::** + nebo **:::** - .

Chcete-li seznam kanálů zavřít bez přepínání na jiné kanály, znovu stiskněte tlačítko = LIST.

#### Rozhlasové kanály

Je-li k dispozici digitální vysílání, v průběhu instalace se nainstalují digitální rádiové stanice. Na rádiový kanál přepnete stejným způsobem jako na kanál televizní.

### Seznam kanálů

#### Oblíbené kanály

Můžete vytvořit seznam oblíbených kanálů obsahující pouze ty kanály, které chcete sledovat. Když vyberete seznam oblíbených kanálů, při přepínání mezi kanály se zobrazí pouze vaše oblíbené kanály.

#### Vytvoření seznamu oblíbených kanálů

**1 -** Během sledování televizního kanálu stiskněte tlačítko LIST a otevřete seznam kanálů.

- **2** Výběrem možnosti Vše zobrazíte všechny kanály. **3 -** Vyberte kanál a stisknutím tlačítka jej označte jako oblíbený.
- **4** Vybraný kanál bude označen .

**5 -** Po dokončení výběru stiskněte tlačítko . Kanály budou přidány na seznam oblíbených.

Chcete-li některý kanál ze seznamu oblíbených odstranit, vyberte kanál tlačítkem  $\triangleq$  a opětovným stisknutím tlačítka - zrušte označení kanálu jako oblíbeného.

#### Změna pořadí

Můžete změnit pořadí (změnit umístění) kanálů v seznamu oblíbených kanálů.

**1 -** V seznamu kanálů Oblíbené programy označte kanál, jehož umístění chcete změnit.

- **2** Stiskněte tlačítko .
- **3** Vyberte kanál, jehož pořadí chcete změnit, a stiskněte tlačítko OK.

**4 -** Pomocí navigačních tlačítek posuňte zvýrazněný kanál na požadované místo a stiskněte tlačítko OK. 5 - Po dokončení stisknutím tlačítka **IV** EXIT ukončete seznam oblíbených kanálů.

Můžete zvýraznit další kanál a postup zopakovat.

#### Zobrazení seznamu kanálů

V seznamu kanálů můžete najít všechny nainstalované televizní a rádiové kanály.

Kromě seznamu kanálů Vše, který obsahuje všechny nainstalované kanály, můžete vytvořit seznam Oblíbené programy, samostatně zobrazit nainstalované rozhlasové stanice nebo objevit nově přidané kanály v nabídce Nový.

#### Loga kanálů

V některých zemích může televizor zobrazovat loga kanálů. Pokud nechcete, aby se tato loga zobrazovala, můžete je vypnout. Vypnutí Loga kanálů . . .

1 - Stiskněte tlačítko **A**, vyberte možnost Nastavení a stiskněte tlačítko OK. **2 -** Vyberte možnost Nastavení televizoru > Obecná nastavení > Loga kanálů a stiskněte tlačítko OK.

**3 -** Vyberte možnost Vypnuto a stiskněte tlačítko OK.

**4 -** Stisknutím tlačítka (v případě potřeby opakovaným) nabídku zavřete.

#### Přejmenování kanálů

Kanály v seznamu kanálů lze přejmenovat.

**1 -** Z jednoho ze seznamu kanálů vyberte kanál, který chcete přejmenovat.

- **2** Vyberte kanál určený k přejmenování.
- **3** Stiskněte tlačítko .

Můžete zadat text přímo pomocí klávesnice dálkového ovladače nebo otevřít klávesnici na obrazovce.

S použitím klávesnice na obrazovce

• Chcete-li otevřít klávesnic na obrazovce, umístěte kurzor do textového pole názvu a stiskněte tlačítko OK.

• Chcete-li odstranit znak před kurzorem, stiskněte klávesu - Backspace.

• Chcete-li zadat znak, vyberte znak kurzorovými klávesami a stiskněte tlačítko OK.

• Chcete-li vybrat velká písmena, stiskněte klávesu .

• Chcete-li vybrat čísla nebo speciální znaky, stiskněte klávesu **...** 

• Až budete hotovi, zavřete klávesnici na obrazovce stisknutím tlačítka -

• Chcete-li přejmenování dokončit, vyberte možnost Dokončeno a stiskněte tlačítko OK.

#### S použitím klávesnice dálkového ovladače\*

• Chcete-li odstranit znak, umístěte kurzor za znak a stiskněte tlačítko a

• Chcete-li zadat znak, stiskněte znak na klávesnici.

• Až budete hotovi, stiskněte tlačítko OK a vyberte možnost Hotovo. Opětovným stisknutím tlačítka OK ukončíte přejmenování.

Další informace o používání klávesnice získáte stisknutím tlačítka - Klíčová slova a vyhledáním tématu Dálkový ovladač, klávesnice.

\*Pouze pro dálkový ovladač vybavený klávesnicí

#### Uzamknutí kanálu

Chcete-li dětem zabránit ve sledování kanálu nebo pořadu, můžete kanály zamknout nebo zamknout pořady hodnocené podle věku.

#### Uzamknutí kanálu

Máte možnost zamknout kanál, a tím zabránit dětem v jeho sledování. Pro sledování zamknutého kanálu je nutné zadat kód rodičovského zámku. Programy z připojeného zařízení nelze uzamknout.

Postup uzamknutí kanálu . . .

**1 -** Během sledování TV kanálu stiskněte

tlačítko LIST a otevřete Seznam kanálů.

**2 -** Vyberte kanál pro uzamknutí v libovolném seznamu.

**3 - Stiskněte tlačítko <b>=** OPTIONS a vyberte možnost Zamknout kanál. Zamknutý kanál se v seznamu kanálů zobrazuje se značkou zámku  $\theta$ .

Chcete-li kanál odemknout, vyberte zamknutý kanál v seznamu, stiskněte tlačítko  $\equiv$  OPTIONS a vyberte možnost Odemknout kanál. Bude nutné zadat kód rodičovského zámku.

#### Rodičovské hodnocení

Chcete-li zabránit dětem ve sledování pořadu nevhodného pro jejich věk, můžete použít vhodnost podle věku.

Některé digitální vysílací společnosti své pořady hodnotí. Pokud je vhodnost pořadu podle věku rovna nebo převyšuje věk, jenž jste nastavili jako vhodnost podle věku pro své dítě, pořad se zablokuje. Chcete-li sledovat zamknutý program, musíte zadat kód rodičovského zámku. Rodičovský zámek se nastaví pro všechny kanály.

Postup nastavení vhodnosti podle věku . . .

1 - Stiskněte tlačítko **A**, vyberte

možnost Nastavení a stiskněte tlačítko OK. **2 -** Vyberte možnost Nastavení kanálů > Rodičovský

zámek > Rodičovské hodnocení a stiskněte tlačítko OK.

**3 -** Zadejte čtyřciferný kód rodičovského zámku a potvrďte jej. Nyní můžete nastavit vhodnost podle věku.

**4 -** Nastavte věk a stiskněte tlačítko OK.

**5 -** Stisknutím tlačítka (v případě potřeby opakovaným) nabídku zavřete.

Chcete-li vypnout rodičovskou vhodnost podle věku, vyberte jako nastavení věku hodnotu Žádný.

Televizor vás požádá o kód zámku pro odemknutí programu. Někteří provozovatelé zamknou pouze programy s vyšším hodnocením podle věku.

#### Zadání nebo změna kódu zámku

Postup zadání kódu nebo změny aktuálního kódu . . .

1- Stiskněte tlačítko **A**, vyberte

možnost Nastavení a stiskněte tlačítko OK. **2 -** Vyberte možnost Nastavení kanálů > Rodičovský zámek > Změnit kód a stiskněte tlačítko OK. **3 -** Pokud je kód již nastaven, zadejte aktuální kód rodičovského zámku a poté dvakrát zadejte nový kód.

Nový kód je nastaven.

Zapomněli jste svůj kód dětského zámku?

Pokud svůj kód zapomenete, můžete aktuální kód přepsat a zadat nový kód.

1 - Stiskněte tlačítko **A**, vyberte

možnost Nastavení a stiskněte tlačítko OK.

**2 -** Vyberte možnost Nastavení

kanálů > Rodičovský zámek > Změnit kód a stiskněte tlačítko OK.

**3 -** Zadejte hlavní kód 8888.

**4 -** Nyní zadejte nový kód rodičovského zámku a zadejte jej ještě jednou pro potvrzení.

### Možnosti pro kanály

Během sledování kanálu, v závislosti na typu sledovaného kanálu (analogový nebo digitální) nebo v závislosti na použitých nastaveních televizoru, jsou k dispozici některé možnosti.

#### Otevřete nabídku možností

Během sledování kanálu stiskněte tlačítko OPTIONS .

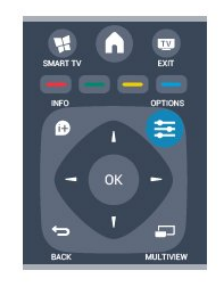

#### Univerzální přístup

Je-li zapnuta funkce Univerzální přístup, je možné nastavit některé možnosti pro sluchově a zrakově postižené osoby.

Chcete-li získat další informace, stiskněte tlačítko Klíčová slova a vyhledejte položku Univerzální přístup.

#### Výběr videa

Digitální TV kanály mohou nabídnout více video signálů (vysílání s více kanály), různá místa nebo úhly pohledu kamery u stejné události nebo různé pořady na jednom TV kanálu. Pokud jsou takové TV kanály dostupné, televizor zobrazí zprávu.

#### Titulky

Tato možnost slouží k Zapnutí titulků nebo Vypnutí titulků. Výběrem možnosti Zapnuto bez zvuku zobrazíte titulky pouze v případě, že je zvuk ztlumený tlačítkem  $\blacksquare$ 

#### Jazyk titulků

U digitálního vysílání můžete dočasně vybrat dostupný jazyk titulků, pokud žádný z vašich preferovaných jazyků není k dispozici. Chcete-li získat další informace, stiskněte tlačítko Klíčová slova a vyhledejte položku Titulky.

#### Jazyky zvuku

U digitálního vysílání můžete dočasně vybrat dostupný jazyk zvuku, pokud žádný z vašich preferovaných jazyků není k dispozici. Chcete-li získat další informace, stiskněte tlačítko - Klíčová slova a vyhledejte položku Jazyky zvuku.

#### Dual I-II

Pokud audio signál obsahuje dva jazyky zvuku, ale jeden jazyk (nebo oba) nemá označení jazyka, je k dispozici tato možnost.

#### Běžné rozhraní

Je-li k dispozici předplacený prémiový obsah z modulu CAM, můžete prostřednictvím této možnosti zadat nastavení poskytovatele služby.

#### HbbTV na tomto kanálu

Máte možnost blokovat stránky HbbTV z kanálu, který nabízí službu HbbTV. Chcete-li získat další informace, stiskněte tlačítko Klíčová slova a vyhledejte položku HbbTV.

#### Aplikace MHP

Zapnutí nebo vypnutí aplikací MHP. Chcete-li získat další informace, stiskněte tlačítko Klíčová slova a vyhledejte položku MHP.

#### Stav

Výběrem možnosti Stav zobrazíte technické informace o kanálu (zda je analogový nebo digitální) nebo o sledovaném připojeném zařízení.

#### Sdílení

Umožňuje uživateli sdílet aktivitu na sociálních sítích (například na Twitteru nebo e-mailem).

### Formát obrazu

Pokud se na obou stranách obrazu nahoře i dole objeví černé pruhy, můžete upravit formát obrazu tak, aby vyplnil celou obrazovku.

Postup změny formátu obrazu . . .

**1 -** Během sledování TV kanálu stiskněte tlačítko a otevřete nabídku Formát obrazu.

**2 -** Vyberte formát ze seznamu a stiskněte tlačítko OK.

K dispozici jsou následující formáty (nabídka závisí na obrazu na obrazovce) . . .

- Základní
- Vyplnit obrazovku
- Přizpůsobit obraz
- Pokročilé
- Poslední nastavení
- Posun
- $-7$ oom
- Roztáhnout
- Přirozený
- Vrátit akci zpět

### Teletext

#### Stránky teletextu

Chcete-li otevřít teletext při sledování televizních kanálů, stiskněte tlačítko TEXT.

Chcete-li teletext zavřít, znovu stiskněte tlačítko TEXT.

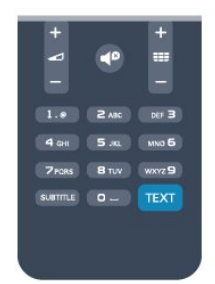

#### Výběr stránky teletextu

Postup výběru stránky . . .

- **1** Zadejte číslo stránky pomocí číselných tlačítek.
- **2** Pohybujte se pomocí kurzorových kláves.
- **3** Stisknutím barevného tlačítka vyberte jedno z barevně označených témat v dolní části

#### obrazovky.

#### Podstránky teletextu

Číslo stránky teletextu může obsahovat několik podstránek. Čísla podstránek se zobrazují v pruhu vedle čísla hlavní stránky.

Chcete-li vybrat podstránku, stiskněte tlačítko  $nebo$ .

#### Tabulky stránek teletextu (T.O.P.)

Některé vysílací společnosti nabízejí tabulky stránek teletextu.

Chcete-li v teletextu otevřít tabulky stránek teletextu, stiskněte tlačítko 
Superte možnost Přehled T.O.P.

#### Možnosti teletextu

Při zobrazeném teletextu stiskněte tlačítko  $\equiv$ OPTIONS a vyberte následující položky . . .

- Zastavit stránku
- Zastaví automatické otáčení podstránek. • Dvojitá obrazovka / Celá obrazovka
- Zobrazí TV kanál a teletext vedle sebe.
- Přehled teletextu T.O.P.
- Otevře Tabulky stránek teletextu (T.O.P.).

#### • Zvětšit

- Zvětší stránku teletextu pro pohodlnější čtení.
- Odkrýt

Zruší skrytí informací na stránce.

- Opakování podstránek
- Opakuje dostupné podstránky.
- Jazyk

Přepne skupinu znaků, které teletext využívá ke správnému zobrazení.

• Teletext 2.5

Aktivuje Teletext 2.5, který nabízí více barev a lepší grafiku.

#### Nastavení teletextu

#### Jazyk teletextu

Některé společnosti poskytující digitální televizní vysílání mají k dispozici několik jazyků teletextu. Postup nastavení primárního a sekundárního jazyka teletextu . . .

- 1- Stiskněte tlačítko **A**, vyberte
- možnost Nastavení a stiskněte tlačítko OK.
- **2** Vyberte možnost Nastavení kanálů > Jazyky.
- **3** Vyberte možnost Primární teletext nebo Sekundární teletext.
- **4** Vyberte preferované jazyky teletextu.
- **5** Stisknutím tlačítka (v případě potřeby
- opakovaným) nabídku zavřete.

#### Teletext 2.5

Je-li Teletext 2.5 k dispozici, nabízí více barev a lepší grafiku. Teletext 2.5 se aktivuje jako standardní nastavení od výrobce. Postup vypnutí Teletextu 2.5 . . .

- **1** Stiskněte tlačítko TEXT.
- **2** Během sledování teletextu stiskněte tlačítko OPTIONS.
- **3** Vyberte možnost Teletext 2.5 > Vypnuto.
- **4** Stisknutím tlačítka (v případě potřeby opakovaným) nabídku zavřete.

#### Jazyk nabídky

Postup změny jazyka nabídek a zpráv televizoru . . .

1 - Stiskněte tlačítko **A**, vyberte

možnost Nastavení a stiskněte tlačítko OK. **2 -** Vyberte možnost Nastavení televizoru > Obecná nastavení > Jazyk menu a stiskněte tlačítko OK. **3 -** Vyberte požadovaný jazyk a stiskněte tlačítko OK.

**4 -** Stisknutím tlačítka (v případě potřeby opakovaným) nabídku zavřete.

#### Jazyky zvuku

Pokud televizní kanál vysílá duální nebo vícejazyčnou zvukovou stopu, můžete si vybrat preferovaný jazyk.

**1 -** Během sledování televize stiskněte tlačítko OPTIONS.

**2 -** U digitálních kanálů vyberte možnost Jazyk zvuku. U analogových kanálů vyberte možnost Alternativní zvuk. Stisknutím tlačítka OK potvrďte výběr.

**3 -** Vyberte si z nabídky dostupných jazyků a potvrďte stisknutím tlačítka OK.

#### Poznámka:

Pokud jste u analogového kanálu vybrali nabídku Alternativní zvuk, máte na výběr tyto možnosti:

• Hlavní: Hlavní jazyk zvuku

• SAP: Sekundární jazyk zvuku

### Titulky a jazyky

#### **Titulky**

#### Zapnutí titulků

Nabídku titulků otevřete stisknutím tlačítka SUBTITLE. Titulky můžete nastavit na možnost Zapnuto,

#### Vypnuto nebo Automaticky.

Chcete-li zobrazit titulky v případě, kdy vysílaný pořad není ve vašem jazyce (v jazyce nastaveném v televizoru), vyberte možnost Automaticky. Při tomto nastavení se titulky objeví také v případě, že ztlumíte zvuk tlačítkem  $\blacksquare$ 

U analogových kanálů je nutné zpřístupnit titulky v nabídce Teletext.

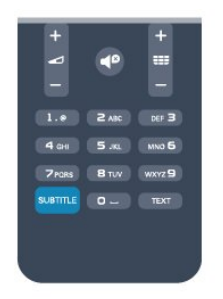

#### Titulky u digitálních kanálů

U digitálních kanálů není třeba nastavovat titulky v teletextu.

Digitální kanály mohou pro jeden pořad nabízet několik jazyků titulků. Můžete nastavit preferovaný primární a sekundární jazyk titulků. Pokud budou k dispozici titulky v jednom z těchto jazyků, televizor je zobrazí.

Pokud nejsou k dispozici titulky v žádném z preferovaných jazyků, můžete vybrat jiný dostupný jazyk titulků.

Nastavení primárního a sekundárního jazyka titulků . .

#### 1 - Stiskněte tlačítko **A**, vyberte

.

možnost Nastavení a stiskněte tlačítko OK. **2 -** Vyberte možnost Nastavení kanálů a vyberte možnost Jazyky > Jazyk primárních titulků nebo Jazyk sekundárních titulků a stiskněte tlačítko OK.

**3 -** Vyberte jazyk a stiskněte tlačítko OK.

**4 -** Stisknutím tlačítka (v případě potřeby opakovaným) nabídku zavřete.

Postup výběru jazyka v případě, že není k dispozici žádný z preferovaných jazyků . . .

1 - Stiskněte tlačítko **· OPTIONS**.

**2 -** Vyberte možnost Jazyk titulků a vyberte jazyk pro dočasné použití. Poté stiskněte tlačítko OK.

#### Titulky u analogových kanálů

U analogových kanálů je nutné ručně zpřístupnit titulky pro jednotlivé kanály.

**1 -** Přepněte na kanál a stisknutím tlačítka TEXT otevřete teletext.

**2 -** Zadejte číslo stránky pro titulky, obvykle 888. **3 -** Opětovným stisknutím tlačítka TEXT teletext zavřete.

Pokud během sledování tohoto analogového kanálu v nabídce Titulky vyberete možnost Zapnuto, titulky se zobrazí (pokud jsou k dispozici).

Chcete-li zjistit, který kanál je analogový nebo digitální, přepněte na daný kanál a otevřete položku Stav v nabídce Možnosti.

#### Jazyky zvuku

.

Digitální TV kanály mohou pro jeden pořad vysílat zvuk s několika mluvenými jazyky. Můžete nastavit preferovaný primární a sekundární jazyk zvuku. Pokud je k dispozici zvuk v jednom z těchto jazyků, televizor na něj přepne.

Pokud není k dispozici žádný z preferovaných jazyků, můžete vybrat jiný dostupný jazyk zvuku.

Nastavení primárního a sekundárního jazyka zvuku . .

1- Stiskněte tlačítko **A**, vyberte

možnost Nastavení a stiskněte tlačítko OK. **2 -** Vyberte možnost Nastavení kanálů, dále pak možnost Jazyky > Primární jazyk zvuku nebo Sekundární jazyk zvuku a stiskněte tlačítko OK. **3 -** Vyberte jazyk a stiskněte tlačítko OK. **4 -** Stisknutím tlačítka (v případě potřeby opakovaným) nabídku zavřete.

Výběr jazyka zvuku, když není k dispozici žádný z preferovaných jazyků . . .

1- Stiskněte tlačítko **=** OPTIONS .

**2 -** Vyberte možnost Jazyk zvuku a vyberte jazyk zvuku pro dočasné použití. Poté stiskněte tlačítko OK. Jazyky zvuku pro sluchově a zrakově postižené

Některé digitální televizní kanály vysílají zvláštní zvuk a titulky přizpůsobené pro sluchově a zrakově postižené osoby.

Chcete-li získat další informace, stiskněte tlačítko Klíčová slova a vyhledejte položku Univerzální přístup.

#### Jazyk nabídky

Postup změny jazyka nabídek a zpráv televizoru . . .

1 - Stiskněte tlačítko **A**, vyberte možnost Nastavení a stiskněte tlačítko OK. **2 -** Vyberte možnost Nastavení televizoru > Obecná nastavení > Jazyk menu a stiskněte tlačítko OK. **3 -** Vyberte požadovaný jazyk a stiskněte tlačítko OK.

**4 -** Stisknutím tlačítka (v případě potřeby opakovaným) nabídku zavřete.

### Interaktivní televize

#### Informace o iTV

Díky interaktivní televizi některé společnosti poskytující digitální vysílání kombinují běžný televizní pořad s informacemi nebo stránkami zábavy. Na některých stránkách můžete reagovat na pořad nebo hlasovat, nakupovat online nebo zaplatit za pořad služby Video-On-Demand.

#### HbbTV, MHEG, ...

Vysílací společnosti používají různé interaktivní televizní systémy: HbbTV (Hybrid Broadcast Broadband TV) nebo iTV (Interaktivní TV – MHEG). Interaktivní televizi se někdy říká digitální teletext nebo červené tlačítko. Každý systém je však jiný.

Další informace najdete na internetových stránkách příslušných vysílacích společností.

#### Co je potřeba

Interaktivní televize je k dispozici pouze na digitálních televizních kanálech. Chcete-li si plně vychutnat výhody interaktivní televize, potřebujete vysokorychlostní internetové připojení k televizoru.

#### HbbTV

Pokud televizní kanál nabízí stránky HBBTV, musíte nejdříve zapnout možnost HbbTV v nastavení televizoru, abyste mohli zobrazit stránky.

1 - Stiskněte tlačítko **A**, vyberte

<span id="page-28-0"></span>možnost Nastavení a stiskněte tlačítko OK. **2 -** Vyberte možnost Nastavení televizoru, zvolte položku Obecná nastavení > HbbTV a stiskněte

tlačítko OK.

**3 -** Vyberte možnost Zapnuto a stiskněte tlačítko OK.

**4 -** Stisknutím tlačítka (v případě potřeby opakovaným) nabídku zavřete.

Chcete-li zamezit přístupu na stránky HbbTV na konkrétním kanálu, můžete blokovat stránky HbbTV pouze pro tento kanál.

**1 -** Nalaďte kanál, na kterém chcete blokovat stránky HbbTV.

2 - Stiskněte možnost **·** OPTIONS, vyberte možnost HBB TV na tomto kanálu a stiskněte tlačítko OK.

**3 -** Vyberte možnost Vypnuto a stiskněte tlačítko OK.

#### Použití služby iTV

#### Otevření stránek iTV

Většina kanálů nabízejících vysílání HbbTV nebo iTV vás vyzve ke stisknutí tlačítka - nebo OK, kterým otevřete interaktivní program.

#### Procházení stránkami iTV

Na stránkách iTV se můžete pohybovat pomocí kurzorových kláves, barevných tlačítek, číselných tlačítek a tlačítka  $\bigoplus$ . Videa na stránkách iTV můžete přehrávat tlačítky (Přehrát), **II** (Pozastavit) a ■ (Zastavit).

#### Digitální teletext (pouze Velká Británie)

Chcete-li otevřít digitální teletext, stiskněte tlačítko TEXT. Chcete-li teletext zavřít, stiskněte tlačítko ...

#### Zavření stránek iTV

Většina stránek iTV obsahuje informaci o tom, kterým tlačítkem je zavřete.

Chcete-li stránku iTV nuceně zavřít, přepněte na další televizní kanál a poté zase zpět.

#### Informace o interaktivní televizi

Díky interaktivní televizi některé společnosti poskytující digitální vysílání kombinují běžný televizní pořad s informacemi nebo stránkami zábavy.

#### Poznámka:

- Tato funkce neumožňuje stahování souborů.
- Ne všechny televizní programy, reklamy a funkce jsou vybaveny skrytými titulky.
- Digitální obsah neumožňuje interakci.

Další informace najdete na internetových stránkách příslušných vysílacích společností.

### $\overline{72}$ Nastavení předvoleb

### Aktualizace kanálů

#### Automatická aktualizace

Pokud přijímáte digitální kanály, můžete televizor nastavit tak, aby automaticky aktualizoval seznam v případě výskytu nových kanálů. Případně můžete aktualizaci kanálů spustit sami.

#### Automatická aktualizace kanálu

Jednou denně, v 6:00, televizor provede aktualizaci kanálů a uloží nové kanály. Nové kanály se ukládají do seznamu Vše, ale také do seznamu Nové kanály. Prázdné kanály jsou odebrány.

Jsou-li nalezeny nové kanály nebo dojde k aktualizaci či odebrání kanálů, při spuštění televizoru se zobrazí zpráva. Aby mohl televizor provádět automatickou aktualizaci kanálů, musí být v pohotovostním režimu.

Postup vypnutí zprávy zobrazované při zapnutí televizoru . . .

1 - Stiskněte tlačítko **A**, vyberte možnost Nastavení a stiskněte tlačítko OK. **2 -** Vyberte možnost Nastavení kanálů a stiskněte tlačítko OK.

**3 -** Vyberte možnost Instalace kanálů > Zpráva o aktualizaci kanálů > Vypnuto.

Vypnutí automatické aktualizace kanálů . . .

1 - Stiskněte tlačítko **A**, vyberte

možnost Nastavení a stiskněte tlačítko OK.

**2 -** Vyberte možnost Nastavení kanálů a stiskněte tlačítko OK.

**3 -** Vyberte možnost Instalace kanálů > Automatická aktualizace kanálu > Vypnuto a stiskněte tlačítko OK.

#### Spuštění aktualizace

Ruční spuštění aktualizace . . .

1 - Stiskněte tlačítko **A**, vyberte možnost Nastavení a stiskněte tlačítko OK. **2 -** Vyberte možnost Hledat kanály a stiskněte tlačítko OK.

**3 -** Vyberte možnost Aktualizovat kanály a postupujte podle pokynů na obrazovce. Aktualizace může několik minut trvat.

V některých zemích se automatická aktualizace kanálů provádí během sledování televize nebo v libovolném okamžiku, kdy je televizor v pohotovostním režimu.

### Opakovaná instalace kanálů

Můžete provést vyhledávání a opakovanou instalaci kanálů a ponechat všechna ostatní nastavení televizoru beze změny. Případně můžete provést kompletní novou instalaci televizoru.

Je-li nastaven kód dětského zámku, bude třeba tento kód zadat před opakovanou instalací kanálů.

#### Opakovaná instalace kanálů

Pouze provedení opakované instalace kanálů . . .

1 - Stiskněte tlačítko **A**, vyberte

možnost Nastavení a stiskněte tlačítko OK. **2 -** Vyberte možnost Hledat kanály > Znovu nainstalovat kanály a stiskněte tlačítko OK.

**3 -** Vyberte zemi, kde je televizor instalován.

**4 -** Vyberte možnost Anténa (DVB-T) nebo Kabel (DVB-C). Vyhledávání kanálů může několik minut trvat. Postupujte podle pokynů na obrazovce.

#### Úplná instalace

Provedení kompletní opětovné instalace televizoru . . .

1- Stiskněte tlačítko **A**, vyberte

možnost Nastavení a stiskněte tlačítko OK. **2 -** Vyberte možnost Nastavení televizoru > Obecná nastavení > Znovu instalovat televizor a stiskněte tlačítko OK. Instalace může několik minut trvat. Postupujte podle pokynů na obrazovce.

#### Tovární nastavení

Tovární nastavení obnoví v televizoru původní nastavení obrazu a zvuku. Chcete-li obnovit původní tovární nastavení. . .

1 - Stiskněte tlačítko **A**, vyberte

možnost Nastavení a stiskněte tlačítko OK.

**2 -** Vyberte možnost Nastavení televizoru > Obecná nastavení > Tovární nastavení a stiskněte tlačítko OK.

**3 -** Potvrďte tlačítkem OK.

**4 -** Stisknutím tlačítka (v případě potřeby opakovaným) nabídku zavřete.

### Kopie seznamu kanálů

#### Úvod

Možnost Kopie seznamu kanálů je určena prodejcům a odborným uživatelům. V některých zemích umožňuje funkce Kopie seznamu kanálů kopírovat pouze satelitní kanály.

Díky možnosti Kopie seznamu kanálů lze zkopírovat kanály nainstalované v jednom televizoru do jiného televizoru Philips téže řady. Kopie seznamu kanálů ušetří čas při hledání kanálů, protože do televizoru se načte předdefinovaný seznam kanálů. Je třeba použít jednotku USB Flash s kapacitou nejméně 1 GB.

#### Podmínky

• Oba televizory jsou ze stejné modelové řady.

• Oba televizory mají stejný typ hardwaru. Typ hardwaru zkontrolujete na typovém štítku na zadní straně televizoru. Obvykle je označen Q . . . LA • Oba televizory mají kompatibilní verze softwaru.

#### Aktuální verze

Aktuální verzi softwaru televizoru můžete zkontrolovat pomocí možnost Info o současném

softwaru v nabídce  $\bullet$  > Nastavení > Nastavení softwaru.

#### Kopírování seznamu kanálů

Postup kopírování seznamu kanálů . . .

**1 -** Zapněte televizor s nainstalovanými kanály. Připojte paměťové zařízení USB.

2 - Stiskněte tlačítko **A**, vyberte

možnost Nastavení a stiskněte tlačítko OK. **3 -** Vyberte možnost Nastavení televizoru > Obecná nastavení > Kopie seznamu kanálů > Kopírovat na USB a stiskněte tlačítko OK. Při kopírování seznamu kanálů z televizoru můžete být během instalace vyzváni k zadání kódu rodičovského zámku, který jste zadali během instalace.

**4 -** Po dokončení kopírování odpojte paměťové zařízení USB.

Nyní můžete zkopírovaný seznam kanálů přenést do jiného televizoru Philips.

#### Nahrání seznamu kanálů

#### Nahrání kopie seznamu kanálů

Podle toho, zda je váš televizor již nainstalován nebo ne, je třeba použít různé způsoby odeslání seznamu kanálů.

#### Do televizoru, který ještě není nainstalován

**1 -** Zapojením zástrčky spusťte instalaci a vyberte jazyk a zemi. Přeskočte možnost Hledat kanály. Dokončete instalaci.

**2 -** Připojte zařízení USB se seznamem kanálů do jiného televizoru.

**3 -** Chcete-li spustit odesílání seznamu kanálů, stiskněte tlačítko  $\bigwedge$ , vyberte možnost Nastavení a stiskněte tlačítko OK.

**4 -** Vyberte možnost Nastavení televizoru > Obecná nastavení > Kopie seznamu kanálů > Kopírovat do TV a stiskněte tlačítko OK. Je možné, že budete požádáni o zadání kódu rodičovského zámku tohoto televizoru.

**5 -** Televizor vás informuje, zda se seznam kanálů do televizoru zkopíroval úspěšně. Odpojte paměťové zařízení USB.

#### Do již nainstalovaného televizoru

**1 -** Ověřte nastavení televizoru podle dané země. (Pro ověření nastavení stiskněte tlačítko  $\spadesuit$ , vyberte možnost Nastavení a stiskněte tlačítko OK. Vyberte možnost Hledat kanály > Znovu nainstalovat kanály a stiskněte OK. Stisknutím tlačítka 
a poté možnosti Zrušit vynecháte možnost Hledat kanály.) Pokud je země nastavena správně, pokračujte zde uvedeným krokem 2.

Pokud země není nastavena správně, je třeba provést opakovanou instalaci. Chcete-li spustit opakovanou instalaci, stiskněte tlačítko , vyberte možnost Nastavení a stiskněte tlačítko OK. Vyberte možnost Nastavení televizoru > Obecná nastavení > Znovu instalovat televizor > OK. Vyberte správnou zemi a vynechejte možnost Hledat kanály. Dokončete instalaci. Po dokončení se vraťte ke kroku 2. **2 -** Připojte zařízení USB se seznamem kanálů do jiného televizoru.

**3 -** Chcete-li spustit odesílání seznamu kanálů, stiskněte tlačítko  $\bigwedge$ , vyberte možnost Nastavení a stiskněte tlačítko OK.

**4 -** Vyberte možnost Nastavení televizoru > Obecná nastavení > Kopie seznamu kanálů > Kopírovat do TV a stiskněte tlačítko OK. Je možné, že budete požádáni o zadání kódu rodičovského zámku tohoto televizoru.

**5 -** Televizor vás informuje, zda se seznam kanálů do televizoru zkopíroval úspěšně. Odpojte paměťové zařízení USB.

### DVB-T nebo DVB-C

#### Příjem DVB-T nebo DVB-C

Je-li ve vaší zemi k dispozici příjem DVB-T i DVB-C a televizor je připraven přijímat DVB-T a DVB-C pro vaši zemi, jednu z možností vyberete během instalace kanálů.

Postup změny nastavení DVB a spuštění nové instalace kanálů

1 - Stiskněte tlačítko **A**, vyberte

možnost Nastavení a stiskněte tlačítko OK.

**2 -** Vyberte možnost Nastavení kanálů a stiskněte tlačítko OK.

**3 -** Vyberte možnost Instalace kanálu > Připojení antény > Anténa (DVB-T) nebo Kabel (DVB-C) a stiskněte tlačítko OK.

- 
- **4** Vyberte požadované nastavení DVB.
- **5** Stisknutím tlačítka (v případě potřeby opakovaným) nabídku zavřete.

Instalace kanálu DVB-C

Kvůli usnadnění použití jsou všechna nastavení DVB-C automatická.

Pokud vám poskytovatel služeb DVB-C poskytl konkrétní hodnoty DVB-C, ID sítě nebo frekvenci sítě, zadejte tyto hodnoty, až o ně televizor v průběhu instalace požádá.

Možná bude během instalace nutné upravit vyhledávání (plné nebo rychlé vyhledávání) nebo zadat konkrétní přenosovou rychlost v nabídce Nastavení. Chcete-li nastavit Přenosovou rychlost, nejprve nastavte možnost Přenosová rychlost na hodnotu Ruční.

#### Konflikty čísel kanálů

V některých zemích mohou mít různé TV kanály (vysílací společnosti) stejné číslo kanálu. Televizor v průběhu instalace zobrazí seznam s konflikty čísel kanálů. U vícenásobných čísel kanálů je třeba vybrat, který TV kanál chcete nainstalovat s daným číslem kanálu.

#### DVB-T + DVB-C

Pokud můžete použít nejen vstup antény DVB-T, ale také vstup DVB-C, můžete nastavit televizor na příjem DVB-T i DVB-C. Nainstalujte nejprve jeden systém a poté druhý, vždy se všemi potřebnými nastaveními. Jakmile je jeden systém nainstalován, je třeba přepnout vstupní signál antény na připojení Antény na zadní straně televizoru a nastavit televizor v příslušném systému, jenž umožní zobrazit kanály nainstalované v televizoru.

Chcete-li vybrat nastavení DVB-T nebo DVB-C, postupujte podle výše uvedených pokynů.

#### Nastavení DVB

Přístup k nastavením DVB

1 - Stiskněte tlačítko **A**, vyberte

možnost Nastavení a stiskněte tlačítko OK. **2 -** Vyberte možnost Hledat kanály a stiskněte tlačítko OK.

- **3** Vyberte možnost Znovu nainstalovat kanály.
- **4** Vyberte zemi, kde je tento televizor instalován.
- **5** Vyberte možnost Kabel (DVB-C).

**6 -** Vyberte možnost Spustit vyhledávání kanálů nebo vyberte možnost Nastavení hodnot DVB-C . **7 -** Stisknutím tlačítka (v případě potřeby

opakovaným) nabídku zavřete.

#### Režim přenosové rychlosti

Pokud vám poskytovatel kabelových služeb neposkytl konkrétní hodnotu přenosové rychlosti pro instalaci televizních kanálů, ponechte nastavení položky Režim přenosové rychlosti na hodnotě Automaticky.

Pokud jste obdrželi konkrétní hodnotu přenosové rychlosti, vyberte možnost Ručně. Hodnota, kterou jste obdrželi, by však již mohla být

v předdefinovaném seznamu přenosových rychlostí. Podívejte se pod položku Předdefinované přenosové rychlosti a zjistěte, zda je vaše hodnota dostupná automaticky.

#### Přenosová rychlost

Pokud je položka Režim přenosové

rychlosti nastavena na možnost Ručně, můžete zde zadat hodnotu přenosové rychlosti, kterou jste obdrželi od poskytovatele kabelových služeb. Hodnotu zadejte pomocí číselných kláves.

#### Režim síťové frekvence

Pokud chcete rychle vyhledat kanály metodou Rychlé prohledávání dostupnou pod položkou Prohledávání frekvence, vyberte možnost Automaticky. Televizor použije jednu z předdefinovaných síťových frekvencí (nebo HC – Identifikační kanál), které používá většina poskytovatelů kabelových služeb ve vaší zemi.

Pokud jste pro vyhledávání kanálů obdrželi konkrétní "síťovou frekvenci", vyberte možnost Ručně.

#### Síťová frekvence

Pokud je položka Režim frekvence sítě nastavena na hodnotu Ručně, můžete zde zadat hodnotu síťové frekvence, kterou jste obdrželi od poskytovatele kabelových služeb. Hodnotu zadejte pomocí číselných tlačítek.

#### Prohledávání frekvence

Vyberte metodu vyhledávání kanálů. Můžete vybrat rychlejší metodu Rychlé prohledávání a použít předdefinovaná nastavení používaná většinou poskytovatelů kabelových služeb ve vaší zemi.

Pokud tato metoda nevyhledá žádné kanály nebo pokud některé kanály chybí, můžete vybrat rozšířenou metodu Kompletní prohledávání. Vyhledání a instalace kanálů touto metodou trvá déle.

#### Digitální kanály

Pokud víte, že poskytovatel kabelových služeb nenabízí digitální kanály, můžete vyhledávání digitálních kanálů vynechat. Vyberte možnost Vypnuto.

#### Analogové kanály

Pokud víte, že poskytovatel kabelových služeb nenabízí analogové kanály, můžete vyhledávání analogových kanálů vynechat. Vyberte možnost Vypnuto.

#### Volně dostupné / Kódované

Máte-li předplatné a modul CAM (Conditional Access Module – modul podmíněného přístupu) pro placené televizní služby, vyberte možnost Volně dostupné + Kódované . Pokud jste si nepředplatili televizní kanály nebo služby, můžete vybrat možnost Pouze volně dostupné kanály.

Chcete-li získat další informace, stiskněte tlačítko Klíčová slova a vyhledejte položku CAM – Conditional Access Module .

#### Kvalita příjmu

Pokud přijímáte digitální kanály, můžete zkontrolovat kvalitu a sílu signálu kanálu.

Máte-li vlastní anténu, můžete změnit její polohu a pokusit se o zlepšení příjmu.

Postup kontroly kvality příjmu digitálního kanálu . . .

- 1 Nalaďte požadovaný kanál.
- 2 Stiskněte tlačítko  $\bullet$ , vyberte možnost Nastavení a stiskněte tlačítko OK.
- 3 Vyberte možnost Nastavení kanálů > Instalace kanálů > Digitální: test příjmu a stiskněte tlačítko OK.

Digitální frekvence je zobrazena pro daný kanál. Je-li příjem nekvalitní, můžete změnit polohu antény. Chcete-li znovu zkontrolovat kvalitu signálu této frekvence, vyberte možnost Hledání a stiskněte tlačítko OK.

Chcete-li sami zadat konkrétní digitální frekvenci, zadejte ji pomocí číselných tlačítek dálkového ovladače. Případně můžete vybrat frekvenci, umístit šipky na číslo pomocí  $\triangleleft a \triangleright a$  změnit číslo pomocí  $\triangleleft$ a  $\blacktriangledown$ . Chcete-li frekvenci zkontrolovat, vyberte možnost Hledání a stiskněte tlačítko OK.

Používáte-li pro příjem kanálů DVB-C, je k dispozici možnost Režim přenosové rychlosti. Pro Režim přenosové rychlosti vyberte možnost Automatický, pokud vám poskytovatel neposkytl konkrétní hodnotu přenosové rychlosti. Chcete-li tuto hodnotu zadat, použijte číselná tlačítka.

#### Ruční instalace

Analogové televizní kanály lze postupně nainstalovat ručně.

Ruční instalace analogových kanálů . . .

1 - Stiskněte tlačítko **A**, vyberte

možnost Nastavení a stiskněte tlačítko OK. **2 -** Vyberte možnost Nastavení kanálů > Instalace kanálů > Analogový: ruční instalace a stiskněte tlačítko OK.

#### • Systém

Chcete-li nastavit TV systém, vyberte možnost Systém a stiskněte tlačítko OK.

Vyberte zemi nebo region, ve kterém se právě nacházíte.

• Vyhledat kanál

Chcete-li najít kanál, vyberte možnost Vyhledat kanál a stiskněte tlačítko OK. Vyberte možnost Hledání a stiskněte tlačítko OK. Frekvenci můžete rovněž zadat sami. Je-li příjem nekvalitní, znovu stiskněte tlačítko Hledání. Chcete-li kanál uložit, vyberte možnost Hotovo a stiskněte tlačítko OK.

#### • Jemné ladění

Chcete-li vyladit kanál, vyberte možnost Vyladit a stiskněte tlačítko OK. Kanál můžete vyladit tlačítkem ▲ nebo ▼.

Chcete-li nalezený kanál uložit, vyberte možnost Hotovo a stiskněte tlačítko OK.

• Uložení aktuálního kanálu nebo Uložení jako nový kanál

Můžete uložit kanál pod aktuálním číslem kanálu nebo pod novým číslem kanálu.

Vyberte možnost Uložit aktuální kanál nebo Uložit jako nový kanál.

Tyto kroky lze opakovat, dokud nenajdete všechny dostupné analogové televizní kanály.

# <span id="page-33-0"></span> $\overline{8}$ Hlavní nabídka

V hlavní nabídce můžete zahájit jakoukoli činnost, kterou může televizor provádět.

Po otevření hlavní nabídky můžete začít sledovat televizi nebo disk ze systému domácího kina. V hlavní nabídce lze také otevřít službu Smart TV a procházet internet nebo otevřít Nápovědu v případě, že potřebujete informace o používání televizoru.

#### Otevření hlavní nabídky

**1 -** Chcete-li otevřít hlavní nabídku, stiskněte tlačítko **A**.

**2 -** Vyberte činnost pomocí kurzorových kláves a vybranou činnost spusťte stisknutím tlačítka OK. **3 -** Chcete-li hlavní nabídku uzavřít beze změny

aktuální činnosti, znovu stiskněte tlačítko  $\rightarrow$ .

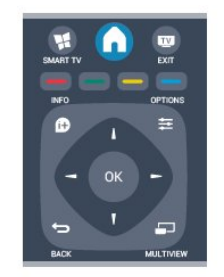

#### • Nápověda

Vyberte možnost Nápověda a stisknutím tlačítka OK otevřete nápovědu na obrazovce. V abecedním seznamu lze vyhledat téma.

#### • Nastavení

Výběrem možnosti Nastavení můžete nainstalovat kanály nebo upravit veškerá nastavení televizoru.

• Satelitní

Výběrem možnosti Satelit a stisknutím

tlačítka OK můžete sledovat satelitní kanály. • TV

Výběrem možnosti TV a stisknutím

tlačítka OK můžete sledovat televizní kanály. • Smart TV

Výběrem možnosti Smart TV a stisknutím

tlačítka OK otevřete úvodní stránku služby Smart TV. • Zdroj

Vyberte možnost Zdroj a vyberte možnost a poté připojené zařízení ze seznamu pod ikonou. Stisknutím tlačítka OK přepnete na vybrané zařízení.

• TV průvodce

Výběrem možnosti TV průvodce a stisknutím tlačítka OK otevřete seznam aktuálních a plánovaných televizních pořadů na vašich kanálech.

• Nahrávky

Výběrem možnosti Záznamy a stisknutím tlačítka OK otevřete seznam svých záznamů. • Demo

Výběrem možnosti Demo můžete shlédnout ukázková videa.

# <span id="page-34-0"></span>9 TV průvodce

### <span id="page-34-1"></span> $\overline{91}$ Co je potřeba

TV průvodce umožňuje zobrazit seznam aktuálních a naplánovaných televizních pořadů pro vaše kanály. V závislosti na tom, odkud pocházejí informace (data) TV průvodce se zobrazí analogové a digitální kanály nebo pouze digitální kanály. Informace TV průvodce nejsou nabízeny všemi kanály.

Televizor může shromažďovat informace TV průvodce pro kanály, které jsou v televizoru nainstalovány (např. kanály, které sledujete pomocí funkce Watch TV (Sledování televize)). Televizor nemůže shromažďovat informace TV průvodce pro kanály sledované z digitálního přijímače.

### <span id="page-34-2"></span>9.2 Používání TV průvodce

### Otevření TV průvodce

Chcete-li otevřít TV průvodce, stiskněte tlačítko **:= TV GUIDE**.

Opětovným stisknutím tlačítka := TV GUIDE průvodce zavřete.

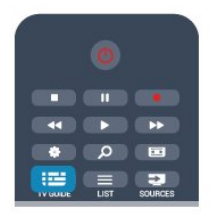

Když TV průvodce otevřete poprvé, televizor prohledá všechny TV kanály a získá informace o pořadech. To může několik minut trvat. Data TV průvodce se uloží do televizoru.

### Naladění programu

#### <span id="page-34-3"></span>Přepnutí na pořad

Z TV průvodce můžete přepnout na aktuální pořad. Chcete-li vybrat pořad, označte název pořadu pomocí kurzorových kláves.

Přejděte doprava a zobrazte pořady naplánované na další část daného dne.

Chcete-li přepnout na pořad (kanál), vyberte pořad a stiskněte tlačítko OK.

Zobrazení podrobných informací o pořadu

Chcete-li zobrazit podrobnosti o vybraném pořadu, stiskněte tlačítko **n** INFO .

### Změnit den

TV průvodce může zobrazit naplánované pořady pro nadcházející dny (maximálně až na 8 dní).

Pokud informace TV průvodce pocházejí od vysílací společnosti, můžete stisknutím tlačítka **==** + zobrazit plán pro jeden z následujících dní. Stisknutím tlačítka **III** - přejdete na předchozí den.

Případně můžete stisknout tlačítko **E** OPTIONS a vybrat možnost Změnit den.

Vyberte možnost Předchozí den, Dnes nebo Další den a stiskněte tlačítko OK a vyberte den programu.

### Nastavení připomínky

Máte možnost nastavit připomínky, které vás upozorní na zahájení pořadu prostřednictvím zprávy na obrazovce.

• Chcete-li nastavit připomínku, vyberte pořad v programu a stisknutím tlačítka – proveďte příkaz Nastavit připomínku. Pořad se označí ikonou hodin.

• Chcete-li připomínku zrušit, stisknutím tlačítka proveďte příkaz Smazat připomínku.

• Chcete-li zobrazit seznam všech nastavených připomínek, stiskněte tlačítko  $\equiv$  OPTIONS a vyberte možnost Všechna připomenutí.

### Vyhledání podle žánru

Jsou-li k dispozici informace, můžete vyhledat naplánované pořady podle žánru, podobně jako filmy, sport apod.

Chcete-li vyhledat pořady podle žánru, stiskněte tlačítko **= OPTIONS** a vyberte možnost Vyhledat podle žánru.

Vyberte žánr a stiskněte tlačítko OK. Zobrazí se seznam nalezených pořadů.

### $\overline{93}$ Nahrávání

Z TV průvodce lze okamžitě nahrávat nebo naplánovat nahrávání televizního pořadu. Chcete-li uložit nahrávky, připojte k televizoru pevný disk USB.

Chcete-li získat další informace o nahrávání, stiskněte tlačítko - Klíčová slova a vyhledejte si položku Nahrávání.

# <span id="page-35-0"></span> $\overline{10}$ Zdroje

### <span id="page-35-1"></span> $\overline{10.1}$

# Seznam zdrojů

V seznamu připojení (v nabídce Zdroj) najdete zařízení, která jsou připojena k televizoru. V nabídce Zdroj můžete na zařízení přepínat.

### <span id="page-35-2"></span>Nabídka Zdroj

Nabídku Zdroj otevřete tlačítkem **SOURCES**. Chcete-li přepnout na připojené zařízení, vyberte zařízení pomocí šipek < (doleva) nebo > (doprava) a stiskněte tlačítko OK.

U některých zařízení (zařízení HDMI-CEC) můžete přímo vybrat činnost v seznamu, pod ikonou zařízení. Vyberte zařízení, vyberte činnost a stiskněte tlačítko OK.

Chcete-li nabídku Zdroj zavřít bez přepnutí na jiné zařízení, znovu stiskněte tlačítko **SOURCES**.

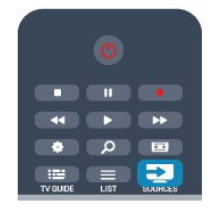

### Automatické rozpoznání

Když k televizoru připojíte nové zařízení, je toto zařízení automaticky rozpoznáno a přidáno do nabídky Zdroj. Zařízení se zobrazuje jako ikona (typ zařízení) a má svůj název. Pokud typ zařízení není v souladu s daným zařízením (například pokud televizor uvádí, že jde o přehrávač, ale přehrávač to není), můžete typ změnit.

Chcete-li změnit typ zařízení, stiskněte možnost Změnit typ a vyberte typ vhodný pro dané zařízení. Poté stiskněte tlačítko OK.

<span id="page-35-3"></span>Jestliže název není pro dané zařízení vhodný nebo chcete zařízení pojmenovat sami, stiskněte tlačítko Přejmenovat . Pomocí klávesnice dálkového ovladače zadejte nový název.

Příslušný typ zařízení usnadňuje používání zařízení. Typ zařízení určuje styl obrazu a zvuku, hodnoty rozlišení, konkrétní nastavení nebo pozici v rámci nabídky Zdroj.

Když k televizoru připojíte nové zařízení, ikona zařízení přeskočí na začátek nabídky Zdroj.

Pokud televizor zařízení automaticky nerozpozná, vyberte konektor, k němuž jste zařízení připojili, a upravte typ a název zařízení.

### Původní název a ikona

Chcete-li obnovit ikonu zařízení na původní název a typ, stiskněte tlačítko  $\equiv$  OPTIONS. Vyberte možnost Původní název a ikona a stiskněte tlačítko OK.

#### Vyhledat připojení

Chcete-li znovu vyhledat všechna připojení televizoru a aktualizovat nabídku Zdroj, stiskněte tlačítko **※ OPTIONS**. Vyberte možnost Vyhledat připojení a stiskněte tlačítko OK.

### $\overline{10.2}$

# Z pohotovostního režimu

Když je televizor v pohotovostním režimu, můžete přepnout na připojené zařízení dálkovým ovladačem televizoru.

### Přehrávání

Chcete-li zapnout přehrávač disků i televizor z pohotovostního režimu a ihned spustit přehrávání disku nebo sledování pořadu, stiskněte

tlačítko (přehrát) na dálkovém ovladači televizoru. Zařízení by mělo být připojeno kabelem HDMI a jak v televizoru, tak v zařízení musí být zapnuta funkce HDMI CEC.

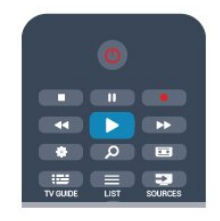

### Systém domácího kina (HTS)

Můžete zapnout systém domácího kina a poslouchat zvukový disk nebo rádiový kanál a ponechat televizor v pohotovostním režimu. Chcete-li přepnout pouze na zařízení HTS, když je televizor v pohotovostním režimu, stiskněte tlačítko **SI SOURCES** na dálkovém ovladači televizoru.

#### $\frac{1}{10}$

# EasyLink (digitální sběrnice mezi audio video zařízeními)

Funkce EasyLink umožňuje ovládat připojená zařízení pomocí dálkového ovladače televizoru. Funkce EasyLink využívá ke komunikaci s připojenými zařízeními funkci HDMI CEC. Zařízení musejí podporovat funkci HDMI CEC a musí být připojena prostřednictvím konektoru HDMI.

Chcete-li získat další informace, stiskněte tlačítko - Klíčová slova a vyhledejte
položku EasyLink.

## 11 Časovače a hodiny

### $\frac{1}{11.1}$ Časovač vypnutí

Funkci automatického vypnutí lze nastavit tak, aby se televizor po určité době automaticky přepnul do pohotovostního režimu.

Postup nastavení časovače vypnutí . . .

1 - Stiskněte tlačítko **A**, vyberte možnost Nastavení a stiskněte tlačítko OK. **2 -** Vyberte možnost Nastavení televizoru > Obecná nastavení > Auto vypnutí.

Pomocí posuvníku můžete nastavit čas až 180 minut v krocích po 5 minutách. Je-li čas nastaven na možnost0 minut , funkce automatického vypnutí se vypne. Televizor můžete vždy vypnout dříve nebo dobu během jejího odpočítávání resetovat.

**3 -** Stisknutím tlačítka (v případě potřeby opakovaným) nabídku zavřete.

### 11.2 **Hodiny**

Pokud chcete zjistit, kolik je hodin, stisknutím tlačítka **E** TV GUIDE najdete čas v TV průvodci.

V některých zemích digitální vysílání nevysílá informace o koordinovaném světovém čase (UTC). Změna letního času může být ignorována a televizor může zobrazovat nesprávný čas.

Úprava nastavení hodin v televizoru . . .

1 - Stiskněte tlačítko **A**, vyberte možnost Nastavení a stiskněte tlačítko OK. **2 -** Vyberte možnost Nastavení TV > Obecná nastavení > Hodiny > Režim automatických hodin a vyberte možnost Podle země. **3 -** Vyberte možnost Letní čas a zvolte příslušné nastavení.

**4 -** Stisknutím tlačítka (v případě potřeby opakovaným) nabídku zavřete.

Postup ručního nastavení hodin . . .

1 - Stiskněte tlačítko **A**, vyberte možnost Nastavení a stiskněte tlačítko OK. **2 -** Vyberte možnost Nastavení TV > Obecná nastavení > Hodiny > Režim automatických hodin a vyberte možnost Ruční.

**3 -** Vyberte možnost Datum a Čas a upravte hodnoty.

**4 -** Stisknutím tlačítka (v případě potřeby opakovaným) nabídku zavřete.

### $\overline{11.3}$ Časovač vypnutí

Pokud během 4 hodin nestisknete žádné tlačítko na dálkovém ovladači nebo pokud televizor nepřijímá žádný vstupní signál a po dobu 10 minut nepřijme žádný příkaz z dálkového ovladače, automaticky se vypne kvůli úspoře energie.

Používáte-li televizor jako monitor nebo ke sledování televize používáte digitální přijímač (set top box – STB) a nepoužíváte dálkový ovladač televizoru, deaktivujte funkci automatického vypnutí.

Postup deaktivace funkce Časovač vypnutí . . .

1- Stiskněte tlačítko **A**, vyberte možnost Nastavení a stiskněte tlačítko OK.

**2 -** Vyberte možnost Nastavení televizoru > Obecná nastavení > Časovač vypnutí a přesuňte posuvník na hodnotu Vypnuto.

**3 -** Stisknutím tlačítka (v případě potřeby opakovaným) nabídku zavřete.

Chcete-li získat další informace o ekologických nastaveních televizoru, stiskněte tlačítko - Klíčová slova a vyhledejte položku Nastavení Eco.

## $\overline{12}$ **Hry**

### $\overline{121}$ Hraní hry

Je-li k televizoru připojena herní konzole, můžete na televizoru hrát hry.

Chcete-li získat další informace o připojení herní konzole, stiskněte tlačítko - Klíčová slova a vyhledejte položku Herní konzola, připojení.

### Spuštění hry

1 - Stiskněte tlačítko **SOURCES**, vyberte herní konzoli a stiskněte tlačítko OK.

**2 -** Na herní konzoli spusťte hru a vyberte režim pro více hráčů nebo pro dva hráče.

### Ideální herní nastavení

V některých hrách vyžadujících rychlost a přesnost nastavte televizor před zahájením hraní na ideální nastavení Hra.

Je-li herní konzole přidána jako typ zařízení Hra v nabídce Zdroje (seznam připojení), televizor automaticky přejde na ideální nastavení Hra. Je-li typ vaší herní konzole nastaven jako Přehrávač a většinou slouží jako přehrávač disků, ponechte typ zařízení nastavený na hodnotu Přehrávač.

Ideální nastavení televizoru ručně . . .

1 - Stiskněte tlačítko **A**, vyberte

možnost Nastavení a stiskněte tlačítko OK.

**2 -** Vyberte možnost Nastavení

televizoru > Obraz > Upřesnit > Styl aktivity a stiskněte tlačítko OK.

**3 -** Zvolte možnost Hra a stiskněte tlačítko OK.

**4 -** Stiskněte tlačítko , v případě potřeby

opakovaně, a ukončete nabídku. Nezapomeňte po skončení hry vrátit nastavení Styl aktivity zpět na hodnotu Vypnuto.

# Fotografie, videa a hudba

### 13.1

## Z připojeného zařízení USB nebo počítače v síti

### Co je potřeba

Můžete zobrazit své fotografie a přehrávat hudbu a videa z připojené jednotky USB Flash nebo z pevného disku USB. Máte-li ve své domácí síti počítač, můžete zobrazit a přehrávat soubory z počítače na televizoru.

### Z paměťového zařízení USB

Když je televizor zapnutý, připojte jednotku USB Flash nebo pevný disk USB k jednomu z konektorů USB. Televizor rozpozná zařízení a zobrazí seznam souborů.

Pokud se seznam nezobrazí automaticky, stiskněte tlačítko SOURCES, vyberte možnost Procházet USB a stiskněte tlačítko OK.

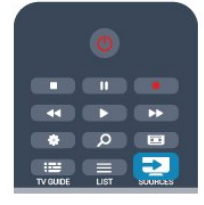

### Varování

Jestliže se pokusíte pozastavit nebo nahrávat pořad s připojeným pevným diskem USB, televizor zobrazí dotaz, zda chcete naformátovat pevný disk USB. Tímto formátováním dojde k odstranění všech aktuálních souborů z pevného disku USB.

### Z počítače

Pokud jsou televizor a počítač ve stejné síti, můžete prostřednictvím televizoru procházet a přehrávat soubory uložené v počítači.

V počítači je potřeba nainstalovat software serveru médií, například Twonky™, který umožní sdílení souborů s televizorem. Televizor zobrazuje soubory a složky tak, jak jsou uspořádány v počítači. Chcete-li procházet soubory v počítači, stiskněte tlačítko SOURCES, vyberte možnost Procházet

síť a stiskněte tlačítko OK.

### Lišta nabídek a třídění

Když je připojeno zařízení USB, televizor třídí soubory podle typu. Přejděte na lištu nabídek a vyberte typ souboru, který hledáte.

Pokud procházíte soubory z počítače, je možné je procházet pouze tak, jak jsou uspořádány v počítači.

### Lišta nabídek

Přejděte na lištu nabídek a vyberte typ souboru, který chcete sledovat nebo přehrát. Vyberte možnost  $\blacksquare$  Fotografie ,  $\blacksquare$  Hudba nebo **E Videa** . Můžete také otevřít zobrazení **15 Složky** a při hledání souboru procházet složkami.

### Řazení

Chcete-li procházet fotografie podle data, měsíce, roku nebo v abecedním pořadí podle názvu, stiskněte možnost - Řadit .

Chcete-li procházet hudbu podle alba, interpreta, žánru nebo v abecedním pořadí podle názvu, stiskněte možnost - Řadit.

Videa se řadí v abecedním pořadí.

### Zobrazení fotografií

Chcete-li zobrazit fotografie, vyberte na liště nabídek možnost **El** Fotografie, vyberte miniaturu fotografie a stiskněte tlačítko OK.

Pokud je ve stejné složce několik fotografií, vyberte některou fotografii a stisknutím

možnosti Prezentace spusťte prezentaci všech fotografií v této složce.

Chcete-li přejít na další nebo předchozí fotografii, stiskněte tlačítko **==** + nebo **==** - .

Chcete-li zastavit prezentaci nebo zavřít fotografii, stiskněte možnost = LIST nebo (Zastavit).

Společně s prezentací je možné přehrávat hudbu. Prezentaci spusťte až poté, co spustíte hudbu.

1 – Vyberte skladbu nebo složku se skladbami a stiskněte tlačítko OK.

2 – Stiskněte tlačítko **= LIST** a vyberte možnost **va** Fotografie .

3 – Vyberte fotografii nebo složku s fotografiemi a stiskněte tlačítko **- Prezentace** .

### Info

Chcete-li zobrazit informace o fotografii (velikost, datum vytvoření, cesta k souboru apod.), vyberte fotografii a stiskněte tlačítko **OINFO**. Opětovným stisknutím tlačítka informace skryjete.

Možnosti

Stiskněte tlačítko **= OPTIONS**.

- Náhodný výběr
- Zobrazení fotografií v náhodném pořadí.
- Opakování

Přehraje souvislou prezentaci.

• Rychlost prezentace

Nastaví rychlost prezentace.

• Přechod prezentace

Nastaví styl přechodů mezi fotografiemi.

Chcete-li zavřít možnosti Procházet USB nebo Procházet síť, stiskněte tlačítko a a vyberte jinou činnost.

### Přehrávání hudby

Chcete-li přehrávat hudbu, vyberte na liště nabídek možnost **JJ Hudba**, vyberte skladbu a stiskněte tlačítko OK.

Pokud je ve stejné složce několik skladeb, stisknutím možnosti Přehrát vše přehrajete všechny skladby v této složce.

Chcete-li přejít na další nebo předchozí skladbu, stiskněte tlačítko **:::** + nebo **:::** - .

Chcete-li hudbu pozastavit, stiskněte tlačítko OK. Pokračovat můžete opětovným stisknutím tlačítka OK. Chcete-li se ve skladbě posunout o 10 sekund vpřed nebo o 10 sekund vzad, stiskněte tlačítko ▶ nebo ←. Chcete-li provést posun vzad nebo rychlý posun vpřed, stiskněte tlačítko  $\rightarrow$  nebo 4. Stisknutím těchto tlačítek několikrát za sebou zvýšíte rychlost – 1/4x, 1/2x, 2x, 4x, 8x, 16x, 32x.

\*1/4x a 1/2x jsou dostupné pouze u funkce DLNA.

Chcete-li přehrávání hudby zastavit, stiskněte tlačítko **■** (Zastavit).

Pokud stisknete tlačítko **= LIST** nebo →, hudba se bude přehrávat dál.

### Info

Chcete-li zobrazit informace o skladbě (název, interpret, délka apod.), vyberte skladbu a stiskněte tlačítko **n** INFO .

Opětovným stisknutím tlačítka informace skryjete.

#### Možnosti

Stiskněte tlačítko  $\equiv$  OPTIONS.

### • Náhodný výběr

Přehraje hudbu náhodně.

• Opakování

Přehraje skladbu jednou nebo ji bude přehrávat neustále.

Chcete-li zavřít možnosti Procházet USB nebo Procházet síť, stiskněte tlačítko  $\bigwedge$  a vyberte jinou činnost.

### Přehrávání videozáznamů

Chcete-li přehrát video, na liště nabídek vyberte možnost Videa , vyberte video a stiskněte tlačítko OK.

Pokud je ve stejné složce několik videí, stisknutím možnosti Přehrát vše přehrajete všechna videa v této složce.

Chcete-li přejít na další nebo předchozí video, stiskněte tlačítko + nebo - .

Chcete-li video pozastavit, stiskněte tlačítko OK. Pokračovat můžete opětovným stisknutím tlačítka OK. Chcete-li se ve videu posunout o 10 sekund vpřed nebo vzad, stiskněte tlačítko  $\blacktriangleright$  nebo <. Chcete-li provést posun vzad nebo rychlý posun vpřed, stiskněte tlačítko  $\rightarrow$  nebo 4. Stisknutím

těchto tlačítek několikrát za sebou zvýšíte rychlost  $-1/4x$ ,  $1/2x$ ,  $2x$ ,  $4x$ ,  $8x$ ,  $16x$ ,  $32x$ .

 \*1/4x a 1/2x jsou dostupné pouze u funkce DLNA. Chcete-li přehrávání videa zastavit, stiskněte tlačítko **■** (Zastavit).

### Info

Chcete-li zobrazit informace o videu (pozici v přehrávání, délka, název, datum apod.), vyberte video a stiskněte tlačítko **n** INFO. Opětovným stisknutím tlačítka informace skryjete.

### Možnosti

Stiskněte tlačítko **= OPTIONS**.

• Titulky

Pokud jsou titulky dostupné, můžete je nastavit na hodnotu Zapnuto, Vypnuto nebo Zapnuto bez zvuku.

• Náhodný výběr

Přehrávání videí v náhodném pořadí.

#### • Opakování

Přehraje video jednou nebo je bude přehrávat neustále.

Chcete-li zavřít možnosti Procházet USB nebo Procházet síť, stiskněte tlačítko **A** a vyberte jinou činnost.

### $\overline{13.2}$ Wi-Fi Miracast

### Informace o funkci Wi-Fi Miracast

Váš televizor je zařízení s certifikací Wi-Fi Certified Miracast™. Funkce Miracast™ umožňuje bezdrátově sledovat sdílenou obrazovku chytrého telefonu, tabletu nebo počítače na televizní obrazovce. Můžete streamovat videa (zvuk a obraz), sdílet fotografie nebo cokoli jiného z obrazovky tohoto zařízení. Není třeba připojovat zařízení k domácí síti. Televizor i zařízení musí mít certifikaci Wi-Fi Certified Miracast™ a musejí mít zapnutou funkci Miracast.

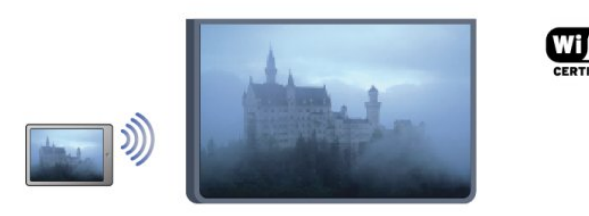

Chcete-li získat další informace o certifikaci Wi-Fi Certified Miracast™, přejděte na adresu [www.wi-fi.org](http://www.wi-fi.org)

Wi-Fi®, logo Wi-Fi CERTIFIED, logo Wi-Fi jsou registrované ochranné známky společnosti Wi-Fi Alliance. Wi-Fi CERTIFIED Miracast™, Miracast™ jsou ochranné známky společnosti Wi-Fi Alliance.

### Postup zapnutí a vypnutí funkce **Miracast**

#### Zapnutí funkce Miracast

Zkontrolujte, zda je funkce Wi-Fi Miracast zapnuta. 1 – Stiskněte tlačítko  $\bullet$ , vyberte možnost Nastavení a stiskněte tlačítko OK.

2 – Vyberte možnost Nastavení sítě > Wi-Fi Miracast > Zapnuto a stiskněte tlačítko OK. 3 – Stisknutím tlačítka  $\leftrightarrow$  (v případě potřeby opakovaným) nabídku zavřete.

#### Vypnutí funkce Miracast

Pokud nechcete, aby televizor přijímal žádosti o sdílení z jiných zařízení, vypněte funkci Miracast v televizoru.

1 – Stiskněte tlačítko **A**. vyberte možnost Nastavení a stiskněte tlačítko OK.

2 – Vyberte možnost Nastavení sítě > Wi-Fi Miracast > Vypnuto a stiskněte tlačítko OK.

3 – Stisknutím tlačítka (v případě potřeby opakovaným) nabídku zavřete.

### Sdílení obrazovky na televizoru

Postup pro sdílení obrazovky chytrého telefonu, tabletu nebo počítače na televizoru . . .

**1 -** Zapněte televizor.

**2 -** V zařízení otevřete aplikaci, jako je například Wi-Fi Miracast, Wi-Fi Direct™, Intel®Wireless Display\* nebo podobnou, a začněte vyhledávat další zařízení kompatibilní s funkcí Miracast.

**3 -** V seznamu nalezených zařízení vyberte televizor pro připojení.

**4 -** V televizoru zvolte souhlas s připojením k televizoru. Můžete být požádáni o zadání kódu PIN ze zařízení do televizoru – zadejte čísla pomocí číselných tlačítek na dálkovém ovladači. Televizor vás může také požádat o zadání kódu PIN v zařízení. Pokud se naváže připojení, televizor zobrazí obrazovku zařízení.

**5 -** V zařízení vyberte videa, fotografie nebo soubory, které chcete sledovat na televizoru.

\*Funkce Miracast je podporována rozhraním Wi-Fi 3.5 a novějším.

### Ukončení sdílení

Sdílení obrazovky televizoru nebo mobilního zařízení můžete kdykoli ukončit.

#### Ze zařízení

Pomocí aplikace, kterou jste použili ke spuštění funkce Miracast, můžete odpojit a zastavit sledování obrazovky zařízení na televizoru. Televizor se přepne zpět na poslední vybraný pořad.

#### Z televizoru

Chcete-li zastavit sledování obrazovky zařízení na televizoru, můžete . . .

· stisknutím tlačítka **III** spustit sledování televizního vysílání

 $\cdot$  stisknutím tlačítka  $\bigwedge$  spustit další aktivitu na televizoru

• stisknutím tlačítka **za SOURCES** otevřít nabídku Zdroj a vybrat připojené zařízení.

### Blokování zařízení

Když poprvé přimete žádost ze zařízení, můžete zařízení blokovat. Tato žádost a všechny budoucí žádosti z tohoto zařízení budou ignorovány. Chcete-li blokovat zařízení, vyberte v okně žádosti možnost Blokovat . . . a stiskněte tlačítko OK.

#### Odblokování všech zařízení

Všechna zařízení jsou uložena v seznamu připojení funkce Wi-Fi Miracast. Pokud tento seznam vymažete, všechna blokovaná zařízení budou odblokována.

Postup odblokování všech blokovaných zařízení . . .

1- Stiskněte tlačítko **A**, vyberte

možnost Nastavení a stiskněte tlačítko OK. **2 -** Vyberte možnost Nastavení sítě > Resetovat skupinu Miracast.

- **3** Stisknutím tlačítka OK seznam vymažete.
- **4** Stisknutím tlačítka (v případě potřeby opakovaným) nabídku zavřete.

#### Blokování dříve připojeného zařízení

Chcete-li blokovat zařízení, které jste předtím připojili, je nejprve nutné vymazat seznam připojení funkce Wi-Fi Miracast. Pokud tento seznam vymažete, bude

třeba znovu potvrdit nebo blokovat připojení pro každé zařízení.

### Zpoždění obrazovky

Normální zpoždění při sdílení obrazovky pomocí funkce Miracast je přibližně 1 sekunda. Zpoždění však může být delší, pokud používáte starší zařízení nebo počítače s menším výkonem procesoru.

### Specifické vlastnosti

• Funkce Miracast v tomto televizoru podléhá protokolu HDCP a nedokáže zobrazovat prémiový obsah chráněný proti kopírování, který je odesílán ze zařízení.

• Maximální podporované rozlišení videa je 720p.

# Pozastavení televizního vysílání

 $\overline{14}$ 

Televizní vysílání můžete pozastavit a obnovit jeho sledování později. Pozastavení lze provést pouze u digitálních kanálů. Pro zajištění vyrovnávací paměti pro vysílání je nutné připojit pevný disk USB. Vysílání lze pozastavit maximálně na 90 minut.

Chcete-li získat další informace, stiskněte

tlačítko Klíčová slova a vyhledejte položku Pevný disk USB.

#### Pozastavení nebo obnovení vysílání

Chcete-li pozastavit televizní vysílání, stiskněte tlačítko **II** (Pozastavit). Na obrazovce se krátce zobrazí indikátor průběhu.

Indikátor průběhu lze opět zobrazit dalším stisknutím tlačítka **II** (Pozastavit).

Chcete-li obnovit sledování, stiskněte tlačítko (Přehrát). Ikona na obrazovce informuje, že sledujete pozastavené vysílání.

#### Návrat k aktuálnímu televiznímu vysílání

Chcete-li přepnout zpět na aktuální televizní vysílání, stiskněte tlačítko (Zastavit).

V okamžiku, kdy přepnete na digitální kanál, pevný disk USB začne ukládat vysílání. Když přepnete na další digitální kanál, vysílání nového kanálu se uloží do vyrovnávací paměti a vysílání předešlého kanálu se vymaže. Když přepnete na připojené zařízení (přehrávač Blu-ray disků nebo digitální přijímač), pevný disk USB zastaví ukládání do vyrovnávací paměti a vysílání se vymaže. Vysílání se vymaže také v případě přepnutí televizoru do pohotovostního režimu.

Během nahrávání pořadu na pevný disk USB nelze televizní vysílání pozastavit.

#### Okamžité přehrávání

Při sledování televizního vysílání z digitálního TV kanálu můžete snadno spustit okamžité přehrávání vysílání.

Chcete-li přehrát posledních 10 sekund televizního vysílání, stiskněte tlačítko **II** (Pozastavit) a poté tlačítko (Doleva).

Tlačítko můžete stisknout opakovaně, dokud nedojdete na začátek nahrávky vysílání ve vyrovnávací paměti nebo nevyčerpáte maximální časový rozsah.

#### Indikátor průběhu

Po zobrazení indikátoru průběhu na obrazovce stisknutím tlačítka </a> (Posun vzad) nebo tlačítka (Posun vpřed) vyberte místo, odkud chcete začít sledovat pozastavené vysílání.

Opakovaným stisknutím těchto tlačítek změníte rychlost posunu.

#### Specifické vlastnosti

• Zvukový komentář AD (Audio Description) pro zrakově postižené není k dispozici pro přehrávání v režimu pozastavení televize a nahrávání.

• Do vyrovnávací paměti lze uložit digitální titulky (DVB) kanálu. Do vyrovnávací paměti nelze uložit titulky pocházející z textových služeb. Chcete-li zkontrolovat, zda jsou k dispozici digitální titulky (DVB), nalaďte televizní kanál, stiskněte tlačítko OPTIONS a výběrem možnosti Jazyk titulků otevřete seznam titulků. Do vyrovnávací paměti lze uložit pouze jazyk titulků označený ikonou DVB.

## $\overline{15}$ Nahrávání

### $15.1$

# Co je potřeba

Pro nahrávání televizního programu potřebujete . . .

• připojený pevný disk USB naformátovaný na tomto televizoru

• digitální televizní kanály nainstalované na tomto televizoru (kanály sledované pomocí funkce Watch TV (Sledování televize))

• příjem informací o kanálech pro vestavěného TV průvodce (od vysílací společnosti nebo z internetu)

Chcete-li získat další informace, stiskněte tlačítko Klíčová slova a vyhledejte položku Pevný disk USB, instalace.

### $15.2$

## Nahrávání programu

### Spuštění nahrávání

Chcete-li nahrát sledovaný pořad, stiskněte tlačítko (Nahrávání) na dálkovém ovladači.

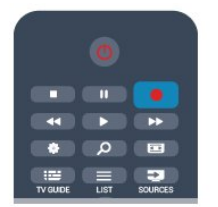

Pokud přijímáte informace TV průvodce z internetu, můžete před potvrzením nahrávání upravit čas konce nahrávání v automaticky otevíraném okně. Pokud přijímáte informace TV průvodce od vysílací společnosti, nahrávání začne okamžitě. Čas konce nahrávání můžete upravit v seznamu záznamů. Nahrávání ukončíte okamžitě stisknutím tlačítka (Zastavit).

### Plánování nahrávání

Nahrávání připravovaného programu můžete naprogramovat na dnešek nebo na několik dní později (maximálně za 8 dní).

**1 -** Chcete-li naplánovat nahrávání, stiskněte možnost **:=** TV průvodce .

Na stránce TV průvodce vyberte kanál a pořad, který chcete nahrát.

Na kanál v seznamu můžete rychle přejít zadáním jeho čísla.

Stisknutím tlačítka (doprava) nebo (doleva) můžete procházet pořady kanálu.

Chcete-li změnit datum seznamu, stiskněte tlačítko OPTIONS a vyberte možnost Změnit den. Vyberte v seznamu požadovaný den a stiskněte tlačítko OK. Pokud data TV průvodce pocházejí z internetu, můžete vybrat datum v horní části stránky a stisknout tlačítko OK.

2 - Po zvýraznění programu stiskněte tlačítko **-** a vyberte možnost Nahrát. Televizor přidá na konci programu určitou časovou rezervu. V případě potřeby můžete časovou rezervu zvýšit.

**3 -** Vyberte možnost Plán a stiskněte tlačítko OK. Nahrávání programu je nyní naplánováno. Pokud se naplánované nahrávky překrývají, automaticky se zobrazí varování.

Naplánujete-li nahrávání pořadu během vaší nepřítomnosti, nezapomeňte nechat televizor v pohotovostním režimu a pevný disk USB zapnutý.

### Seznam nahrávek

Chcete-li zobrazit seznam nahrávek a naplánovaných nahrávek, stiskněte tlačítko **A**, vyberte možnost Záznamy a stiskněte tlačítko OK.

V tomto seznamu můžete vybrat nahrávku ke sledování, odebrat nahrané pořady, upravit čas ukončení probíhajícího nahrávání nebo zkontrolovat volné místo na disku. Pokud TV průvodce pochází z internetu, lze v tomto seznamu také naplánovat nahrávku, pro níž sami nastavíte čas začátku a čas konce, protože načasovaná nahrávka není propojeno s pořadem. Chcete-li nastavit načasovanou nahrávku, vyberte možnost Naplánovat nahrávku v horní části stránky a stiskněte tlačítko OK. Nastavte kanál, datum a časový rozsah. Chcete-li potvrdit nahrávku, vyberte možnost Plánování a stiskněte tlačítko OK.

### Zrušení naplánovaného nahrávání

Chcete-li odebrat naplánované nahrávání, vyberte nadcházející nahrávání a stiskněte tlačítko OK. Případně můžete vybrat naplánované nahrávání a po stisknutí tlačítka  $\equiv$  OPTIONS vybrat možnost Zrušit nahrávání.

### Specifické vlastnosti

- • Během nahrávání programu lze sledovat dříve nahraný program.
- Během nahrávání nelze přepínat televizní kanály.
- Během nahrávání nelze pozastavit televizní vysílání.
- Pro nahrávání je potřeba spolehlivé nastavení hodin. Pokud hodiny televizoru ručně přenastavíte, nemusí se nahrávání podařit.

• Popis zvuku (zvukový komentář) pro zrakově postižené nelze nahrávat.

• Je možné nahrát digitální titulky (DVB) kanálu. Není možné nahrávat titulky pocházející z textových služeb. Chcete-li zkontrolovat, zda jsou k dispozici digitální titulky (DVB), nalaďte televizní kanál a stiskněte tlačítko  $\equiv$  OPTIONS a výběrem možnosti Jazyk titulků otevřete seznam titulků. Nahrávat lze pouze jazyk titulků označený ikonou DVB.

### 15.3 Sledování nahrávky

Sledování nahrávky . . .

1 - Stiskněte tlačítko **A**, vyberte možnost Nahrávky a stiskněte tlačítko OK. **2 -** V seznamu vyberte nahrávku a stisknutím tlačítka (Přehrát) spusťte přehrávání. Můžete

používat tlačítka **>>** (Vpřed), <a (Zpět), **II** (Pozastavit) nebo (Zastavit) na dálkovém ovladači.

#### Vypršená platnost nahrávky

Vysílací společnosti mohou omezit počet dnů, kdy lze nahrávku sledovat. U nahrávky v seznamu se může zobrazovat počet dnů do doby, než vyprší její platnost.

#### Nezdařené nahrávání

Pokud vysílací společnost neumožní vytvoření naplánované nahrávky nebo došlo k přerušení stahování, je nahrávka označena jako Nezdařilo se.

#### Odstranění nahrávky

Chcete-li některou nahrávku odstranit, vyberte ji ze seznamu, stiskněte tlačítko **·** OPTIONS a vyberte možnost Odstranit záznam.

Chcete-li získat další informace, stiskněte tlačítko Klíčová slova a vyhledejte položku Nahrát program.

## $\overline{16}$ Smart TV

### $16.1$

## Informace o službě Smart TV

Připojte tento Philips Smart LED TV k internetu a objevte nový televizní svět. Můžete vytvořit kabelové připojení k routeru nebo se připojit bezdrátově prostřednictvím Wi-Fi.

Když je televizor připojen k domácí síti, je možné na televizoru zobrazit fotografie z chytrého telefonu, přehrávat videa uložená v počítači nebo ovládat televizor pomocí tabletu.

Když je televizor připojen k internetu, můžete sledovat půjčené video z online video obchodu, přečíst si online TV průvodce nebo nahrát oblíbený televizní pořad na pevný disk USB. Aplikace Smart TV poskytnou další zábavu v nejrůznějších formách a také praktické služby.

### $\overline{16.2}$ Co je potřeba

Abyste si mohli vychutnat aplikace služby Smart TV, je nutné televizor připojit k routeru

s vysokorychlostním (širokopásmovým) připojením k internetu. Můžete použít domácí síť připojenou k internetu. Počítač není třeba.

Chcete-li získat další informace, stiskněte tlačítko Klíčová slova a vyhledejte položku Síť.

### Upozornění

Chcete-li snáze zadávat text nebo procházet internetové stránky, zvažte připojení USB klávesnice a USB myši k televizoru.

Chcete-li získat další informace, stiskněte

tlačítko Klíčová slova a vyhledejte položku USB klávesnice nebo USB myš.

### 16.3

## Nastavení Smart TV

Při prvním otevření služby Smart TV je třeba nakonfigurovat připojení. Před pokračováním si přečtěte podmínky a vyjádřete svůj souhlas. Pokud službu Smart TV nechcete nastavit, stiskněte tlačítko <del>.</del>

### Registrace

Postup registrace v klubu Philips . . .

**1 -** Vyberte možnost Přejmenovat a stiskněte tlačítko OK.

**2 -** Zadejte svou e-mailovou adresu, vyberte možnost Pokračovat a stiskněte tlačítko OK.

**3 -** Potvrďte e-mailovou adresu.

### Rodičovský zámek

Postup uzamknutí aplikací určených pro dospělé starší 18 let

**1 -** Zapněte rodičovský zámek služby Smart TV:

- vyberte možnost Povolit a stiskněte tlačítko OK.
- **2** Zadejte odemykací kód PIN podle vlastní volby. **3 -** Potvrďte kód PIN.

Aplikace pro dospělé starší 18 let jsou nyní zamknuty. Chcete-li otevřít zamknutou aplikaci, vyberte ji a stiskněte tlačítko OK. Televizor vás vyzve k zadání čtyřciferného kódu.

### 16.4 Aplikace Smart TV

### Otevření služby Smart TV

Úvodní stránka služby Smart TV představuje vaše spojení s internetem. Můžete si půjčit filmy online, přečíst si noviny, sledovat videa a poslouchat hudbu. Můžete také nakupovat online, otevřít si stránku své sociální sítě (Twitter, . . .) nebo prostřednictvím služby Online TV sledovat televizní pořad, když se vám to právě hodí. Chcete-li vyzkoušet jakoukoli z uvedených činností, otevřete aplikace internetové stránky, které jsou upravené pro použití v televizoru. Službu Smart TV můžete otevřít, když je televizor připojen k internetu.

### Otevření služby Smart TV

Chcete-li otevřít úvodní stránku služby Smart TV, stiskněte možnost **x** Smart TV. Můžete také stisknout tlačítko  $\bigwedge$ , vybrat možnost Smart TV a stisknout tlačítko OK.

Televizor se připojí k internetu a otevře úvodní stránku služby Smart TV. To může několik sekund trvat.

#### Zavření služby Smart TV

Chcete-li zavřít úvodní stránku služby Smart TV, stiskněte tlačítko  $\bigwedge$  a vyberte jinou činnost.

Společnost TP Vision Europe B.V. nenese odpovědnost za obsah a kvalitu obsahu od poskytovatelů služeb.

### Úvodní stránka služby Smart TV

- **1** Nyní v televizi
- **2** Vaše aplikace
- **3** Galerie aplikací
- **4** Internet
- **5** Doporučené aplikace
- **6** Hledat
- **7** Barevná ovládací tlačítka

### Vaše aplikace

Aplikace se spouštějí z úvodní stránky služby Smart TV. Pokud na úvodní stránce ještě žádné aplikace nejsou, můžete je přidat z Galerie aplikací.

### Galerie aplikací

V Galerii aplikací naleznete všechny dostupné aplikace.

### Internet

Aplikace Internet slouží k otevření sítě World Wide Web v televizoru.

V televizoru můžete zobrazit jakoukoli internetovou stránku, ale většina z nich není upravena pro prohlížení na televizní obrazovce.

– Některé moduly plug-in (například pro zobrazení stránek nebo videí) nejsou v televizoru dostupné. – Internetové stránky se zobrazují postupně a na celou obrazovku.

### Doporučené aplikace

V tomto okně společnost Philips představuje řadu doporučených aplikací pro vaši zemi, aplikace pro službu Online TV nebo výběr filmů k zapůjčení z video obchodů. Tyto položky můžete vybrat a otevřít v okně Doporučené aplikace.

#### Hledat

Možnost Hledat umožňuje vyhledat příslušné aplikace v Galerii aplikací.

Zadejte klíčové slovo do textového pole, vyberte možnost  $\Omega$  a stisknutím tlačítka OK spusťte vyhledávání. Do pole pro vyhledávání můžete zadat jména, názvy, žánry a popisná klíčová slova. Textové pole můžete také ponechat prázdné a hledat nejoblíbenější vyhledávané výrazy nebo klíčová v celé řadě kategorií. V seznamu nalezených klíčových slov vyberte klíčové slovo a stisknutím tlačítka OK vyhledejte položky odpovídající tomuto klíčovému slovu.

### Otevření aplikace

Chcete-li otevřít aplikaci, je nutné ji nejprve přidat do seznamu na úvodní stránce služby Smart TV. Do svého seznamu můžete přidávat aplikace z Galerie aplikací.

Seznam aplikací na úvodní stránce služby Smart TV může mít několik stránek. Mezi jednotlivými stránkami se můžete pohybovat pomocí kurzorových kláves. Můžete také použít tlačítko **= = +** (další stránka)  $nebo$   $\blacksquare$  – (předchozí stránka).

### Otevření aplikace

Postup otevření aplikace . . .

- 1 Stiskněte tlačítko  $\bigcap$  a vyberte možnost Smart TV.
- 2 Na úvodní stránce vyberte ikonu aplikace
- a stiskněte tlačítko OK.
- V aplikaci se můžete stisknutím tlačítka → přesunout o jeden krok nebo stránku zpět.

### Zavření aplikace

Chcete-li zavřít aplikaci a vrátit se na úvodní stránku služby Smart TV, stiskněte tlačítko **s Smart TV**.

### Nové načtení aplikace

Pokud se aplikace nenačetla správně, stiskněte tlačítko **± OPTIONS** a výběrem možnosti Znovu načíst znovu načtěte stránku.

#### Zvětšení

Zvětšení stránky aplikace . . . 1 – Stiskněte tlačítko = <br /> **CPTIONS** a vyberte možnost Zvětšit stránku.

2 – Zvětšení nastavte pomocí posuvníku.

3 – Do normálního zobrazení se vrátíte obnovením nastavení posuvníku.

#### Zobrazení informací o zabezpečení

Máte možnost zkontrolovat úroveň zabezpečení na stránce aplikace.

Na stránce aplikace stiskněte tlačítko **E**OPTIONS a vyberte možnost Informace o zabezpečení . Pokud se v průběhu načítání v dolní části obrazovky vedle animace načítání zobrazuje ikona zámku  $\theta$ , je přenos zabezpečený.

### Zpětná vazba k aplikacím

Vyberte aplikaci a stisknutím tlačítka Zpětná vazba vyberte tlačítko "líbí" nebo "nelíbí" nebo nám pošlete poznámku. Můžete také nahlásit poruchu aplikace.

#### Správa aplikací

V seznamu aplikací na úvodní stránce služby Smart TV lze . . .

#### • Odebrat aplikaci

Chcete-li odebrat aplikaci ze seznamu, vyberte ikonu aplikace a stiskněte tlačítko **Odebrat** Aplikace

#### zůstane dostupná v galerii aplikací.

#### • Přesunout aplikaci

Chcete-li změnit pozici aplikace v seznamu, vyberte ikonu aplikace, stiskněte možnost Přesunout a pomocí šipek změňte její pozici. Tlačítkem OK vybranou pozici potvrďte.

• Zamknout aplikaci

Chcete-li zamknout aplikaci, vyberte ikonu aplikace a stiskněte tlačítko Zámek .

Pokud aplikaci zamknete, je nutné zadat čtyřmístný číselný kód PIN nastavený jako rodičovský zámek během konfigurace služby Smart TV. V seznamu se zamknuté aplikace označují ikonou zámku  $\mathbf{a}$ . Chcete-li odemknout aplikaci, vyberte ji a stiskněte tlačítko Odemknout . Pro odemknutí je nutné zadat čtyřmístný číselný kód PIN.

### Galerie aplikací

Otevřete možnost App Gallery (Galerie aplikací) v nabídce Smart TV a budete moci procházet aplikace, sbírku přizpůsobených webových stránek pro použití v televizoru.

Najděte si aplikaci pro videa YouTube, oblíbené noviny, online fotoalbum, Twitter apod. K dispozici jsou aplikace umožňující půjčení videa z online video obchodu a aplikace určené ke sledování zmeškaných pořadů. Pokud v App Gallery (Galerie aplikací) nenaleznete to, co hledáte, zkuste štěstí na síti a surfujte po internetu na televizoru.

### Aplikace pro půjčená videa

Díky aplikacím video obchodu ve službě Smart TV si můžete půjčit oblíbený film z online video obchodu. Můžete jej bezpečně zaplatit kreditní kartou.

#### Půjčování filmu

**1 -** V seznamu aplikací otevřete aplikaci obchodu Video Store nebo vyberte doporučené video na úvodní stránce služby Smart TV.

- **2** Vyberte film.
- **3** Zaplaťte online.

**4 -** Začněte sledovat. Můžete používat tlačítka (Přehrát) a **II** (Pozastavit).

Ve většině video obchodů budete požádáni o vytvoření účtu pro přihlášení.

#### Streamování videa

Tento televizor umožňuje sledovat půjčené filmy odesílané ve formátu streamování videa. Na film se můžete začít dívat téměř okamžitě. Možná budete potřebovat pevný disk USB k ukládání vyrovnávací paměti videa. Máte-li připojen pevný disk USB, můžete si stáhnout filmy k zapůjčení

z videopůjčoven, které nabízejí pouze stahování filmů. U staženého půjčeného filmu můžete použít funkci pozastavení nebo restartování. Informace o době trvání zapůjčení filmů vám poskytne příslušný video obchod.

#### Datové přenosy na internetu

Streamování nebo stahování mnoha videí může vést k překročení vašeho měsíčního limitu pro stahování dat z internetu.

### Online TV

Aplikace služby Online TV na úvodní stránce služby Smart TV\* umožňuje sledovat televizní pořady, které jste zmeškali, nebo sledovat televizní pořady v době, kdy se vám to nejlépe hodí.

#### Otevření služby Online TV

Otevření aplikace Online TV . . .

1 - Stiskněte tlačítko **x** Smart TV .

**2 -** Na úvodní stránce vyberte ikonu služby Online TV a stiskněte tlačítko OK. **3 -** Vyberte na stránce pořad a stisknutím tlačítka OK zahajte sledování. Můžete používat tlačítka ▶ (Přehrát) a || (Pozastavit).

#### Seznam podle vysílacích společností

Chcete-li zobrazit pořady služby Online TV uspořádané podle vysílacích společností, stiskněte možnost Všechny vysílací společnosti . Vyberte vysílací společnost a stiskněte tlačítko OK.

\*Pokud je ve vaší oblasti k dispozici.

### 16.5 Multi view

Když používáte aplikaci Smart TV nebo internet, můžete současně sledovat aktuální televizní kanál. Režim Multi view otevře vedle obrazovky Smart TV ještě malou obrazovku pro televizní kanál.

Postup otevření zobrazení Multi view…

1 - Tlačítkem **x SMART TV** otevřete aplikaci Smart TV.

2 - Tlačítkem **I MULTI VIEW** otevřete malou obrazovku.

**3 -** Stisknutím tlačítka + nebo – změníte televizní kanál na malé obrazovce.

V režimu Multi view nelze na obrazovce Smart TV používat ukazatel dálkového ovladače ani připojenou myš USB.

## Resetování aplikace Smart TV

Chcete-li resetovat připojení ke službě Smart TV, vymažte paměť internetu v televizoru.

Vymažete svou registraci služeb Philips Smart TV a nastavení rodičovského hodnocení, své přihlašovací údaje k aplikacím video obchodu, všechny oblíbené televizní aplikace služby Smart TV, internetové záložky a historii.

Postup vymazání paměti internetu . . .

1 – Stiskněte tlačítko  $\bigwedge$ , vyberte možnost Nastavení

a stiskněte tlačítko OK.

2 – Vyberte možnost Nastavení sítě > Smazat

internetovou paměť a stiskněte tlačítko OK.

## $\overline{17}$ Multi room

### $\frac{1}{17.1}$

## Informace o funkci Multi room

S funkcí Multi Room můžete sledovat televizní program, který pochází z jiného televizoru ve vaší domácnosti. Program je streamován z jednoho televizoru do druhého. Můžete například streamovat program do televizoru, který nemá připojení k anténě nebo nemá vlastní kartu Smart Card. Můžete také streamovat nahraný program z televizoru s připojeným pevným diskem.

Televizor, ze kterého je program do jiného televizoru streamován, musí být zapnutý a musí na něm být naladěn příslušný kanál nebo zapnuto přehrávání požadovaného programu.

Při streamování televizního programu pomocí funkce Multi Room je rozlišení obrazu omezeno maximálně na 720p. Rozhlasové kanály streamovat nelze. Některé vysílací společnosti své programy chrání a streamování u nich neumožňují.

### 17.2 Co je potřeba

Chcete-li streamovat televizní pořad z jednoho televizoru do druhého, musí pořad pocházet z digitálního televizního kanálu.

Oba televizory musí být připojeny k domácí bezdrátové síti. Chcete-li získat další informace, stiskněte tlačítko - Klíčová slova a vyhledejte položku Bezdrátová síť.

Oba televizory Philips také musí mít modelové číslo končící na číslici 8 nebo vyšší, např. xxXXXxxx 8. U starších televizorů může být nutná aktualizace softwaru na nejnovější verzi. Informace o aktualizaci softwaru naleznete v příslušné kapitole nápovědy daného televizoru.

Ujistěte se, že obě televizory mají zapnuto nastavení Zapnout pomocí funkce Wi-Fi (WoWLAN) v nabídce nastavení televizoru.

Kontrola nastavení u tohoto televizoru…

1 - Stiskněte tlačítko ▲ vyberte možnost Nastavení a stiskněte tlačítko OK.

**2 -** Vyberte možnost Nastavení sítě > Zapnout pomocí funkce Wi-Fi, vyberte položku Zapnuto a stiskněte tlačítko OK.

**3 -** Stisknutím tlačítka BACK , v případě potřeby opakovaným, nabídku zavřete.

### $\overline{173}$ Používání funkce Multi room

### První použití

Když funkci Multi room spouštíte poprvé, zapněte oba televizory.

Jakmile tento televizor naváže připojení s druhým televizorem, druhý televizor se automaticky objeví v nabídce Procházet síť, i když je v pohotovostním režimu.

### Streamování televizního kanálu

Funkce Multi room umožňuje sledovat aktuální televizní kanál nebo otevřít seznam kanálů druhého televizoru. Vyberete-li kanál ze seznamu, druhý televizor rovněž přepne na vybraný kanál. Je-li druhý televizor vybaven vestavěným satelitním tunerem s nainstalovanými kanály nebo připojeným pevným diskem (HDD) s nahrávkami\*, můžete je také sledovat na tomto televizoru. Kanály nelze přepínat v době, kdy druhý televizor nahrává nebo je v režimu Pozastavení televizního vysílání.

Postup sledování televizního kanálu z druhého televizoru . . .

1 – Zkontrolujte, zda je druhý televizor v pohotovostním režimu\* nebo je zapnutý. 2 – Zapněte tento televizor, stiskněte tlačítko SOURCES , vyberte možnost Procházet síť a stiskněte tlačítko OK.

3 – Není-li televizor ještě připojen k vaší domácí síti, automaticky se zahájí instalace sítě. Pokud je televizor již k síti připojen, pokračujte krokem 4.

4 – V nabídce Procházet síť vyberte název druhého televizoru a stiskněte tlačítko OK. Máte-li doma několik televizorů, pravděpodobně bude vhodné změnit název druhého televizoru. To můžete provést přímo na dotčeném televizoru.

5 – Vyberte, co chcete z druhého televizoru sledovat . . .

• Chcete-li sledovat aktuální kanál na druhém televizoru, vyberte možnost Aktuální kanál a stiskněte tlačítko OK.

• Chcete-li otevřít seznam kanálů druhého televizoru, vyberte možnost Sledování TV a stiskněte tlačítko (doprava).

• Chcete-li otevřít seznam satelitních kanálů druhého televizoru, vyberte možnost Sledovat satelit

a stiskněte tlačítko (doprava).

• Chcete-li otevřít seznam nahrávek\* druhého televizoru, vyberte možnost Sledování nahrávek a stiskněte tlačítko (doprava).

 $\cdot$  Kanály můžete přepínat tlačítky  $\frac{1}{2}$  + a  $\frac{1}{2}$  – . Kanály nelze přepínat v době, kdy druhý televizor nahrává nebo je v režimu Pozastavení televize.

\*Chcete-li zapnout druhý televizor z pohotovostního režimu nebo sledovat jeho nahrávky z připojeného pevného disku, musí typové číslo obou televizorů končit číslicí osm nebo vyšší, např. xxXXXxxx8 nebo xxXXXxxx9.

### Název televizoru

Postup změny názvu televizoru . . . Stiskněte tlačítko  $\bigwedge$  > Nastavení > Nastavení sítě > Název televizní sítě.

## $\overline{18}$ Nastavení

### $\overline{18.1}$

## Nabídka Nastavení

### Rychlá nastavení obrazu a zvuku

Funkce Rychlá nastavení obrazu a zvuku umožňuje v několika snadných krocích nastavit základní předvolby obrazu. Provedená nastavení se uloží pod položkou Styl obrazu – Vlastní. Pokud dojde ke změně nastavení obrazu, můžete se vrátit ke svým předvolbám obrazu. Máte možnost nastavit předvolbu obrazu samostatně pro každou činnost televizoru nebo připojeného zařízení.

Pokud se chcete vrátit ke své předvolbě obrazu během sledování televizního kanálu, stiskněte tlačítko , vyberte možnost Styl obrazu a vyberte možnost Osobní.

Postup Rychlého nastavení obrazu . . .

1 - Stiskněte tlačítko **A**, vyberte možnost Nastavení a stiskněte tlačítko OK.

**2 -** Vyberte možnost Rychlá nastavení obrazu a zvuku a stiskněte tlačítko OK. Projděte všechny kroky a postup ukončete.

Chcete-li získat další informace, stiskněte tlačítko Klíčová slova a vyhledejte položku Obrazový styl.

### Nastavení TV

V nabídce Nastavení televizoru můžete nastavit všechny možnosti. Položka Obecná nastavení v nabídce obsahuje kolekci nastavení, jako například Jazyk nabídky, Časovač vypnutí, Časovač vypnutí, Univerzální přístup a další.

Chcete-li získat další informace, stiskněte tlačítko Klíčová slova a vyhledejte požadované téma.

### Hledat kanály

Funkce Hledat kanály umožňuje aktualizovat současný seznam kanálů a přidat do seznamu kanálů případné nové kanály. Můžete provést také opětovnou instalaci všech kanálů. Aktualizace nebo instalace kanálů může chvíli trvat.

Stiskněte tlačítko - Klíčová slova a vyhledejte položku Kanál, aktualizace nebo Znovu nainstalovat kanály.

### Nastavení kanálu

V nabídce Nastavení kanálu můžete nastavit předvolby jazyka nebo nastavit volbu Sluchově postižení a Zvukový komentář pro osoby se sluchovým a zrakovým postižením. Můžete zadat vhodnost podle věku a zabránit tak dětem ve sledování nevhodného pořadu a nastavit nebo změnit Kód rodičovského zámku. Můžete zapnout Automatickou aktualizaci kanálů, provést test digitálního příjmu nebo ručně nainstalovat analogové kanály.

### Jazyky

Stiskněte tlačítko - Klíčová slova a vyhledejte položku Jazyk zvuku nebo Titulky.

### Univerzální přístup

Stiskněte tlačítko - Klíčová slova a vyhledejte položku Univerzální přístup, kde jsou uvedeny informace o nastavení televizoru pro sluchově a zrakově postižené.

#### Nastavení předvoleb

Stiskněte tlačítko – Klíčová slova a vyhledejte si další informace pod položkami Automatická aktualizace kanálu nebo Oznámení aktualizace. Vyhledejte si také položku Ruční instalace, kde jsou uvedeny informace o analogových kanálech nebo o přepnutí DVB na připojení antény.

### Dětský zámek

Stiskněte tlačítko – Klíčová slova a vyhledejte položku Rodičovský zámek.

### Připojení k síti

Stiskněte tlačítko - Klíčová slova a vyhledejte položku Síť, bezdrátová nebo Síť, kabelová.

### Nastavení sítě

Stiskněte tlačítko – Klíčová slova a vyhledejte položku Síť, nastavení.

### Aktualizace softwaru

Stiskněte tlačítko - Klíčová slova a vyhledejte položku Software, aktualizace z internetu nebo Software, aktualizace pomocí USB.

### Aktualizace softwaru

Stiskněte tlačítko - Klíčová slova a vyhledejte položku Software, aktualizace pomocí USB.

### Nastavení softwaru

Stiskněte tlačítko - Klíčová slova a vyhledejte položku Software, aktuální verze.

### Sledování ukázky

Možnost Ukázka v nabídce 
nem umožňuje prohlédnout si některá ukázková videa týkající se funkcí kvality obrazu televizoru.

### $18.2$ Obraz

### Styl obrazu

Chcete-li snadno upravit obraz, můžete vybrat předvolbu nastavení v nabídce Obrazový styl.

**1 -** Během sledování televizního kanálu stiskněte tlačítko $\triangle$  a klikněte na možnost Styl obrazu. **2 -** Vyberte styl a stiskněte tlačítko OK.

Zde jsou dostupné styly obrazu ...

- Vlastní vaše předvolby zvolené v Rychlém nastavení obrazu
- Jasné ideální pro sledování za denního světla
- Přirozené nastavení přirozeného obrazu
- Standardní standardní výrobní nastavení.
- Film ideální pro sledování filmů

• Fotografické – ideální pro prohlížení fotografií Obnovení stylu

Když vyberete Styl obrazu, můžete upravit libovolné nastavení obrazu v nabídce Nastavení > Nastavení televizoru > Obraz…

Ve vybraném stylu se uloží změny, které jste provedli. Doporučujeme upravovat nastavení obrazu pouze pro styl Vlastní.

Obnovení nastavení stylu na výchozí hodnoty…

1 - Stiskněte tlačítko **A**, vyberte možnost Nastavení a stiskněte tlačítko OK.

**2 -** Vyberte možnosti Nastavení televizoru > Obraz > Obrazový styl a zvolte styl obrazu, který chcete obnovit.

- **3** Stiskněte tlačítko Obnovit styl .
- **4** Vyberte možnost Ano a stiskněte tlačítko OK. Styl se obnoví.
- **5** Stisknutím tlačítka (v případě potřeby

opakovaným) nabídku zavřete.

Chcete-li získat další informace o úpravě jednotlivých nastavení obrazu, stiskněte tlačítko Klíčová slova a vyhledejte položku Obraz.

#### Doma nebo V obchodě

Je-li možnost Styl obrazu přepnuta zpět na hodnotu Živý pokaždé, když zapnete televizor, znamená to, že je umístění televizoru nastaveno na hodnotu Obchod. Jde o nastavení určené k propagaci v obchodě. Postup nastavení televizoru pro domácí použití . . .

#### 1 - Stiskněte tlačítko **A**, vyberte

možnost Nastavení a stiskněte tlačítko OK. **2 -** Vyberte možnost Nastavení televizoru > Obecná nastavení > Umístění a stiskněte tlačítko OK. **3 -** Vyberte možnost Doma a stiskněte tlačítko OK.

**4 -** Stisknutím tlačítka (v případě potřeby opakovaným) nabídku zavřete.

### Nastavení obrazu

#### Barva

Možnost Barva umožňuje upravit sytost barvy obrazu.

Postup úpravy barvy . . .

1- Stiskněte tlačítko **A**, vyberte

možnost Nastavení a stiskněte tlačítko OK. **2 -** Vyberte možnost Nastavení televizoru > Obraz >

Barva.

**3 -** Stiskněte tlačítko (doprava) a upravte

hodnotu tlačítkem ▲ (nahoru) nebo ▼ (dolů). **4 -** Stisknutím tlačítka (v případě potřeby opakovaným) nabídku zavřete.

#### Kontrast

Možnost Kontrast umožňuje upravit kontrast obrazu.

Postup úpravy jasu a kontrastu . . .

1- Stiskněte tlačítko **A**, vyberte

možnost Nastavení a stiskněte tlačítko OK. **2 -** Vyberte možnost Nastavení televizoru > Obraz > Kontrast.

**3 -** Stiskněte tlačítko (doprava) a upravte hodnotu tlačítkem (nahoru) nebo (dolů). **4 -** Stisknutím tlačítka (v případě potřeby opakovaným) nabídku zavřete.

#### **Ostrost**

Možnost Ostrost umožňuje upravit úroveň ostrosti jemných detailů obrazu.

Postup nastavení ostrosti . . .

1 - Stiskněte tlačítko **A**, vyberte

možnost Nastavení a stiskněte tlačítko OK.

**2 -** Vyberte možnost Nastavení televizoru > Obraz > Ostrost.

**3 -** Stiskněte tlačítko (doprava) a upravte hodnotu tlačítkem (nahoru) nebo (dolů). **4 -** Stisknutím tlačítka (v případě potřeby opakovaným) nabídku zavřete.

Pokročilá nastavení obrazu

#### Nastavení barev

#### Zvýšení sytosti barev

Možnost Zvýšení sytosti barev umožňuje zlepšit intenzitu barev a detaily v jasných barvách.

Postup nastavení úrovně . . .

1 - Stiskněte tlačítko **A**, vyberte možnost Nastavení a stiskněte tlačítko OK. **2 -** Vyberte možnost Nastavení televizoru > Obraz > Pokročilé > Barvy > Zvýšení sytosti barev. **3 -** Stiskněte tlačítko (doprava) a vyberte možnost Maximum, Střední, Minimum nebo Vypnuto. **4 -** Stisknutím tlačítka (v případě potřeby opakovaným) nabídku zavřete.

#### Teplota barev

Možnost Teplota barev umožňuje nastavit obraz na předem nastavenou teplotu barev nebo vybrat volbu Vlastní, takže budete moci nastavit teplotu sami pomocí možnosti Vlastní teplota barev. Teplota barev a Vlastní teplota barev jsou nastavení určená pro pokročilé uživatele.

Postup výběru předvolby . . .

1 - Stiskněte tlačítko **A**, vyberte možnost Nastavení a stiskněte tlačítko OK. **2 -** Vyberte možnost Nastavení televizoru > Obraz > Pokročilé > Barvy > Teplota barev.

**3 -** Stiskněte tlačítko (doprava) a vyberte možnost Normální, Teplá nebo Studená. Chcete-li nastavit teplotu barev sami, vyberte možnost Vlastní. **4 -** Stisknutím tlačítka (v případě potřeby opakovaným) nabídku zavřete.

#### Vlastní teplota barev

Prostřednictvím možnosti Vlastní teplota barev můžete nastavit teplotu barev sami. Chcete-li nastavit Vlastní teplotu barev, nejprve vyberte možnost Vlastní v nastavení Teplota barev. Tím se zpřístupní nabídka Vlastní teplota barev. Vlastní teplota barev je nastavení určené pro pokročilé uživatele.

Postup nastavení vlastní teploty barev . . .

1 - Stiskněte tlačítko **A**, vyberte

možnost Nastavení a stiskněte tlačítko OK. **2 -** Vyberte možnost Nastavení televizoru > Obraz > Pokročilé > Barvy > Vlastní teplota barev.

- **3** Stiskněte tlačítko (doprava).
- **4** Pomocí kurzorových kláves vyberte nastavení.
- **5** Nastavení potvrďte stisknutím klávesy OK.

**6 -** Stisknutím tlačítka (v případě potřeby opakovaným) nabídku zavřete.

#### Nastavení kontrastu

#### Režimy kontrastu

Možnost Režimy kontrastu umožňuje nastavit úroveň, při níž lze snížit spotřebu energie ztlumením intenzity jasu obrazovky. Zvolte nejlepší spotřebu energie nebo obraz s největší intenzitou jasu.

Postup nastavení úrovně . . .

- 1 Stiskněte tlačítko **A**, vyberte
- možnost Nastavení a stiskněte tlačítko OK.
- **2** Vyberte možnost Nastavení televizoru > Obraz
- > Pokročilé > Kontrast > Režimy kontrastu.

**3 -** Stisknutím tlačítka (doprava) a vyberte možnost Nejlepší obraz, Nejnižší spotřeba, Standardní nebo Vypnuto.

**4 -** Stisknutím tlačítka (v případě potřeby opakovaným) nabídku zavřete.

#### Jas

Možnost Jas umožňuje nastavit úroveň jasu obrazového signálu. Jas je nastavení určené pro odborné uživatele. Uživatelům, kteří nepatří mezi odborníky, doporučujeme upravovat jas pomocí nastavení Kontrast.

Postup nastavení úrovně . . .

1- Stiskněte tlačítko **A**, vyberte možnost Nastavení a stiskněte tlačítko OK. **2 -** Vyberte možnost Nastavení televizoru > Obraz > Pokročilé > Kontrast > Jas. **3 -** Stiskněte tlačítko (doprava) a upravte hodnotu tlačítkem (nahoru) nebo v (dolů). **4 -** Stisknutím tlačítka (v případě potřeby opakovaným) nabídku zavřete.

#### Kontrast videa

Funkce Kontrast videa umožňuje snížit rozsah kontrastu videa.

Postup nastavení úrovně . . .

- 1 Stiskněte tlačítko **A**, vyberte
- možnost Nastavení a stiskněte tlačítko OK.
- **2** Vyberte možnost Nastavení televizoru > Obraz

### > Pokročilé > Kontrast > Kontrast videa.

**3 -** Stiskněte tlačítko (doprava) a upravte hodnotu tlačítkem (nahoru) nebo v (dolů). **4 -** Stisknutím tlačítka (v případě potřeby opakovaným) nabídku zavřete.

#### Gama

Možnost Gama umožňuje nastavit nelineární nastavení svítivosti a kontrastu obrazu. Gama je nastavení určené pro odborné uživatele.

Postup nastavení úrovně . . .

1 - Stiskněte tlačítko **A**, vyberte možnost Nastavení a stiskněte tlačítko OK. **2 -** Vyberte možnost Nastavení televizoru > Obraz > Pokročilé > Kontrast > Gama.

**3 -** Stiskněte tlačítko (doprava) a upravte hodnotu tlačítkem ▲ (nahoru) nebo ▼ (dolů). **4 -** Stisknutím tlačítka (v případě potřeby opakovaným) nabídku zavřete.

#### Nastavení ostrosti

#### Super rozlišení

Možnost Super rozlišení umožňuje zapnout vynikající ostrost v okrajích linií a obrysech.

Postup zapnutí a vypnutí funkce . . .

1 - Stiskněte tlačítko **A**, vyberte možnost Nastavení a stiskněte tlačítko OK. **2 -** Vyberte možnost Nastavení televizoru > Obraz > Pokročilé > Ostrost > Super rozlišení. **3 -** Stiskněte tlačítko (doprava) a vyberte možnost Zapnuto nebo Vypnuto. **4 -** Stisknutím tlačítka (v případě potřeby opakovaným) nabídku zavřete.

#### Redukce šumu

Možnost Redukce šumu umožňuje filtrovat a redukovat úroveň šumu v obrazu.

Postup úpravy redukce šumu. . .

1 - Stiskněte tlačítko **A**, vyberte možnost Nastavení a stiskněte tlačítko OK. **2 -** Vyberte možnost Nastavení televizoru > Obraz > Pokročilé > Ostrost > Redukce šumu. **3 -** Stiskněte tlačítko (doprava) a vyberte možnost Maximum, Střední, Minimum nebo Vypnuto. **4 -** Stisknutím tlačítka (v případě potřeby opakovaným) nabídku zavřete.

#### Redukce MPEG artefaktů

Možnost Redukce MPEG artefaktů umožňuje vyhladit digitální přechody v obrazu. Artefakty MPEG se většinou zobrazují jako malé bloky nebo zubaté okraje v obrazech.

Postup redukce artefaktů MPEG . . .

1 - Stiskněte tlačítko **A**, vyberte možnost Nastavení a stiskněte tlačítko OK. **2 -** Vyberte možnost Nastavení televizoru > Obraz > Pokročilé > Ostrost > Redukce MPEG artefaktů. **3 -** Stiskněte tlačítko (doprava) a vyberte možnost Maximum, Střední, Minimum nebo Vypnuto. **4 -** Stisknutím tlačítka (v případě potřeby opakovaným) nabídku zavřete.

### Hra nebo počítač

Televizor lze přepnout na ideální nastavení obrazu pro hraní nebo pro použití televizoru jako počítačového monitoru. Nastavení pro Hru a Počítač se liší. Pokud je v nabídce Zdroj nastaven správný typ zařízení (herní konzola nebo počítač), televizor při přepnutí na toto zařízení automaticky přepne na ideální nastavení. Pokud nastavení přepnete ručně, nezapomeňte je vypnout, až budete přepínat na sledování televize nebo jiného připojeného zařízení.

Postup ručního přepnutí nastavení . . .

1- Stiskněte tlačítko **A**, vyberte možnost Nastavení a stiskněte tlačítko OK. **2 -** Vyberte možnost Nastavení televizoru > Obraz > Upřesnit > Styl aktivity. **3 -** Vyberte možnost Hra, Počítač nebo TV. Možnost TV vrátí nastavení zpět na sledování televize. **4 -** Stisknutím tlačítka (v případě potřeby opakovaným) nabídku zavřete.

### Místnost

Pokud se televizor nachází v obchodě, můžete nastavit, aby zobrazoval propagační pruh pro obchody. Obrazový styl se automaticky nastaví na možnost Jasné. Automatický Časovač vypnutí se vypne.

Postup nastavení televizoru pro umístění v obchodě . . .

1 - Stiskněte tlačítko **A**, vyberte

možnost Nastavení a stiskněte tlačítko OK.

**2 -** Vyberte možnost Nastavení televizoru > Obecná nastavení > Umístění a stiskněte tlačítko OK.

**3 -** Vyberte možnost Obchod a stiskněte tlačítko OK.

**4 -** Stisknutím tlačítka (v případě potřeby opakovaným) nabídku zavřete.

### $18.3$ Sluch

### Zvukový styl

Chcete-li snadno upravit zvuk, můžete vybrat předvolbu nastavení v nabídce Zvukový styl.

**1 -** Během sledování televizního kanálu stiskněte tlačítko $\spadesuit$  a klikněte na možnost Zvukový styl.

**2 -** Vyberte styl a stiskněte tlačítko OK.

Zde jsou různé styly zvuku . . .

• Vlastní – vaše volby provedené pod položkou Nastavit vlastní zvuk

- Originál standardní nastavení z výroby
- Film ideální pro sledování filmů
- Hudba ideální pro poslech hudby
- Hra ideální pro hraní her
- Zprávy ideální pro řeč

### Úprava stylu zvuku

Když vyberete Zvukový styl, můžete upravit libovolné nastavení zvuku v nabídce Nastavení > Nastavení televizoru > Zvuk…

Ve vybraném stylu se uloží změny, které jste provedli. Doporučujeme upravovat nastavení zvuku pouze pro styl Vlastní.

Obnovení nastavení stylu na výchozí hodnoty…

#### 1 - Stiskněte tlačítko **A**, vyberte

- možnost Nastavení a stiskněte tlačítko OK.
- **2** Vyberte možnosti Nastavení televizoru > Zvuk >
- Zvukový styl a zvolte styl, který chcete obnovit.
- **3** Stiskněte tlačítko Obnovit styl .

**4 -** Vyberte možnost Ano a stiskněte tlačítko OK. Styl se obnoví.

**5 -** Stisknutím tlačítka BACK, v případě potřeby opakovaným, nabídku zavřete.

Stiskněte tlačítko - Klíčová slova a vyhledejte položku Zvuk, kde získáte další informace o úpravě jednotlivých nastavení zvuku.

### Nastavení zvuku

#### Basový

Možnost Basy umožňuje upravit úroveň nízkých tónů zvuku.

Postup nastavení úrovně . . .

1 - Stiskněte tlačítko **A**, vyberte

možnost Nastavení a stiskněte tlačítko OK. **2 -** Vyberte možnost Nastavení televizoru > Zvuk > Basy.

**3 -** Stiskněte tlačítko (doprava) a upravte hodnotu tlačítkem (nahoru) nebo (dolů). **4 -** Stisknutím tlačítka (v případě potřeby opakovaným) nabídku zavřete.

### Výšky

Možnost Výšky umožňuje upravit úroveň vysokých tónů zvuku.

Postup nastavení úrovně . . .

1 - Stiskněte tlačítko **A**, vyberte možnost Nastavení a stiskněte tlačítko OK. **2 -** Vyberte možnost Nastavení televizoru > Zvuk > Výšky. **3 -** Stiskněte tlačítko (doprava) a upravte hodnotu tlačítkem (nahoru) nebo v (dolů). **4 -** Stisknutím tlačítka (v případě potřeby opakovaným) nabídku zavřete.

#### Režim prostorového zvuku

Pomocí režimu Surroundmůžete nastavit zvukový efekt reproduktorů televizoru.

Postup nastavení režimu Surround . . .

1 - Stiskněte tlačítko **e**, vyberte možnost Nastavení a stiskněte tlačítko OK. **2 -** Vyberte možnost Nastavení televizoru > Zvuk > Režim Surround. **3 -** Stiskněte tlačítko (doprava) a vyberte možnost Stereo, Incredible Surround. **4 -** Stisknutím tlačítka (v případě potřeby opakovaným) nabídku zavřete.

#### Hlasitost sluchátek

Možnost Hlasitost sluchátek umožňuje samostatně nastavit hlasitost pro připojená sluchátka.

Postup nastavení rychlosti . . .

1- Stiskněte tlačítko **N**Hlasitost sluchátek a na liště nabídek.

2 - Pomocí tlačítek **(nahoru) nebo** ▼ (dolů) upravte hlasitost.

**3 -** Stisknutím tlačítka (v případě potřeby opakovaným) nabídku zavřete.

#### Pokročilá nastavení zvuku

#### Automatická úprava hlasitosti

Možnost Automatická úprava hlasitosti umožňuje nastavit televizor tak, aby automaticky vyrovnával náhlé rozdíly hlasitosti. Obvykle k nim dochází na počátku vysílání reklam nebo v případě přepínání kanálů.

Postup zapnutí a vypnutí funkce . . .

1 - Stiskněte tlačítko **A**, vyberte možnost Nastavení a stiskněte tlačítko OK. **2 -** Vyberte možnost Nastavení televizoru > Zvuk > Pokročilé > Automatická úprava hlasitosti. **3 -** Stiskněte tlačítko (doprava) a vyberte možnost Zapnuto nebo Vypnuto. **4 -** Stisknutím tlačítka (v případě potřeby opakovaným) nabídku zavřete.

#### Reproduktory TV

Televizor můžete nastavit tak, aby odesílal zvuk do připojeného audiozařízení – do systému domácího kina nebo audiosystému. Možnost Reproduktory TV umožňuje vybrat, kde chcete slyšet zvuk televizoru a způsob, jak jej chcete ovládat.

• Pokud vyberete možnost Vypnuto, budou reproduktory televizoru trvale vypnuty. • Pokud vyberete možnost Reproduktory TV,

reproduktory televizoru zůstanou trvale zapnuté.

Je-li audio zařízení připojeno pomocí konektoru HDMI CEC, můžete použít jedno z nastavení funkce EasyLink.

• Pokud vyberete možnost EasyLink, televizor odesílá zvuk do audiozařízení. Když zařízení přehrává zvuk, televizor vypne reproduktory televizoru.

• Pokud vyberete možnost Autom. start EasyLink, televizor přepne na audiozařízení, odešle zvuk televizoru do zařízení a vypne reproduktory televizoru.

Je-li vybrána možnost EasyLink nebo Automatické spuštění EasyLink, můžete stále přepnout na reproduktory televizoru nebo reproduktory zařízení v nabídce zvuku.

Postup nastavení reproduktorů televizoru . . .

#### 1 - Stiskněte tlačítko **A**, vyberte

možnost Nastavení a stiskněte tlačítko OK. **2 -** Vyberte možnost Nastavení televizoru > Zvuk > Zvukový výstup.

**3 -** Stiskněte tlačítko (doprava) a vyberte možnost Vypnuto, Reproduktory TV, EasyLink nebo Automatické spuštění EasyLink.

**4 -** Stisknutím tlačítka (v případě potřeby opakovaným) nabídku zavřete.

Postup přímého přepnutí reproduktorů . . .

1 - Během sledování televize stiskněte tlačítko  $\equiv$  OPTIONS a vyberte možnost Obraz a zvuk. **2 -** Vyberte položku Reproduktory a vyberte možnost TV nebo Zesilovač (audiozařízení). **3 -** Stisknutím tlačítka (v případě potřeby opakovaným) nabídku zavřete.

#### Čistý zvuk

Možnost Clear Sound slouží k vylepšení zvuku řeči. Je ideální pro zpravodajské pořady. Vylepšení řeči lze zapnout nebo vypnout.

Postup zapnutí a vypnutí funkce . . .

- 1 Stiskněte tlačítko **A**. vyberte
- možnost Nastavení a stiskněte tlačítko OK.

**2 -** Vyberte možnost Nastavení televizoru > Zvuk > Pokročilé > Clear Sound.

**3 -** Stiskněte tlačítko (doprava) a vyberte možnost Zapnuto nebo Vypnuto.

**4 -** Stisknutím tlačítka (v případě potřeby opakovaným) nabídku zavřete.

#### HDMI ARC

Pokud pro žádné připojení HDMI nepotřebujete zpětný zvukový kanál (ARC neboli Audio Return Channel), můžete signál ARC vypnout.

Chcete-li získat další informace, stiskněte tlačítko Klíčová slova a vyhledejte položku HDMI ARC.

#### Formát výstupu zvuku

Formát výstupu zvuku umožňuje nastavit výstupní zvukový signál televizoru tak, aby odpovídal možnostem zpracování zvuku vašeho systému domácího kina.

Chcete-li získat další informace, stiskněte tlačítko Klíčová slova a vyhledejte položku Formát výstupu zvuku.

#### Vyrovnání výstupu zvuku

Možnost Vyrovnání výstupu zvuku umožňuje vyrovnat úroveň hlasitosti zvuku systému domácího kina podle hlasitosti televizoru, když mezi těmito zařízeními přepínáte.

Chcete-li získat další informace, stiskněte tlačítko - Klíčová slova a vyhledejte položku Vyrovnání výstupu zvuku.

#### Zpoždění zvukového výstupu

Nastavíte-li ve svém systému domácího kina možnost Zpoždění zvukového výstupu za účelem synchronizace zvuku a obrazu, je nutné vypnout možnost Zpoždění zvukového výstupu na televizoru.

Chcete-li získat další informace, stiskněte tlačítko Klíčová slova a vyhledejte položku Zpoždění zvukového výstupu.

#### Synchronizace zvukového výstupu

Pokud nelze nastavit zpoždění v systému domácího kina, můžete nastavit zpoždění na televizoru pomocí možnosti Posun zvukového výstupu.

Chcete-li získat další informace, stiskněte tlačítko Klíčová slova a vyhledejte položku Posun zvukového výstupu.

### Reproduktory

### Systém domácího kina (HTS)

Zvuk televizoru můžete odesílat do připojeného zvukového zařízení – systému domácího kina nebo audiosystému.

Můžete si vybrat, kde chcete zvuk televizoru slyšet a způsob, jak jej chcete ovládat.

• Pokud vyberete možnost Vypnuto, budou reproduktory televizoru trvale vypnuty. • Pokud vyberete možnost Reproduktory TV, reproduktory televizoru zůstanou trvale zapnuté.

Je-li audio zařízení připojeno pomocí konektoru HDMI CEC, můžete použít jedno z nastavení funkce EasyLink.

• Pokud vyberete možnost EasyLink, televizor odesílá zvuk do audiozařízení. Když zařízení přehrává zvuk, televizor vypne reproduktory televizoru.

• Pokud vyberete možnost Autom. start EasyLink, televizor přepne na audiozařízení, odešle zvuk televizoru do zařízení a vypne reproduktory televizoru.

Pokud vyberete možnost EasyLink nebo Automatické spuštění EasyLink, můžete v případě potřeby přepnout na reproduktory televizoru.

Postup nastavení reproduktorů televizoru . . .

1 - Stiskněte tlačítko **A**, vyberte

možnost Nastavení a stiskněte tlačítko OK.

**2 -** Vyberte možnost Nastavení televizoru > Zvuk > Zvukový výstup.

**3 -** Stiskněte tlačítko (doprava) a vyberte možnost Vypnuto, Reproduktory TV, EasyLink nebo Automatické spuštění EasyLink.

**4 -** Stisknutím tlačítka (v případě potřeby opakovaným) nabídku zavřete.

Postup přímého přepnutí reproduktorů . . .

1 - Při sledování televizoru stiskněte tlačítko **\*** . **2 -** Vyberte možnost Reproduktory a vyberte položku TV nebo Zesilovač (audiosystém).

**3 -** Stisknutím tlačítka (v případě potřeby

opakovaným) nabídku zavřete.

### Umístění televizoru

Toto nastavení je součástí úvodní instalace a je zvolena buď hodnota Na TV stojanu nebo Upevnění na zeď. Pokud jste od té doby umístění televizoru změnili, upravte příslušným způsobem toto nastavení pro dosažení co nejlepší reprodukce zvuku.

1- Stiskněte tlačítko **A**, vyberte

možnost Nastavení a stiskněte tlačítko OK.

**2 -** Vyberte možnost Nastavení televizoru > Obecná nastavení > Umístění televize a stiskněte tlačítko OK. **3 -** Vyberte možnost Na TV stojanu nebo Upevnění na zeď a stiskněte tlačítko OK.

**4 -** Stisknutím tlačítka (v případě potřeby opakovaným) nabídku zavřete.

### 18.4 Univerzální přístup

### Zapnutí

Se zapnutou možností Univerzální přístup je televizor nastaven pro sluchově a zrakově postižené.

#### Zapnutí

Pokud jste možnost Univerzální přístup nezapnuli během instalace, můžete tak učinit v nabídce Nastavení.

Postup zapnutí možnosti Univerzální přístup . . .

1 - Stiskněte tlačítko **A**, vyberte

možnost Nastavení a stiskněte tlačítko OK. **2 -** Vyberte možnosti Nastavení televizoru > Obecná nastavení > Univerzální přístup a stiskněte tlačítko OK.

**3 -** Vyberte možnost Zapnuto a stiskněte tlačítko OK.

**4 -** Stisknutím tlačítka (v případě potřeby opakovaným) nabídku zavřete.

Zapnutím možnosti Univerzální přístup v nabídce Nastavení se možnost Univerzální přístup přidá do nabídky Možnosti.

### Sluchově postižení

### Zapnutí

Některé digitální televizní kanály vysílají speciální zvuk a titulky přizpůsobené pro potřeby sluchově postižených osob. Je-li zapnuta možnost Sluchově postižení, televizor automaticky přepíná na přizpůsobený zvuk a titulky, jsou-li k dispozici. Než budete moci zapnout možnost Sluchově postižení, je nutné zapnout možnost Univerzální přístup.

### Zapnutí

Postup zapnutí možnosti Sluchově postižení . . .

1 - Stiskněte tlačítko **<a>>** OPTIONS, vyberte možnost Univerzální přístup a stiskněte tlačítko OK. **2 -** Vyberte možnost Sluchově postižení, zvolte možnost Zapnuto a stiskněte tlačítko OK.

Dostupnost jazyka zvuku pro sluchově postižené ověříte stisknutím tlačítka <a>
OPTIONS , výběrem možnosti Jazyk zvuku a vyhledáním jazyka zvuku s ikonou 5+.

Pokud se položka Univerzální přístup v nabídce Možnosti neobjeví, zapněte Univerzální přístup v nabídce Nastavení.

Chcete-li získat další informace, stiskněte tlačítko Klíčová slova a vyhledejte položku Univerzální přístup.

### Zvukový komentář

#### Zapnutí

Digitální televizní kanály mohou vysílat speciální zvukový komentář popisující děj na obrazovce. Aby bylo možné zapnout zvuk a efekty pro zrakově postižené osoby, je nutné nejprve zapnout možnost Zvukový komentář.

A ještě než budete moci zapnout možnost Zvukový komentář, je nutné zapnout možnost Univerzální přístup.

#### Zvukový komentář

Při použití možnosti Zvukový komentář je k normální zvukové stopě přidán komentář vypravěče. Přepnutí na komentář (je-li k dispozici) . . .

**1 -** Zapněte možnost Univerzální přístup, stiskněte tlačítko **=** OPTIONS a vyberte možnost Univerzální přístup.

**2 -** Vyberte možnost Zvukový komentář a stiskněte tlačítko OK.

**3 -** Vyberte možnost Zapnuto a stiskněte tlačítko OK.

Můžete zkontrolovat, zda je k dispozici zvukový komentář.

V nabídce Možnosti vyberte položku Jazyk zvuku a vyhledejte jazyk zvuku označený ikonou  $\mathbf{e}^+$ .

Reproduktory / Sluchátka

V nabídce Reproduktory / Sluchátka si můžete nastavit, kde chcete zvukový komentář slyšet. V nabídce jsou reproduktory televizoru, sluchátka nebo obě možnosti současně.

Nastavení možnosti Reproduktory / Sluchátka . . .

1 - Stiskněte tlačítko **A**, vyberte

možnost Nastavení a stiskněte tlačítko OK. **2 -** Vyberte možnost Nastavení kanálu > Jazyky > Zvukový komentář > Reproduktory / Sluchátka a stiskněte tlačítko OK. **3 -** Vyberte možnost Reproduktory, Sluchátka nebo

Reproduktory + sluchátka a stiskněte tlačítko OK. **4 -** Stisknutím tlačítka (v případě potřeby opakovaným) nabídku zavřete.

#### Smíšená hlasitost

Je možné smíchat hlasitost normálního zvuku se zvukovým komentářem.

Nastavení hlasitosti . . .

1- Stiskněte tlačítko **=** OPTIONS a na liště nabídek vyberte možnost Univerzální přístup.

**2 -** Vyberte možnost Smíšená hlasitost a stiskněte tlačítko OK.

3 - Pomocí tlačítka 
nebo **▼** nastavte posuvník.

**4 -** Potvrďte tlačítkem OK.

#### Zvukový efekt

Některé zvukové komentáře mohou obsahovat zvláštní zvukové efekty, například stereo nebo postupné vytrácení zvuku.

Přepnutí na zvukové efekty (jsou-li k dispozici) . . .

1 - Stiskněte tlačítko **A**, vyberte

možnost Nastavení a stiskněte tlačítko OK. **2 -** Vyberte možnost Nastavení kanálů > Jazyky > Popis zvuku > Zvukové efekty a stiskněte tlačítko OK. **3 -** Vyberte možnost Zapnuto nebo Vypnuto

a stiskněte OK.

**4 -** Stisknutím tlačítka (v případě potřeby opakovaným) nabídku zavřete.

#### Řeč

Zvukový komentář může obsahovat také titulky pro vyslovovaná slova.

Přepnutí na tyto titulky (jsou-li k dispozici) . . .

1 - Stiskněte tlačítko **A**, vyberte

možnost Nastavení a stiskněte tlačítko OK.

**2 -** Vyberte možnost Nastavení kanálů > Jazyky > Popis zvuku > Řeč a stiskněte tlačítko OK.

**3 -** Vyberte možnost Popisný (zvuk) nebo Titulky a stiskněte tlačítko OK.

**4 -** Stisknutím tlačítka (v případě potřeby opakovaným) nabídku zavřete.

### Pípnutí tlačítka

Pípnutí tlačítka poskytuje zvukovou zpětnou vazbu při každém stisknutí tlačítka na dálkovém ovladači. Hlasitost zvuku je pevně nastavena.

Postup aktivace pípání tlačítek . . .

1 – Stiskněte tlačítko  $\equiv$  OPTIONS, vyberte možnost Univerzální přístup a stiskněte tlačítko OK. 2 – Vyberte možnost Pípnutí kláves a nastavte hodnotu Zapnuto.

Pokud se položka Univerzální přístup v nabídce Možnosti neobjeví, zapněte Univerzální přístup v nabídce Nastavení.

Chcete-li získat další informace, stiskněte tlačítko Klíčová slova a vyhledejte položku Univerzální přístup.

## 19 Specifikace

### $\frac{1}{19.1}$

## Ochrana životního prostředí

### Úspora energie

Položka Nastavení Eco sdružuje nastavení, která pomáhají chránit životní prostředí.

Během sledování televizního kanálu stiskněte

ikonu «. otevřete nabídku Nastavení Eco a stiskněte tlačítko OK.

Aktivní nastavení jsou označena ikonou  $\mathscr{A}$ . Jednotliví nastavení můžete označit nebo jejich označení odstranit tlačítkem OK.

Opětovným stisknutím tlačítka nabídku Nastavení Eco zavřete.

### Úspora energie

Tento obrazový styl nastavuje obraz tak, aby byla spotřeba elektrické energie co nejmenší. Chcete-li získat další informace, stiskněte tlačítko **- Klíčová slova** a vyhledejte položku Obrazový styl.

### Obrazovka vypnuta

Pokud pouze posloucháte hudbu, můžete vypnout obrazovku televizoru, a šetřit tak energii. Vyberte možnost Obrazovka vypnuta a stiskněte tlačítko OK. Obrazovku znovu zapnete libovolným tlačítkem na dálkovém ovladači (kromě tlačítka().

### Světelný senzor\*

Vestavěný snímač okolního světla snižuje jas televizní obrazovky, pokud okolní světlo potemní, a tak šetří energii. Vestavěný senzor osvětlení automaticky přizpůsobí obraz světelným podmínkám v místnosti.

\*Týká se pouze televizorů vybavených světelným senzorem

### Časovač vypnutí

Pokud během 4 hodin nestisknete žádné tlačítko na dálkovém ovladači nebo pokud televizor po dobu 10 minut nepřijímá žádný vstupní signál, automaticky se vypne, aby šetřil energii.

Používáte-li televizor jako monitor nebo ke sledování televize používáte digitální přijímač (set top box – STB) a nepoužíváte dálkový ovladač televizoru, deaktivujte funkci automatického vypnutí.

Kromě těchto ekologických nastavení nabízí televizor také technologie šetrné k životnímu prostředí (snižující spotřebu energie).

### Neaktivní zařízení vypnutá

Vypnutí připojených neaktivních zařízení s technologií EasyLink HDMI-CEC (Consumer Energetický štítek EU

Energetický štítek EU vás informuje o třídě úspory energie tohoto výrobku. Čím je třída úspory energie výrobku ekologičtější, tím méně energie spotřebuje. Na štítku naleznete informace o třídě úspory energie, průměrné spotřebě energie výrobku a průměrné spotřebě energie za 1 rok. Hodnoty o spotřebě energie výrobku najdete také na webových stránkách společnosti Philips pro vaši zemi na adrese www.philips.com/TV

### Likvidace produktu

### Likvidace starého výrobku a baterií

Tento výrobek je navržen a vyroben z materiálů a komponentů nejvyšší kvality, které je možné recyklovat a opětovně použít.

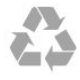

Pokud je výrobek označen tímto symbolem přeškrtnutého kontejneru, znamená to, že podléhá směrnici EU 2002/96/ES.

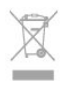

Zjistěte si informace o místním systému sběru tříděného odpadu elektrických a elektronických výrobků.

Dodržujte místní směrnice a staré výrobky nelikvidujte spolu s běžným odpadem domácnosti. Správnou likvidací starého výrobku předcházíte případným nepříznivým důsledkům na životní prostředí a lidské zdraví.

Výrobek obsahuje baterie podléhající směrnici EU 2006/66/ES, které nelze odkládat do běžného komunálního odpadu.

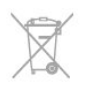

Informujte se o místních směrnicích týkajících se sběru baterií, protože správnou likvidací starého výrobku předcházíte případným nepříznivým důsledkům na životní prostředí a lidské zdraví.

### $\overline{192}$ Příjem

• Anténní vstup: 75 ohmů, koaxiální (IEC75)

• Pásma tuneru: Hyperband, S-kanál, UHF, VHF • DVB:

– U modelů s názvem obsahujícím text PxH: DVB-T (pozemní, anténa) COFDM 2K/8K; DVB-C (kabel) QAM

– U modelů s názvem obsahujícím text PxT: DVB-T2; DVB-C (kabel) QAM

• Přehrávání analogového videa: NTSC, SECAM, PAL

• Přehrávání digitálního videa: MPEG2 SD/HD

(ISO/IEC 13818-2), MPEG4 SD/HD (ISO/IEC 14496-10) • Přehrávání digitálního zvuku (ISO/IEC 13818-3)

Poznámka: Viz vybrané země na typovém štítku televizoru.

### 19.3 Displej

### Typ

• Úhlopříčka obrazovky:

- 81 cm (32")
- 102 cm (40")
- 127 cm (50")

• Rozlišení displeje:

- PFxxxx9 : 1920x1080p
- PHxxxx9 : 1366x768p

### Vstupní rozlišení pro televizory HD/FHD

#### Video formáty

Rozlišení – Obnovovací frekvence

- $\cdot$  480i 60 Hz
- $\cdot$  480p 60 Hz
- $\cdot$  576i 50 Hz
- $\cdot$  576p 50 Hz
- $\cdot$  720p 50 Hz, 60 Hz
- $\cdot$  1080i 50 Hz, 60 Hz
- 1080p 24 Hz, 25 Hz, 30 Hz, 50 Hz, 60 Hz

#### Počítačové formáty

Rozlišení (mimo jiné)

- $\cdot$  640 x 480p 60 Hz
- $\cdot$  800 x 600p 60 Hz
- $\cdot$  1024 x 768p 60 Hz
- $\cdot$  1280 x 768p 60 Hz
- $\cdot$  1360 x 765p 60 Hz
- $\cdot$  1360 x 768p 60 Hz
- $\cdot$  1280 x 1024p 60 Hz
- $\cdot$  1920 x 1080p 60 Hz

### 19.4 Spotřeba

Technické údaje výrobku se mohou bez předchozího upozornění změnit. Další podrobnosti o technických údajích výrobku naleznete na webové stránce [www.philips.com/support](http://www.philips.com/support)

#### Spotřeba

- Síťové napájení: 220-240 V stříd., +/-10 %
- Okolní teplota: 5 °C až 35 °C
- Spotřeba energie v pohotovostním režimu: <0,3 W

• Funkce úspory energie: Úspora energie, Obrazovka vypnuta, Světelný senzor, Časovač vypnutí, Neaktivní zařízení vypnutá.

Příkon uvedený na typovém štítku výrobku udává spotřebu energie výrobku při normálním použití v domácnosti (IEC 62087 Ed.2). Maximální příkon uvedený v závorce slouží pro stanovení elektrické bezpečnosti (IEC 60065 Ed. 7.2).

### 19.5

## Rozměry a hmotnost

#### 32Pxx5300

• bez stojanu: Šířka 726,5 mm – výška 435,6 mm – hloubka 76,8 mm – hmotnost ±4,98 kg • se stojanem:

Šířka 726,5 mm – výška 485,4 mm – hloubka 185,6 mm – hmotnost ±5,73 kg

#### 40Pxx5300

• bez stojanu: Šířka 903,5 mm – výška 523,1 mm – hloubka 88,1 mm – hmotnost ±7,82 kg • se stojanem: Šířka 903,5 mm – výška 576,7 mm – hloubka 222,1 mm – hmotnost ±9,72 kg

#### 50Pxx5300

• bez stojanu: Šířka 1123,6 mm – výška 646,7 mm – hloubka 63,8 mm – hmotnost ±12,9 kg • se stojanem: Šířka 1123,6 mm – výška 709,2 mm – hloubka 259,3 mm – hmotnost ±15,48 kg

### $196$ Možnosti připojení

### Zadní část televizoru

• Vstup zvuku (DVI na HDMI) (stereofonní minikonektor 3,5 mm)

• CVBS: Audio L/R, CVBS vstup, RGB

• SCART (včetně adaptéru): Audio L/R, CVBS vstup, RGB

• YPbPr: Y Pb Pr, Audio L/R: stereofonní minikonektor 3,5 mm

- Digitální výstup zvuku: optický, Toslink
- Síť LAN: RJ45
- Vstup HDMI s funkcí ARC

#### Boční strana televizoru

• Vstup HDMI s funkcí ARC

- USB 2.0
- Slot běžného rozhraní: CI+/CAM
- Sluchátka: stereofonní minikonektor 3,5 mm

### $\overline{19.7}$ Multimédia

### Připojení

- USB 2.0
- Ethernet LAN RJ-45
- Wi-Fi 802.11b/g/n (vestavěné)

### Podporované systémy souborů USB

• FAT 16, FAT 32, NTFS

### Formáty přehrávání

• Kontejnery: 3GP, AVCHD, AVI, MPEG-PS, MPEG-TS, MPEG-4, Matroska (MKV), Quicktime (MOV, M4V, M4A), Windows Media (ASF/WMV/WMA) • Videokodeky: MPEG-1, MPEG-2, MPEG-4 Part 2, MPEG-4 Part 10 AVC (H264), VC-1, WMV9 • Audiokodeky: AAC, HE-AAC (v1/v2), AMR-NB, Dolby Digital, Dolby Digital Plus, DTS 2.0 + Digital Out™, MPEG-1/2/2.5 Layer I/II/III (včetně MP3), WMA (v. 2 až v. 9.2), WMA Pro (v. 9/v. 10) • Titulky:

– Formáty: SAMI, SubRip (SRT), SubViewer (SUB), MicroDVD (TXT), mplayer2 (TXT), TMPlayer (TXT) – Kódování znaků: UTF-8, střední Evropa a východní Evropa (Windows-1250), azbuka (Windows-1251), řečtina (Windows-1253), turečtina (Windows-1254), západní Evropa (Windows-1252)

- Obrazové kodeky: JPEG
- Omezení:

– Maximální podporovaná celková přenosová rychlost pro soubor média je 30 Mb/s.

– Maximální podporovaná přenosová rychlost videa pro soubor média je 20 Mb/s.

- MPEG-4 AVC (H.264) podporováno do High Profile  $@141$
- VC-1 podporováno do Advanced Profile @ L3.

### Funkce Miracast™ Wi-Fi Certified

Tento televizor podporuje zařízení WiDi 4.x.

### Podporovaný software serveru médií (DMS)

• Počítač PC – Microsoft Windows XP, Vista nebo Windows 7

- Můžete použít jakýkoli software serveru médií s certifikací DLNA certified®.
- Microsoft Windows Media Player
- Operační systém Mac OS X
- Můžete použít jakýkoli software serveru médií
- s certifikací DLNA certified®.
- Mobilní zařízení
- Aplikace Philips TV iOS, Android
- Součinnost a výkon se mohou lišit v závislosti na

možnostech použitého mobilního zařízení a softwaru. Předpisy ESD

Zařízení vyhovuje kritériím výkonu A pro ESD. Pokud se zařízení kvůli elektrostatickému výboji neobnoví v režimu sdílení souborů, je vyžadován zásah uživatele.

## $\overline{20}$ Software

 $\overline{20.1}$ 

## Aktualizace softwaru

### Aktualizace ze zařízení USB

Aktualizace softwaru televizoru může být nutná. Pro nahrání softwaru do televizoru potřebujete počítač s vysokorychlostním připojením k internetu a paměťové zařízení USB. Použijte paměťové zařízení USB s volným místem 256 MB. Zkontrolujte, zda je vypnuta ochrana proti kopírování.

**1 -** Spuštění aktualizace v televizoru

Stiskněte tlačítko  $\bigwedge$ , vyberte možnost Nastavení a stiskněte tlačítko OK.

Vyberte možnost Aktualizace softwaru > USB a stiskněte tlačítko OK.

**2 -** Identifikace televizoru

Zasuňte paměťové zařízení USB do jednoho z konektorů USB na televizoru.

Vyberte možnost Spustit a stiskněte tlačítko OK. Na paměťové zařízení USB se zapíše identifikační soubor.

### **3 -** Stažení softwaru televizoru

Zasuňte paměťové zařízení USB do počítače. Na paměťovém zařízení USB najděte soubor update.htm a dvakrát na něj klikněte.

Klikněte na možnost Odeslat ID.

Je-li k dispozici nový software, stáhněte soubor .zip. Po stažení soubor rozbalte a zkopírujte soubor autorun.upg do paměťového zařízení USB. Tento soubor neumisťujte do složky.

**4 -** Aktualizace softwaru televizoru

Znovu zasuňte paměťové zařízení USB do televizoru. Aktualizace se spustí automaticky.

Televizor se na 10 sekund vypne a poté znovu zapne. Prosím vyčkejte.

### Přitom . . .

• nepoužívejte dálkový ovladač

• neodpojujte paměťové zařízení USB od televizoru.

Dojde-li během aktualizace k výpadku proudu, neodpojujte paměťové zařízení USB od televizoru. Po obnovení napájení bude aktualizace pokračovat. Na konci aktualizace se na obrazovce objeví zpráva Operation successful (Operace byla úspěšná). Vyjměte paměťové zařízení USB a stiskněte tlačítko **o** na dálkovém ovladači.

Přitom . . .

- dvakrát stiskněte tlačítko **o**
- stiskněte vypínač napájení na televizoru

Televizor se vypne (na 10 sekund) a poté se znovu zapne. Vyčkejte.

Software televizoru je aktualizován. Nyní můžete

### televizor opět používat.

Chcete-li zabránit náhodné aktualizaci softwaru televizoru, odstraňte z paměťového zařízení USB soubor autorun.upg.

### Aktualizace z internetu

Je-li televizor připojen k internetu, může se zobrazovat zpráva od společnosti TP Vision vyzývající k aktualizaci softwaru televizoru. To vyžaduje vysokorychlostní (širokopásmové) připojení k internetu.

Pokud se tato zpráva zobrazí, doporučujeme provést aktualizaci.

Vyberte možnost Aktualizovat. Postupujte podle pokynů na obrazovce.

Nové aktualizace si také můžete vyhledat sami. Vyhledání aktualizace . . .

1- Stiskněte tlačítko **A**, vyberte možnost Nastavení a stiskněte tlačítko OK. **2 -** Vyberte možnost Aktualizace softwaru > Televizor s internetem a stiskněte tlačítko OK. Postupujte podle pokynů na obrazovce.

Po dokončení aktualizace se televizor sám automaticky vypne a zase zapne. Vyčkejte, dokud se nezapne.

### $\overline{202}$ Verze softwaru

Postup zobrazení aktuální verze softwaru televizoru . .

1- Stiskněte tlačítko **A**, vyberte

možnost Nastavení a stiskněte tlačítko OK. **2 -** Vyberte možnost Nastavení softwaru a stiskněte tlačítko OK.

**3 -** Vyberte možnost Informace o současném softwaru a zobrazte si informaci Verze vydání. **4 -** Stisknutím tlačítka (v případě potřeby

opakovaným) nabídku zavřete.

 $\overline{20.3}$ 

.

## Software s otevřeným zdrojovým kódem

Tento televizor obsahuje software s otevřeným zdrojovým kódem. Společnost TP Vision Europe B.V. tímto nabízí, že na vyžádání poskytne úplnou kopii odpovídajícího zdrojového kódu pro autorskými právy chráněné balíčky softwaru s otevřeným zdrojovým kódem, které jsou použity v tomto výrobku

a u kterých takovou nabídku vyžadují příslušné licence.

Tato nabídka platí až tři roky po nákupu výrobku a vztahuje se na kohokoli, kdo obdrží toto sdělení. Chcete-li získat zdrojový kód, kontaktujte nás prosím (anglicky) na adrese . . .

Intellectual Property Dept. TP Vision Europe B.V. Prins Bernhardplein 200 1097 JB Amsterdam The Netherlands

## $\overline{21}$ Odstraňování problémů a podpora

### $\frac{1}{211}$

## Odstraňování problémů

### Videokanály

Během instalace nebyly nalezeny žádné digitální kanály

Zkontrolujte technické údaje a ověřte, zda váš televizor podporuje standard DVB-T nebo DVB-C ve vaší zemi.

Zkontrolujte, zda jsou správně zapojeny všechny kabely a zda je vybrána správná síť.

#### V seznamu nejsou zobrazeny dříve nainstalované kanály

Zkontrolujte, zda jste vybrali správný seznam kanálů.

### Všeobecné údaje

### Televizor se nezapne

• Odpojte napájecí kabel ze zásuvky. Před opětovným zapojením minutu vyčkejte.

• Zkontrolujte, zda je napájecí kabel správně zapojen.

### Vrzání při spuštění nebo vypnutí

Když televizor zapnete, vypnete nebo přepnete do pohotovostního režimu, můžete z jeho těla slyšet vrzavý zvuk. Jedná se o normální zvuk, který je způsobem přirozeným rozpínáním a smršťováním těla přístroje při zahřívání a ochlazování. Výkon televizoru není žádným způsobem ovlivněn.

### Televizor nereaguje na dálkový ovladač

Po spuštění se televizor chvíli aktivuje. Během této doby nereaguje na dálkový ovladač ani na tlačítka na přístroji. Jedná se o normální chování. Pokud televizor nereaguje na dálkový ovladač ani později, můžete funkci dálkového ovladače zkontrolovat pomocí fotoaparátu mobilního telefonu. Zapněte fotoaparát telefonu a namiřte dálkový ovladač do objektivu. Při stisknutí libovolného tlačítka dálkového ovladače byste ve fotoaparátu měli vidět bliknutí infračervené diody. Pokud tomu tak je, ovladač funguje a je třeba zkontrolovat televizor. Jestliže bliknutí nezaznamenáte, dálkový ovladač může být rozbitý nebo může mít slabé baterie. Tato metoda kontroly nefunguje u dálkových

ovladačů, které jsou s televizorem bezdrátově spárovány.

### Po zobrazení úvodní obrazovky Philips se televizor přepne zpět do pohotovostního režimu

Když je televizor v pohotovostním režimu, zobrazí se úvodní obrazovka Philips a televizor se vrátí zpět do pohotovostního režimu. Jedná se o normální chování. Pokud televizor odpojíte od napájení a znovu jej připojíte, při dalším spuštění se zobrazí úvodní obrazovka. Chcete-li ukončit pohotovostní režim televizoru, stiskněte tlačítko na dálkovém ovladači nebo na televizoru.

#### Kontrolka pohotovostního režimu bliká

Odpojte napájecí kabel ze zásuvky. Před opětovným zapojením 5 minut vyčkejte. Pokud blikání neustává, kontaktujte TV oddělení péče o zákazníky společnosti Philips.

#### Nesprávný jazyk nabídky

Změňte jazyk zpět na preferovaný jazyk.

1 - Stiskněte tlačítko **A**, vyberte

možnost Nastavení a stiskněte tlačítko OK.

**2 -** Vyberte možnost Nastavení televizoru > Obecná nastavení > Jazyk

menu a stiskněte tlačítko OK.

**3 -** Vyberte požadovaný jazyk a stiskněte tlačítko OK.

**4 -** Stisknutím tlačítka (v případě potřeby opakovaným) nabídku zavřete.

### **Obraz**

#### Obraz chybí nebo je zkreslený

• Zkontrolujte, zda je k televizoru správně připojena anténa.

• Zkontrolujte, zda je jako zdroj vybráno správné zařízení.

• Zkontrolujte připojení externího zařízení nebo zdroje.

- Je slyšet zvuk, ale obraz chybí
- Zkontrolujte, zda je obraz správně nastaven.

#### Nekvalitní příjem antény

• Zkontrolujte, zda je k televizoru správně připojena anténa.

• Kvalitu příjmu mohou ovlivnit reproduktory, neuzemněná zvuková zařízení, neonové osvětlení nebo vysoké budovy a jiné velké objekty. Pokuste se zlepšit kvalitu obrazu přesměrováním antény nebo umístěním zařízení z dosahu televizoru.

• Je-li špatný příjem pouze u některého kanálu, zkuste jej doladit.

#### Nekvalitní obraz ze zařízení

- Zkontrolujte, zda je zařízení správně připojeno.
- Zkontrolujte, zda je obraz správně nastaven.

Nastavení obrazu se po chvíli změní

Zkontrolujte, zda je možnost Umístění nastavena na hodnotu Doma . Nastavení v tomto režimu je možné upravovat a ukládat.

#### Zobrazuje se komerční reklama

Zkontrolujte, zda je možnost Umístění nastavena na hodnotu Doma.

#### Obraz neodpovídá obrazovce

Přejděte na jiný formát obrazu. Stiskněte tlačítko **.a.** 

#### Formát obrazů se u jednotlivých kanálů mění

Vyberte jiný formát obrazu než Automatický.

#### Obraz je ve špatné pozici

Signál obrazu z některých zařízení nemusí přesně odpovídat obrazovce. Zkontrolujte výstupní signál z připojeného zařízení.

#### Obraz z počítače není stabilní

Zkontrolujte, zda počítač používá podporované rozlišení a obnovovací frekvenci.

### Sluch

#### Zvuk chybí nebo je špatné kvality

Pokud televizor nezaznamená žádný zvukový signál, automaticky vypne výstup zvuku. Nejedná se o závadu.

• Zkontrolujte, zda je zvuk správně nastaven.

• Zkontrolujte, zda jsou všechny kabely řádně připojeny.

• Zkontrolujte, zda není hlasitost ztlumena.

• Zkontrolujte, zda je výstup zvuku televizoru připojen na výstup zvuku systému domácího kina.

Zvuk by měl být slyšet z reproduktorů systému HTS. • U některých zařízení je třeba ručně aktivovat výstup zvuku HDMI. Pokud je zvuk HDMI aktivován, ale stále nic neslyšíte, zkuste změnit digitální formát zvuku zařízení na PCM (Pulse Code Modulation). Pokyny naleznete v příručce k danému zařízení.

### Připojení

#### Rozhraní HDMI

• Upozorňujeme, že podpora připojení HDCP (Highbandwidth Digital Content Protection) může způsobit, že při zobrazování obsahu ze zařízení HDMI může dojít k prodlevě.

• Pokud televizor nerozpozná zařízení HDMI a nezobrazí žádný obraz, přepněte zdroj na jiné zařízení a poté zpět na požadované zařízení.

• Pokud dochází k přerušovaným poruchám zvuku, zkontrolujte výstupní nastavení zařízení HDMI.

• Používáte-li adaptér HDMI na DVI nebo kabel HDMI

na DVI, připojte další audio kabel ke vstupu audio (pouze mini jack), je-li k dispozici.

#### EasyLink nefunguje

• Zkontrolujte, zda jsou vaše zařízení HDMI kompatibilní s funkcí HDMI-CEC. Funkce EasyLink je možné použít pouze u zařízení, která podporují funkci HDMI-CEC.

#### Nezobrazuje se ikona zvuku

• Je-li připojeno zvukové zařízení HDMI-CEC, jedná se o normální stav.

Nezobrazují se fotografie, videa a hudba ze zařízení USB

• Zkontrolujte, zda je úložné zařízení USB nastaveno jako kompatibilní s normou pro velkokapacitní paměťová zařízení (informace jsou uvedeny v dokumentaci k danému zařízení).

- Zkontrolujte, zda je úložné zařízení USB kompatibilní
- s televizorem.

• Zkontrolujte, zda televizor podporuje příslušný formát obrazu a zvuku.

Trhané přehrávání souborů ze zařízení USB

• Přenos z úložného zařízení USB může být omezen přenosovou rychlostí do televizoru. Důsledkem může být nízká kvalita přehrávání.

### $\overline{212}$ Registrace

Zaregistrujte si svůj televizor a využijte celou řadu výhod zahrnujících plnou podporu (včetně stahování), privilegovaného přístupu k informacím o nových výrobcích, exkluzivních nabídek a slev, možnosti vyhrát ceny i účasti ve zvláštních průzkumech týkajících se nových výrobků na trhu.

Přejděte na webové stránky [www.philips.com/welcome](http://www.philips.com/welcome)

### $\frac{1}{213}$ Nápověda

Tento televizor nabízí nápovědu na obrazovce.

#### Otevření nápovědy

1 - Stisknutím tlačítka **A** otevřete nabídku Doma. **2 -** Vyberte možnost Nápověda a stiskněte tlačítko OK.

Pokud chcete témata hledat podle abecedy, vyberte možnost Klíčová slova.

Chcete-li nápovědu číst jako knihu, vyberte možnost Kniha.

Než provedete pokyny Nápovědy, Nápovědu zavřete. Chcete-li zavřít Nápovědu, stiskněte tlačítko .

#### Přímá nápověda

Modrým tlačítkem – můžete Nápovědu otevřít

přímo. Nápověda se otevře na stránce, která nejlépe odpovídá právě prováděné činnosti nebo volbě v televizoru.

U některých činností, jako je například Teletext, mají barevná tlačítka specifické funkce a nemohou otevřít Nápovědu.

#### Nápověda k televizoru v tabletu, chytrém telefonu nebo počítači

Aby se vám delší pokyny nebo postupy prováděly lépe, můžete si Nápovědu stáhnout ve formátu PDF a číst ji v chytrém telefonu, v tabletu nebo na počítači. Z počítače si také můžete příslušnou stránku Nápovědy vytisknout. Chcete-li si stáhnout Nápovědu (uživatelskou příručku), přejděte na webové stránky [www.philips.com/support](http://www.philips.com/support)

MTK5300\_v8\_20150426

### $\frac{1}{214}$ Nápověda online

Chcete-li vyřešit jakýkoli problém související s televizorem Philips, můžete se obrátit na naši online podporu. Můžete si přitom vybrat svůj jazyk a zadat číslo modelu výrobku.

Přejděte na webové stránky www.philips.com/support.

Na webových stránkách podpory naleznete telefonní číslo pro kontaktování podpory ve vaší zemi a také odpovědi na časté otázky (FAQ). V některých zemích můžete chatovat s našimi spolupracovníky a položit otázku přímo nebo prostřednictvím e-mailu. Nový software nebo příručku televizoru můžete stáhnout pro přečtení k počítači.

### $215$ Péče o zákazníky / Opravy

Podporu nebo informace ohledně opravy můžete získat na telefonní lince střediska péče o zákazníky ve vaší zemi. Telefonní číslo naleznete v tištěné dokumentaci dodané s televizorem. Nebo navštivte naše webové stránky www.philips.com/support

#### Číslo modelu televizoru a sériové číslo

Pravděpodobně budete požádáni o zadání čísla modelu výrobku a sériového čísla. Tato čísla naleznete na štítku na obalu nebo na zadní či spodní části televizoru.

Varování

Nesnažte se televizor opravovat sami. Mohlo by dojít k vážnému zranění, nevratnému poškození televizoru a ke ztrátě záruky.

## $\overline{22}$ Bezpečnost a péče

 $\overline{221}$ 

## Bezpečnost

### Důležité

Před použitím televizoru si pečlivě přečtěte všechny bezpečnostní pokyny. Je-li škoda způsobena nedodržováním pokynů, záruka se stává neplatnou.

### Zajistěte televizor před přepadnutím

Televizor vždy zajistěte dodávaným držákem na stěnu, aby nepřepadl. Držák namontujte a televizor k němu připojte i v případě, že televizor umístíte na podlahu.

Pokyny pro montáž naleznete ve Stručném návodu k rychlému použití, jenž byl dodán spolu s televizorem. Pokud jste tento návod ztratili, můžete si jej stáhnout z webových stránek [www.philips.com.](http://www.philips.com) Při hledání Stručného návodu k rychlému použití ke stažení použijte typové číslo výrobku.

### Nebezpečí požáru nebo úrazu elektrickým proudem

• Televizor nikdy nevystavujte působení deště nebo vody. Do blízkosti televizoru nikdy neumisťujte nádoby s kapalinami, například vázy. Pokud se kapaliny rozlijí na televizor nebo do něho

vniknou, televizor ihned odpojte od síťové zásuvky. Před použitím požádejte o kontrolu televizoru středisko péče o zákazníky společnosti Philips.

• Nikdy televizor, dálkový ovladač ani baterie nevystavujte nadměrnému teplu. Nikdy je neumísťujte do blízkosti hořících svíček, otevřeného ohně či jiných tepelných zdrojů, a to včetně přímého slunečního světla.

• Nikdy nevkládejte žádné předměty do ventilačních otvorů nebo jiných otvorů na televizoru.

• Nikdy nepokládejte těžké předměty na napájecí kabel.

• Při zapojování do zástrček nepoužívejte sílu. Uvolněné zástrčky mohou způsobit jiskření nebo požár. Zajistěte, aby nedocházelo k napínání

napájecího kabelu při otáčení televizní obrazovky. • Chcete-li televizor odpojit od síťového napájení, je nutné vytáhnout zástrčku televizoru. Při odpojování napájení vždy tahejte za zástrčku, nikdy ne za kabel. Zajistěte, aby zástrčka, napájecí kabel i zásuvka byla neustále zcela přístupná.

### Nebezpečí zranění nebo poškození televizoru

• Ke zvedání a přenášení televizoru s hmotností převyšující 25 kg jsou třeba dvě osoby.

• Pokud chcete televizor umístit na podstavec, použijte pouze dodaný podstavec. Podstavec pevně připevněte k televizoru.

Televizor umístěte na hladký rovný povrch, který udrží hmotnost televizoru a podstavce.

• Při připevňování na zeď zkontrolujte, zda držák bezpečně udrží hmotnost televizoru. Společnost TP Vision nenese žádnou odpovědnost za nesprávné připevnění na zeď, které se stane příčinou nehody, zranění nebo škod.

• Části tohoto výrobku jsou vyrobeny ze skla. Při manipulaci postupujte opatrně, aby nedošlo ke zranění nebo škodám.

### Nebezpečí poškození televizoru!

Před připojením televizoru k síťové zásuvce se ujistěte, že napájecí napětí odpovídá hodnotě vytištěné na zadní straně televizoru. Jestliže je napětí odlišné, nikdy televizor nepřipojujte k síťové zásuvce.

### Nebezpečí poranění dětí

Postupujte podle těchto opatření, abyste zabránili převrhnutí televizoru a případnému následnému poranění dětí:

• Nikdy televizor neumísťujte na povrch pokrytý látkou nebo jiným materiálem, který lze stáhnout.

• Ujistěte se, že žádná část televizoru nepřesahuje přes okraj montážního povrchu.

• Nikdy televizor neumisťujte na vysoký nábytek, např. na knihovnu, bez ukotvení nábytku a televizoru ke zdi nebo vhodné opoře.

• Poučte děti o nebezpečí hrozícím při pokusu vylézt na nábytek k televizoru.

### Nebezpečí spolknutí baterií!

Dálkový ovladač může obsahovat knoflíkové baterie, který by malé děti mohly snadno spolknout. Dbejte, aby tyto baterie byly vždy mimo dosah dětí.

### Nebezpečí přehřívání

Televizor nikdy neinstalujte do uzavřeného prostoru. Po všech stranách televizoru ponechejte vždy volný prostor nejméně 10 cm (z důvodu zajištění proudění vzduchu). Zkontrolujte, zda ventilační otvory na televizoru nezakrývají závěsy nebo jiné předměty.

### Bouřky

Před bouřkou odpojte televizor ze zásuvky a antény. Během bouřky se nedotýkejte žádné části televizoru, napájecího kabelu ani anténního kabelu.

### Nebezpečí poškození sluchu

Nepoužívejte sluchátka při vysoké hlasitosti po delší dobu.

### Nízké teploty

Při převozu televizoru při teplotě nižší než 5 °C jej před připojením k síťové zásuvce rozbalte a počkejte, dokud nedosáhne pokojové teploty.

### Vlhkost

Jen zřídka může vlivem působení teploty a vlhkosti dojít k nepatrné kondenzaci uvnitř skleněné přední části televizoru (u některých modelů). Abyste tomu zabránili, nevystavujte televizor přímému slunečnímu záření, horku nebo extrémní vlhkosti. Jestliže dojde ke kondenzaci, sama zmizí po spuštění televizoru na několik hodin.

Vlhkost způsobená kondenzací nenaruší příjem televizoru ani nezpůsobí žádnou poruchu.

### $\overline{222}$ Péče o obrazovku

• Nikdy se obrazovky nedotýkejte a dbejte, abyste ji nepromáčkli, neodřeli či do ní nenarazili žádným předmětem.

• Před čištěním odpojte televizor od elektrické sítě.

• Televizor a rám očistěte měkkým vlhkým hadříkem a jemně je otřete. Dejte pozor, abyste se nedotkli diod LED Ambilight za zadní straně televizoru. Při čištění televizoru nikdy nepoužívejte takové látky, jako je například alkohol, chemikálie nebo čisticí prostředky pro domácnost.

• Abyste zabránili deformacím a vyblednutí barev, otřete kapky vody co nejdříve.

• Vyhýbejte se pokud možno statickým obrazům. Statické obrazy jsou obrazy, které zůstávají na obrazovce delší dobu. Statické obrazy jsou nabídky na obrazovce, černé pruhy, zobrazení času apod. Musíte-li statické obrazy používat, snižte kontrast a jas obrazovky, abyste ji chránili před poškozením.

# Podmínky použití, autorská práva a licence

### $231$ Zásady použití

2014 © TP Vision Europe B.V. Všechna práva vyhrazena.

Tento produkt byla uveden na trh společností TP Vision Europe B.V. nebo některou z jejích přidružených společností, dále souhrnně nazývaných TP Vision, která je výrobcem tohoto výrobku. Společnost TP Vision je poskytovatelem záruky na televizor, k němuž byla přibalena tato příručka. Philips a emblém štítu Philips jsou registrované ochranné známky společnosti Koninklijke Philips N.V.

Technické údaje se mohou změnit bez předchozího upozornění. Ochranné známky jsou majetkem společnosti Koninklijke Philips N.V nebo příslušných vlastníků. Společnost TP Vision si vyhrazuje právo kdykoli výrobky měnit, aniž by vznikla povinnost odpovídajícím způsobem upravit dříve dodané zboží.

Tištěné materiály dodávané společně s televizorem a příručka uložená v paměti televizoru nebo stažená z webových stránek Philips jsou považovány za dostatečný návod k používání systému.

Jsme přesvědčeni o přiměřenosti materiálu v této příručce s ohledem na zamyšlené použití systému. Pokud dojde k použití výrobku nebo jeho jednotlivých modulů či procesů k jiným než zde uvedeným účelům, je třeba získat potvrzení o jejich platnosti a vhodnosti. Společnost TP Vision Europe B.V. se zaručuje, že samotný materiál neporušuje žádné patenty registrované v USA. Žádná jiná záruka není poskytována, ani ji nelze vyvozovat. Společnost TP Vision Europe B.V. neodpovídá za žádné chyby v obsahu tohoto dokumentu ani za problémy vzniklé v důsledku obsahu v tomto dokumentu. Chyby ohlášené společnosti Philips budou co nejdříve opraveny a publikovány na jejích webových stránkách podpory. Podmínky záruky: Nebezpečí zranění, poškození televizoru nebo zneplatnění záruky! Nikdy se nepokoušejte opravit televizor sami. Televizor i příslušenství používejte vždy v souladu se záměrem výrobce. Varovný symbol na zadní straně televizoru upozorňuje na riziko úrazu elektrickým proudem. Nikdy nesundávejte kryt televizoru. V případě potřeby servisu nebo oprav vždy kontaktujte TV podporu zákazníků společnosti Philips. Jakékoli operace, které jsou v této příručce výslovně zakázány, a úpravy nebo montážní postupy, které

v této příručce nejsou doporučeny nebo schváleny, budou mít za následek zneplatnění záruky. Pixelová charakteristika: Tento LCD/LED výrobek obsahuje vysoký počet barevných pixelů. Ačkoli míra efektivních pixelů dosahuje hodnoty 99,999 % nebo více, mohou se na obrazovce neustále objevovat černé tečky nebo jasné světelné body (červené, zelené nebo modré). Jedná se o strukturální vlastnost displeje (nevybočující z průmyslových standardů), nikoli o závadu. Prohlášení o shodě CE: Tento výrobek splňuje základní požadavky a další příslušná ustanovení směrnice 2006/95/ES (nízké napětí), 2004/108/ES (EMC) a 2011/65/EU (ROHS). Prohlášení o shodě EMF: Společnost TP Vision Europe B.V. vyrábí a prodává mnoho výrobků určených pro spotřebitele. Tyto výrobky mají obecnou vlastnost vysílat a přijímat elektromagnetické signály, stejně jako veškerá elektronická zařízení. Jedním z hlavních obchodních principů společnosti Philips je přijímat u výrobků veškerá nezbytná opatření na ochranu zdraví a bezpečnosti v souladu se všemi příslušnými právními požadavky a standardy EMF (elektrická, magnetická a elektromagnetická pole) platnými v době výroby výrobku. Společnost Philips se zavázala vyvíjet, vyrábět a prodávat výrobky, které nemají nepříznivé účinky na zdravotní stav. Společnost TP Vision potvrzuje, že pokud jsou její výrobky řádně používány k účelu, k jakému byly vyrobeny, je jejich používání podle nejnovějších vědeckých důkazů bezpečné. Společnost Philips se aktivně podílí na vývoji mezinárodních standardů EMP a bezpečnostních norem. Tato činnost společnosti Philips umožňuje předvídat další vývoj v oblasti standardizace, který tak dokáže rychle zapracovat do svých výrobků.

## $232$ Autorská práva a licence

### Rozhraní HDMI

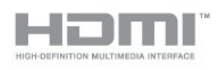

### HDMI®

Označení HDMI a HDMI High-Definition Multimedia Interface a logo HDMI jsou ochranné známky nebo registrované ochranné známky společnosti HDMI Licensing LLC v USA a dalších zemích.
# Dolby

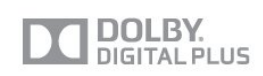

## Dolby®

Vyrobeno na základě licence od společnosti Dolby Laboratories. Dolby a symbol dvojitého D jsou ochranné známky společnosti Dolby Laboratories.

# DTS 2.0 + výstup Digital Out™

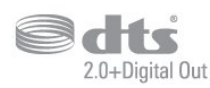

## DTS 2.0 + výstup Digital Out™

Vyrobeno na základě licencí U.S. Patent: 5 956 674; 5 974 380; 6 487 535 a dalších vydaných a dosud nevyřízených amerických a celosvětových patentů. DTS, symbol a DTS společně se symbolem jsou registrované ochranné známky a DTS 2.0+Digital Out je ochranná známka společnosti DTS, Inc. © DTS, Inc. Výrobek obsahuje software. Všechna práva vyhrazena.

# DLNA Certified®

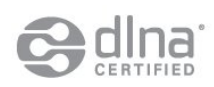

© 2013 Digital Living Network Alliance. Všechna práva vyhrazena.

© 2013 DLNA. Všechna práva vyhrazena.

## DTVi

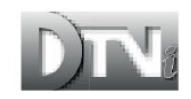

Značka a logo DTVi jsou registrované značky univerzity Pontifical Catholic University v Riu de Janeiru (PUC-Rio) a univerzity Federal University of Paraíba (UFPB).

## Java

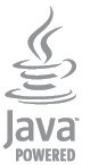

Java a obchodní známky odvozené od známky Java jsou registrované obchodní známky společnosti Oracle a jejích přidružených společností v USA a dalších zemích.

# Microsoft

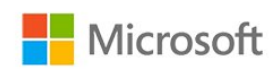

#### Windows Media

Windows Media je registrovaná ochranná známka nebo ochranná známka společnosti Microsoft Corporation v USA anebo dalších zemích.

#### Microsoft PlayReady

Vlastníci obsahu používají technologii pro přístup k obsahu Microsoft PlayReady™, která chrání jejich duševní vlastnictví včetně obsahu podléhajícího autorským právům.

Toto zařízení využívá technologii PlayReady pro přístup k obsahu chráněnému pomocí technologie PlayReady nebo technologie WMDRM. Pokud se zařízení nepodaří správně uplatnit omezení používání obsahu, mohou vlastníci obsahu požadovat od společnosti Microsoft, aby zrušila schopnost zařízení využívat obsah chráněný technologií PlayReady. Zrušení by nemělo ovlivnit nechráněný obsah ani obsah chráněný pomocí jiných technologií přístupu. Vlastníci obsahu od vás mohou požadovat upgrade technologie PlayReady pro přístup k jejich obsahu. Pokud upgrade odmítnete, nebudete moci přistupovat k obsahu vyžadujícímu upgrade.

# Wi-Fi Alliance

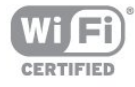

Wi-Fi®, logo Wi-Fi CERTIFIED, logo Wi-Fi jsou registrované ochranné známky společnosti Wi-Fi Alliance. Wi-Fi CERTIFIED Miracast™, Miracast™ jsou ochranné známky společnosti Wi-Fi Alliance.

# Software MHEG

Autorská práva v softwaru MHEG (dále označován jako "Software") obsaženém v tomto televizoru (dále označován jako "tento výrobek") vám umožňují využívat interaktivní funkce televizoru, které vlastní společnost S&T CLIENT SYSTEMS LIMITED (dále označována jako "Vlastník"). Máte povoleno používat Software pouze ve spojení s tímto výrobkem.

# Kensington

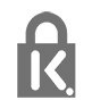

Kensington a Micro Saver jsou registrované obchodní známky společnosti ACCO World Corporation v USA. Žádost o registraci je podána i v dalších zemích světa.

## Jiné ochranné známky

Všechny další registrované a neregistrované ochranné známky jsou vlastnictvím náležitých vlastníků.

#### A

[Aplikace, doporučení](#page-47-0) *48* [Aplikace, galerie](#page-48-0) *49* [Aplikace, otevření](#page-47-0) *48* Aplikace, videa k zapůjčení 49 [Aplikace, vyhledávání](#page-47-0) *48* [Aplikace, zámek](#page-47-0) *48* [Aplikace, zpětná vazba](#page-47-0) *48* Audio Out – optický 11 [Automatická aktualizace kanálu](#page-29-0) *30* [Automatická úprava hlasitosti](#page-56-0) *57*

## B

[Barva](#page-53-0) *54* [Barvy, teplota barev](#page-54-0) *55* [Barvy, zvýšení sytosti barev](#page-54-0) *55* [Basový](#page-56-0) *57* [Bezpečnostní pokyny](#page-69-0) *70*

#### C

[CAM – Conditional Access Module \(modul podmíněného](#page-12-0) [přístupu\)](#page-12-0) *13* [CI+](#page-12-0) *13*

## $\mathsf{D}$

[Digitální teletext](#page-26-0) *27* [DVB \(digitální vysílání\)](#page-30-0) *31* [DVI, připojení](#page-9-0) *10*

## E

[EasyLink \(digitální sběrnice mezi audio video zařízeními\)](#page-11-0) *12* [EasyLink, připojení](#page-9-0) *10* [Energetický štítek EU](#page-61-0) *62* [ESD](#page-63-0) *64*

#### F

[Formáty přehrávání](#page-63-0) *64* [Fotoaparát, připojení](#page-17-0) *18* [Fotografie, prezentace](#page-39-0) *40* [Fotografie, videa a hudba](#page-39-0) *40* [Funkce EasyLink, nastavení](#page-11-0) *12* [Funkce Miracast™ Wi-Fi Certified](#page-40-0) *41*

## G

[Gama](#page-55-0) *56*

#### H

[HDCP, ochrana proti kopírování](#page-9-0) *10* [HDMI ARC](#page-9-0) *10* [HDMI CEC](#page-11-0) *12* [Herní konzole, připojení](#page-15-0) *16* [Hlasitost sluchátek](#page-56-0) *57* [Hodiny](#page-37-0) *38* [Hodiny televizoru](#page-37-0) *38* [Hra nebo počítač](#page-55-0) *56* [Hra nebo počítač, hra](#page-38-0) *39* [Hra, hraní](#page-38-0) *39* [Hudba, přehrávání](#page-40-0) *41*

#### I

[Incredible Surround](#page-56-0) *57* [Infračervený senzor](#page-22-0) *23* [Instalace bezdrátové sítě](#page-6-0) *7*

# Rejstřík

[Interaktivní TV, informace](#page-28-0) *29* [Interaktivní TV, základní informace](#page-28-0) *29* [Internet](#page-47-0) *48* [Internetová paměť, vymazání](#page-8-0) *9* [Internetová paměť, vymazání](#page-49-0) *50*

## [iTV](#page-28-0) *29*

#### J

I

[Jas](#page-54-0) *55* [Jazyk nabídky](#page-28-0) *29* [Jazyk zvuku](#page-27-0) *28* [Jazyk, nabídky a zprávy](#page-28-0) *29* [Jazyk, původní](#page-27-0) *28* [Jazyk, zvuk](#page-27-0) *28* [Jednotka USB Flash, připojení](#page-17-0) *18*

#### K

[Kabelová síť](#page-7-0) *8* [Kanál, oblíbený](#page-23-0) *24* [Kanál, přepínání](#page-23-0) *24* [Kanál, stav](#page-25-0) *26* [Kanály, aktualizace](#page-29-0) *30* [Kanály, možnosti](#page-25-0) *26* [Kanály, problémy](#page-66-0) *67* [Kanály, přejmenování](#page-24-0) *25* [Kód rodičovského zámku](#page-24-0) *25* [Klávesnice, připojení](#page-16-0) *17* [Kontaktování společnosti Philips](#page-68-0) *69* [Kontrast](#page-53-0) *54* [Kontrast podsvícení](#page-53-0) *54* [Kontrast, Gama](#page-55-0) *56* [Kontrast, jas](#page-54-0) *55* [Kontrast, kontrast videa](#page-54-0) *55* [Kontrast, režimy kontrastu](#page-54-0) *55* [Kopie seznamu kanálů](#page-29-0) *30* [Kopie seznamu kanálů](#page-30-0) *31* [Kvalita příjmu](#page-32-0) *33*

#### L

[Likvidace produktu](#page-61-0) *62* [Likvidace televizoru a baterií](#page-61-0) *62*

#### M

[Místnost](#page-55-0) *56* [Miracast, blokování/odblokování](#page-41-0) *42* [Miracast, sdílení obrazovky](#page-41-0) *42* [Miracast, zastavení sdílení](#page-41-0) *42* [Miracast™](#page-40-0) *41* [Modul CAM, instalace](#page-12-0) *13* [Možnosti, kanálu](#page-25-0) *26* [Multi room, informace](#page-50-0) *51* [Multi room, nastavení](#page-50-0) *51* [Multi room, používání](#page-50-0) *51* [Multi view](#page-48-0) *49* [Myš, připojení](#page-17-0) *18*

#### N

[Nahrávání, co je potřeba](#page-16-0) *17* [Nahrávání, co je potřeba](#page-44-0) *45* [Nahrávání, plánování a nahrávání](#page-44-0) *45* [Nahrávání, seznam nahrávek](#page-44-0) *45*

[Nahrávání, spuštění](#page-44-0) *45* [Nahrávka, sledování](#page-45-0) *46* [Nastavení DVB](#page-31-0) *32* [Nastavení Eco](#page-61-0) *62* [Nápověda](#page-67-0) *68* [Nápověda na obrazovce](#page-67-0) *68*

#### $\Omega$

[Obraz, barva](#page-53-0) *54* [Obraz, kontrast podsvícení](#page-53-0) *54* [Obraz, ostrost](#page-53-0) *54* [Obraz, problémy](#page-66-0) *67* [Obrazovka vypnuta](#page-40-0) *41* [Obrazovka vypnuta](#page-61-0) *62* [Online TV](#page-48-0) *49* [Opravit](#page-68-0) *69* [Ostrost](#page-53-0) *54* [Ostrost, redukce MPEG artefaktů](#page-55-0) *56* [Ostrost, redukce šumu](#page-55-0) *56* [Ostrost, super rozlišení](#page-55-0) *56*

#### P

Péče o obrazovku 71 [Pevný disk USB, instalace](#page-16-0) *17* [Pevný disk USB, místo na disku](#page-16-0) *17* [Pixel Plus link](#page-11-0) *12* [Podpora online](#page-68-0) *69* [Podpora, online](#page-68-0) *69* [Podporované servery médií](#page-63-0) *64* [Pohotovostní režim](#page-20-0) *21* [Pozastavení televizního vysílání](#page-43-0) *44* [Problémy se sítí](#page-7-0)  *8* [Prohledávání frekvence](#page-31-0) *32* [Průvodce možnostmi připojení](#page-9-0) *10* [Přehrávač disků Blu-ray, připojení](#page-14-0) *15* [Přejmenování kanálů](#page-24-0) *25* [Přenosová rychlost](#page-31-0) *32* [Připojení antény](#page-5-0)  *6* [Připojení antény, tipy](#page-9-0) *10* [Připojení HDMI, tipy](#page-9-0) *10* [Připojení napájení](#page-4-0)  *5* [Připojení SCART, tipy](#page-10-0) *11* [Připojení YPbPr, tipy](#page-10-0) *11* [Původní jazyk](#page-27-0) *28*

#### R

[Redukce MPEG artefaktů](#page-55-0) *56* [Redukce šumu](#page-55-0) *56* [Reproduktory TV](#page-57-0) *58* [Režim prostorového zvuku](#page-56-0) *57* [Režim přenosové rychlosti](#page-31-0) *32* [Režim síťové frekvence](#page-31-0) *32* [Rodičovské hodnocení](#page-24-0) *25* [Rozhlasový kanál](#page-23-0) *24* [Ruční instalace](#page-32-0) *33* [Rychlé nastavení obrazu](#page-52-0) *53*

#### S

[Síť, bezdrátová](#page-6-0)  *7* [Síť, DHCP](#page-6-0)  *7* [Síť, heslo](#page-6-0)  *7* [Síť, kabelová](#page-7-0)  *8* [Síť, nastavení](#page-8-0)  *9* [Síť, statická adresa IP](#page-6-0)  *7* [Síťová frekvence](#page-31-0) *32* [Síťový název televizoru](#page-8-0)  *9* [Síťový router](#page-6-0)  *7* [Seznam oblíbených kanálů](#page-23-0) *24* [Sledování televize](#page-23-0) *24* [Slot Common Interface](#page-12-0) *13* [Sluchátka](#page-19-0) *20* [Sluchově postižení](#page-58-0) *59* [Smart TV, úvodní stránka](#page-47-0) *48* [Smart TV, informace](#page-46-0) *47* [Smart TV, internet](#page-47-0) *48* [Smart TV, kód PIN](#page-46-0) *47* [Smart TV, Multi view](#page-48-0) *49* [Smart TV, otevření](#page-46-0) *47* [Smart TV, přehled](#page-47-0) *48* [Smart TV, registrace](#page-46-0) *47* Software s&nbsp:otevřeným zdrojovým kódem 65 [Software, aktuální verze](#page-63-0) *64* [Spotřeba energie, kontrola](#page-61-0) *62* [Standard Wi-Fi](#page-6-0)  *7* [Styl aktivity](#page-55-0) *56* [Styl obrazu](#page-53-0) *54* Středisko péče o zákazníky 69 Synchronizace zvuku s obrazem 14 [Systém Active Control](#page-53-0) *54* [Systém domácího kina, problémy](#page-14-0) *15* [Systém domácího kina, připojení](#page-13-0) *14* [Systém domácího kina, vícekanálový](#page-14-0) *15* [Systém domácího kina, vyrovnání hlasitosti](#page-14-0) *15* [Systém domácího kina, zvuk](#page-58-0) *59*

#### T

[Teletext](#page-26-0) *27* [Text](#page-26-0) *27* [Titulky](#page-27-0) *28* [Titulky, nahrávání](#page-44-0) *45* [Titulky, pozastavení televize](#page-43-0) *44* [TV na vyžádání](#page-48-0) *49* [TV průvodce](#page-34-0) *35* [TV průvodce, hodiny](#page-37-0) *38* [Twitter](#page-46-0) *47*

#### $\overline{U}$

[Umístění televizoru](#page-58-0) *59* [Umístění televizoru](#page-4-0)  *5* Umístění v obchodě 56 [Univerzální přístup](#page-58-0) *59* [Univerzální přístup, sluchově postižení](#page-58-0) *59* [Univerzální přístup, smíšená hlasitost](#page-59-0) *60* [Univerzální přístup, zvukové efekty](#page-59-0) *60* [Univerzální přístup, řeč](#page-59-0) *60* [USB klávesnice](#page-16-0) *17* [USB myš](#page-17-0) *18*

#### $\overline{V}$

[Výběr videa](#page-25-0) *26* [Výšky](#page-56-0) *57* Videa k zapůjčení 49 [Videa, přehrávání](#page-40-0) *41* [Vzdálenost sledování](#page-4-0)  *5*

#### W

WPS – chráněné nastavení Wi-Fi 7 WPS – kód PIN 7

## Z

[Zapnutí](#page-20-0) *21* Zapnutí a vypnutí 21 [Zámek kanálů](#page-24-0) *25* [Zesilovač, audiosystém](#page-57-0) *58* Zpráva o aktualizaci kanálu 30 [Zrakově postižení](#page-58-0) *59*

[Zvuk, problémy](#page-67-0) *68* [Zvukový komentář](#page-58-0) *59* [Zvukový styl](#page-56-0) *57*

# Č

[Časovač](#page-37-0) *38* [Časovač vypnutí](#page-37-0) *38* [Čistý zvuk](#page-57-0) *58*

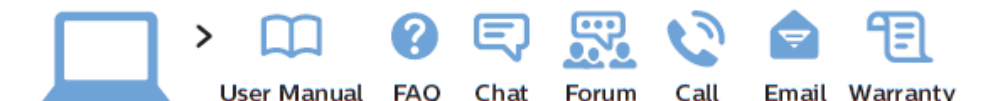

www.philips.com/support

България Грижа за клиента 02 4916 273 (Национапен номер)

België/Belgique Klantenservice/ Service Consommateurs 02 700 72 62  $(0.15 \in /min.)$ 

Republika Srbija Potpora potrošačima 011 321 6840 (Lokalni poziv)

Česká republika Zákaznická podpora 228 880 895 (Mistni tarif)

Danmark Kundeservice 3525 8314

Deutschland Kundendienst 069 66 80 10 10 (Zum Festnetztarif ihres Anbieters)

Ελλάδα Τμήμα καταναλωτών 2111983028 (Διεθνής κλήση)

Eesti Klienditugi 668 30 61 (Kohalikud kõned)

España Atencion al consumidor 913 496 582  $(0.10 \in +0.08 \in/min)$ 

France Service Consommateurs 01 57 32 40 50 (coût d'un appel local sauf surcoût éventuel selon opérateur réseau)

Hrvatska Potpora potrošačima 01 777 66 01 (Lokalni poziv)

Ireland **Consumer Care** 015 24 54 45 (National Call)

Italia Servizio Consumatori 02 452 870 14 (Chiamata nazionale)

Қазақстан Республикасы байланыс орталығы 810 800 2000 00 04 (стационарлык нөмірлерден Қазақстан Республикасы бойынша қоңырау шалу тегін)

Latvija Klientu atbalsts 66163263 (Vietějais tarifs)

Lietuva Klientu palaikymo tarnyba 8 521 402 93 (Vietinais tarifais)

Luxembourg Service Consommateurs 24871100 (Appel national)/(Nationale Ruf)

Magyarország Ügyfélszolgálat (061) 700 81 51 (Belföldi hívás)

Nederland Klantenservice 0900 202 08 71  $(0.10 \in /min.)$ 

**Norge** Forbrukerstøtte 22 97 19 14

Österreich Kundendienst 49 34 02 30 53 47 (0,145€/Min.)

Республика Беларусь Контакт Центр 810 (800) 2000 00 04 (бесплатный звонок по Республике Беларусь со стационарных номеров)

Российская Федерация Контакт Центр 8 (800) 220 00 04 (бесплатный звонок по России)

Polska Wsparcie Klienta 22 397 15 04 (Połaczenie lokalne)

Portugal Assistência a clientes 800 780 068 (0,12€/min. - Móvel 0,30€/min.)

România Serviciul Clienti 031 630 00 42 (Tarif local)

Schweiz/Suisse/Svizzera Kunden dienst/ Service Consommateurs/-Servizio Consumatori 0848 000 291 (0,081 CHF/Min)

Slovenija Skrb za potrošnike 018888312 (Lokalni klic)

Slovensko Zákaznícka podpora 02 3 3 2 1 5 4 9 3 (vnútroštátny hovor)

Suomi Finland Kuluttajapalvelu 09 88 62 50 40

Sverige Kundtiänst 08 57 92 90 96

**Türkiye** Tüketici Hizmetleri 08502224466

Україна Служба підтримки споживачів 0-800-500-480 (дзвінки зі стаціонарних телефонів безкоштовні)

**United Kingdom Consumer Care** 020 79 49 03 19 (5p/min BT landline)

Argentina Consumer Care 0800 444 77 49 - Buenos Aires 0810 444 77 82

**Brasil** Suporte ao Consumidor 0800 701 02 45 - São Paulo 29 38 02 45

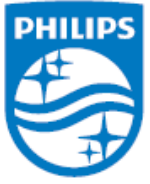

All registered and unregistered trademarks are property of their respective owners. Specifications are subject to change without notice. Philips and the Philips' shield emblem are trademarks of Koninklijke Philips N.V. and are used under license from Koninklijke Philips N.V. 2014 © TP Vision Europe B.V. All rights reserved. philips.com